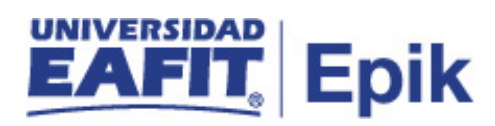

# **Selección y admisión pregrado**

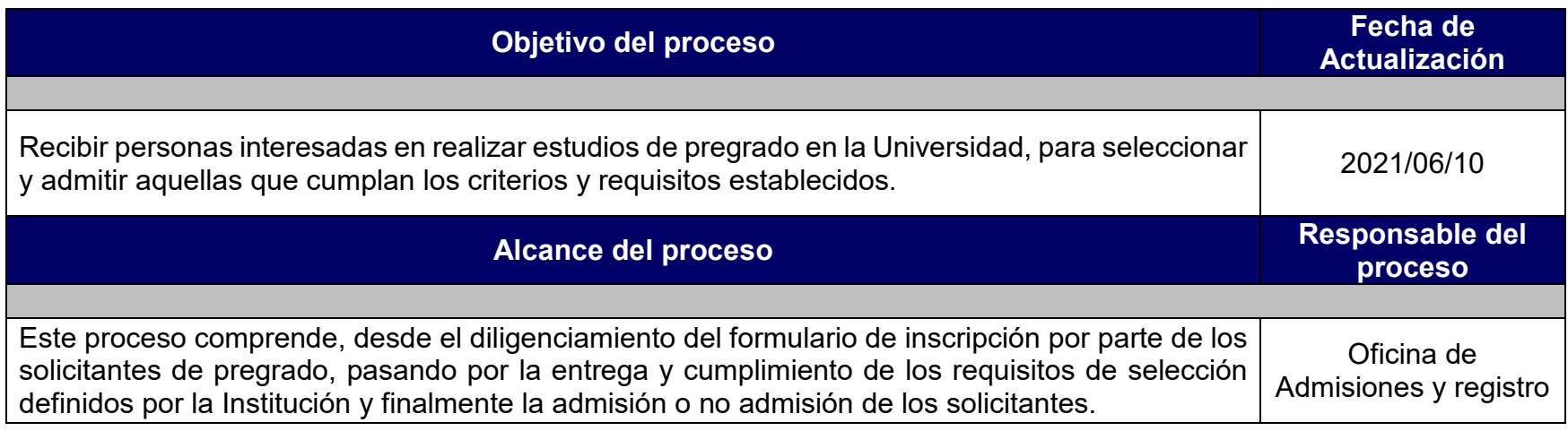

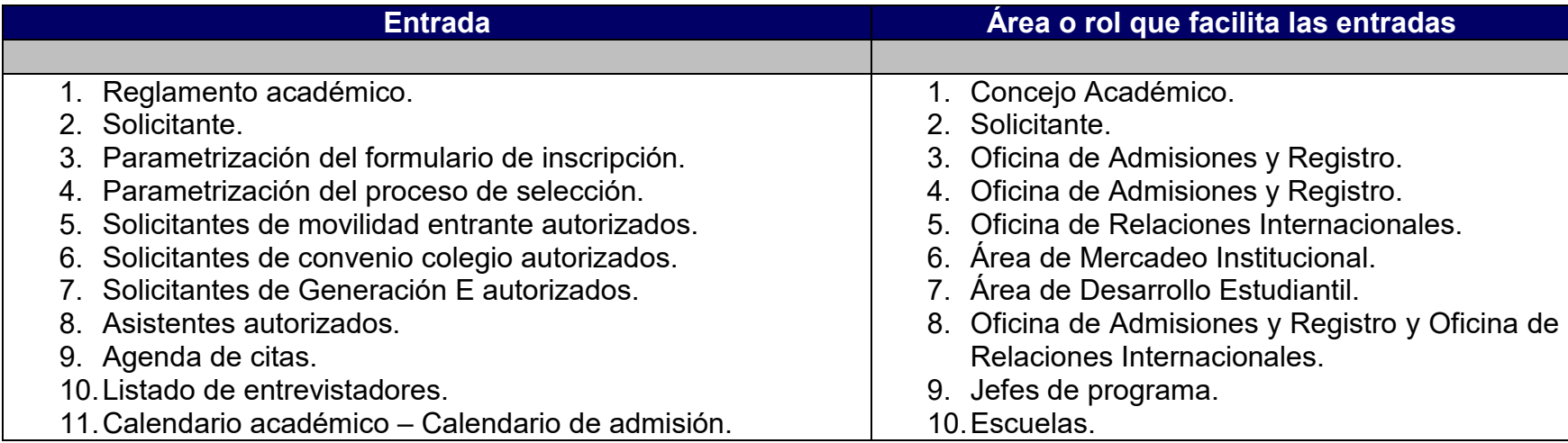

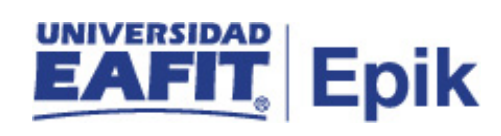

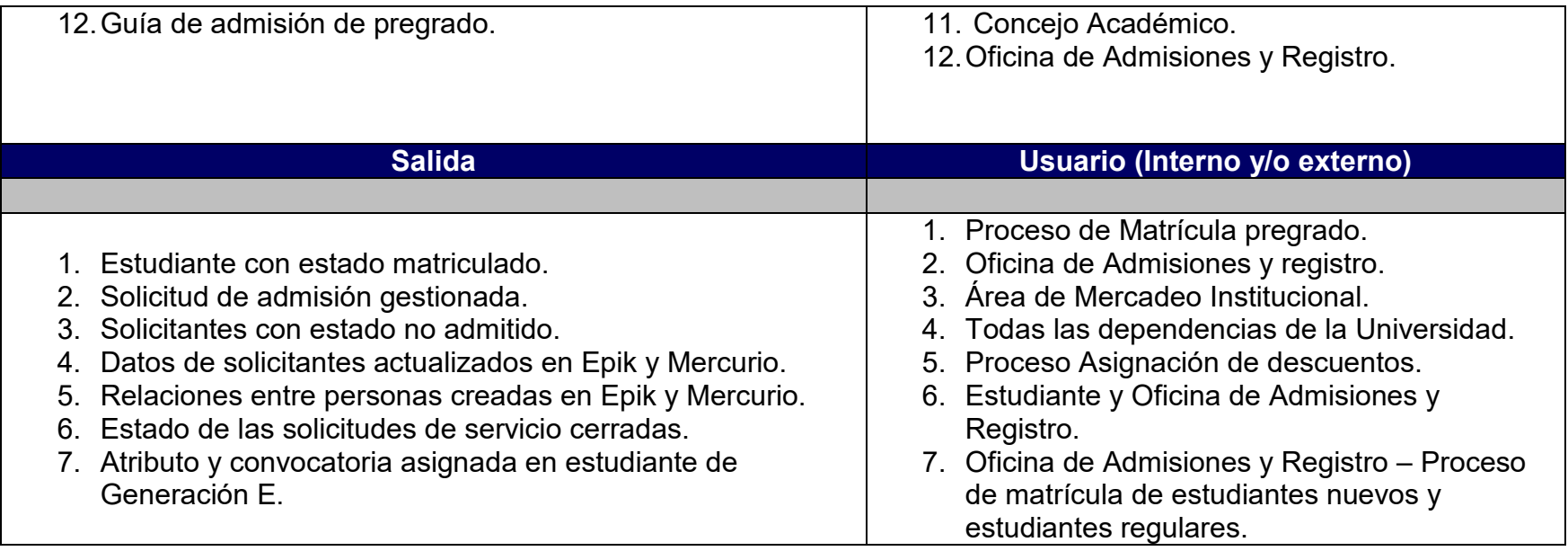

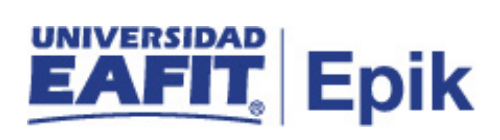

- 1. Reglamento académico.
- 2. Calendario académico.

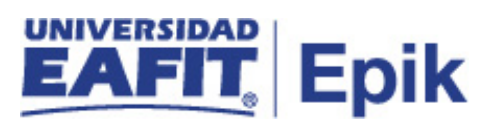

# **Descripción de actividades**

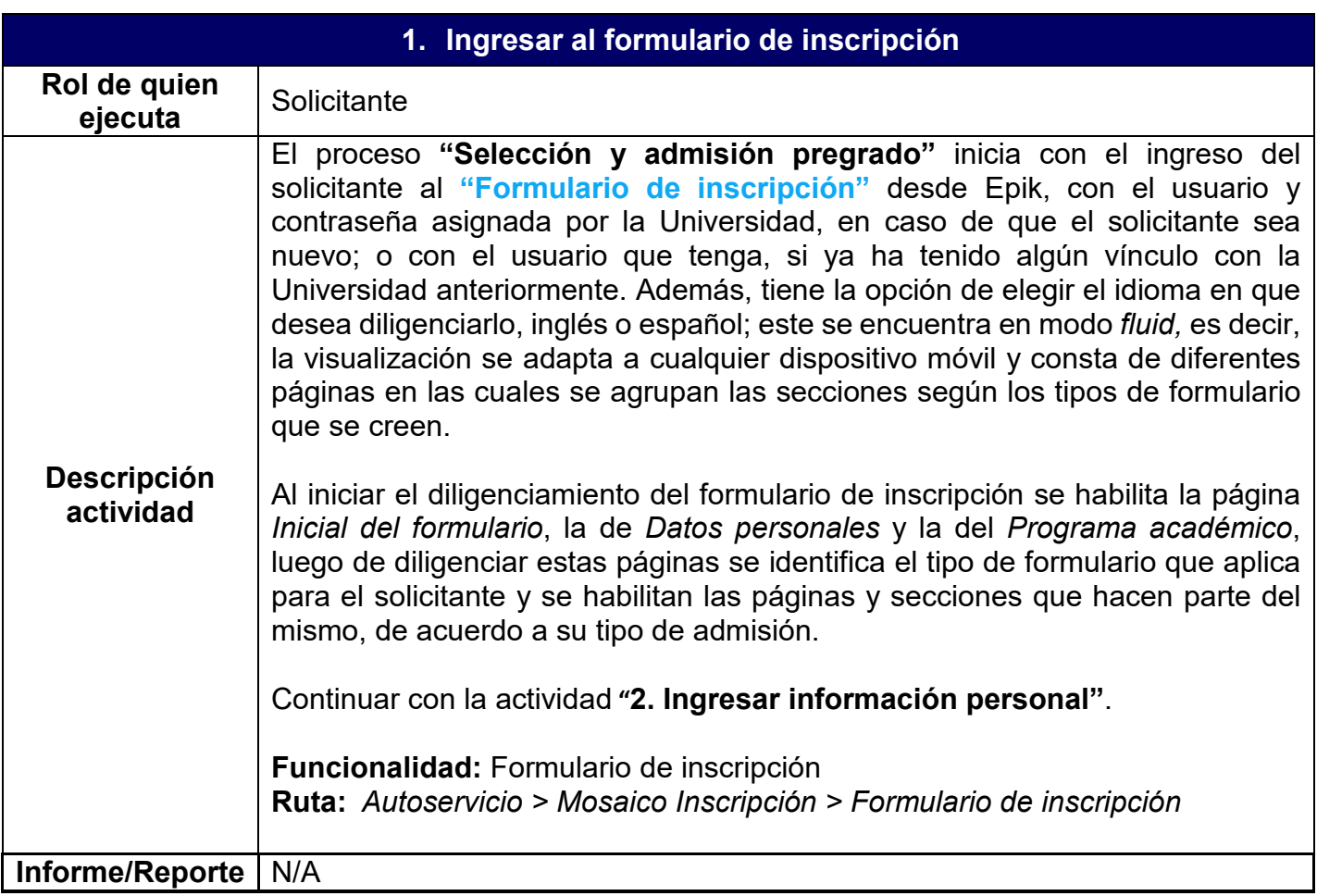

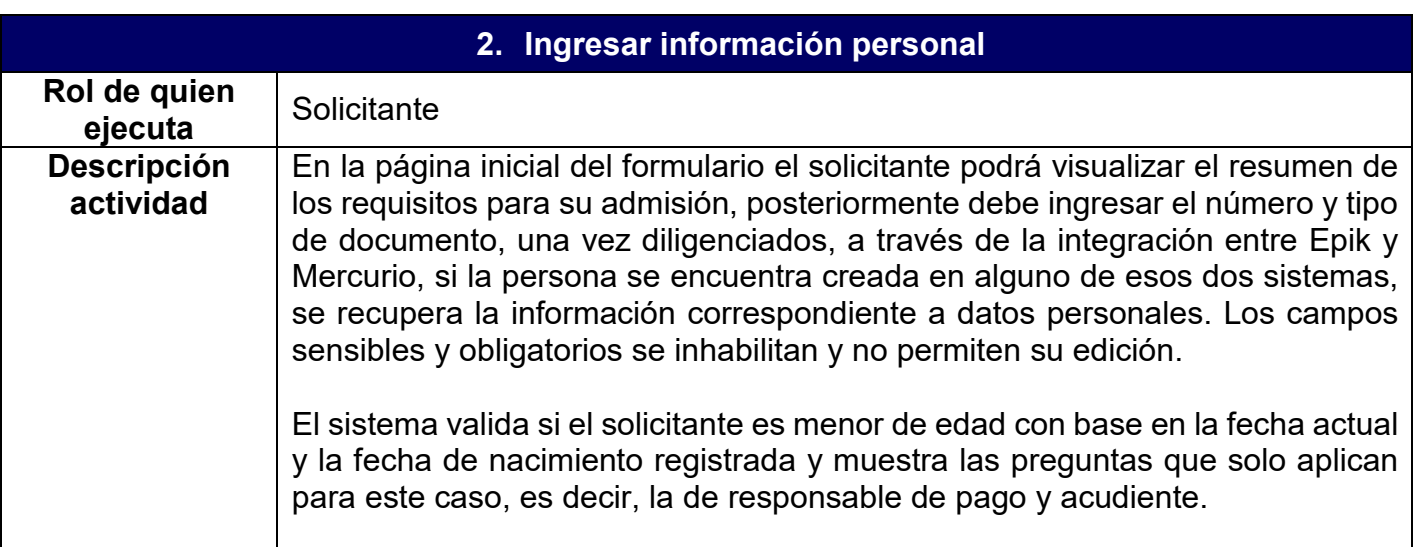

# Epik

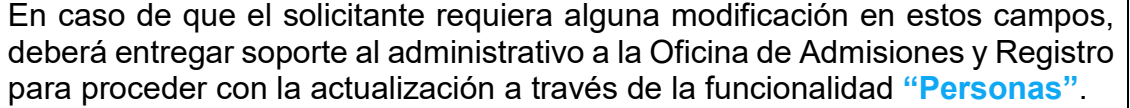

Al ingresar el tipo de documento correspondiente a pasaporte o cédula de extranjería, el sistema solicita la información del tipo, número y fecha de vencimiento de la visa. Además, al finalizar el formulario se asigna la lista de control donde se requiere que este solicitante adjunte la fotocopia de la visa y pasaporte.

**Nota:** en los casos en los que una persona sea autorizada a diligenciar el formulario de inscripción con un tipo de admisión específico, en fechas extemporáneas u otras razones, el sistema valida con el tipo y número de documento de identidad que el solicitante registre en el formulario, si este se encuentra relacionado en la **Tabla de solicitantes autorizados** con el fin de que se cargue la información que se haya diligenciado en dicha tabla. De lo contrario el solicitante podrá continuar diligenciando los campos.

Una vez el solicitante termine de responder las preguntas de esta página, se debe identificar si este ingresó al formulario de inscripción a través de la página del programa y de ser así, continuar con la actividad **"3. Cargar información del programa de interés"**; en caso de que el solicitante haya ingresado al formulario de inscripción desde su navegación en Epik, ir a la actividad **"4. Seleccionar programa de interés"**.

**Funcionalidad:** Formulario de inscripción **Ruta:** *Autoservicio > Mosaico Inscripción > Formulario de inscripción*

**Funcionalidad:** Formulario de inscripción **Ruta:** *Autoservicio > Mosaico inscripción > Formulario de inscripción > Datos Personales*

### **Rutas alternas:**

**Funcionalidad:** Personas (crear personas e ingresar / actualizar datos básicos)

**Ruta:** *Menú Principal > Comunidad del Campus > Información Personal > Personas*

**Funcionalidad:** Entrada de Solicitudes (crear una solicitud de admisión administrativamente, en esta se ingresan datos básicos de la persona que se inscribe)

**Ruta:** *Menú Principal > Admisión de Alumnos > Entrada de Solicitudes > Entrada de Solicitudes*

**Funcionalidad:** Nacionalidad y Pasaporte (ingresar la información de pasaportes administrativamente)

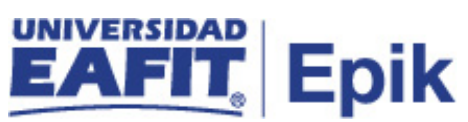

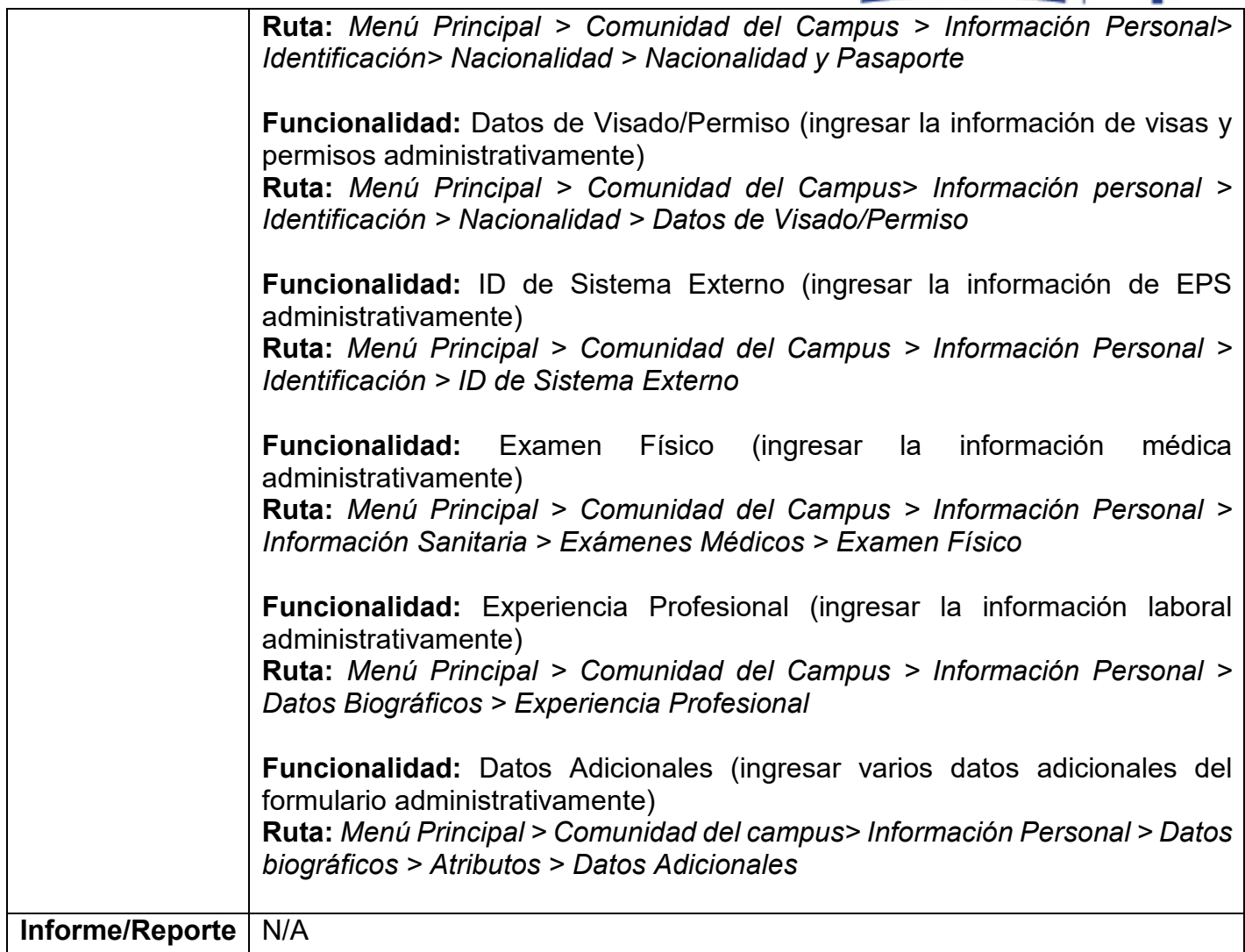

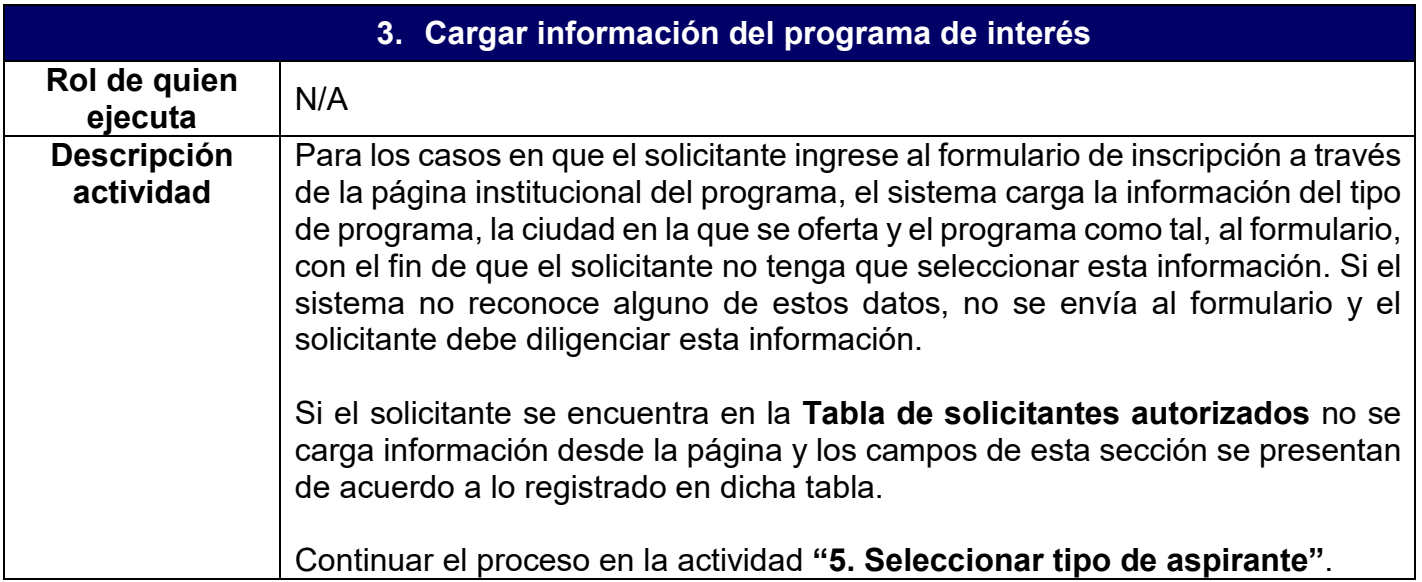

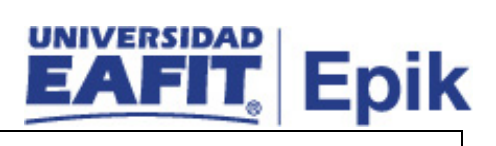

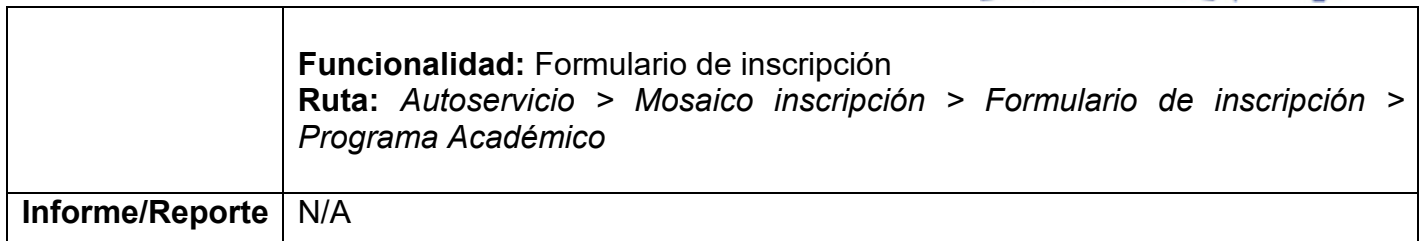

Τ

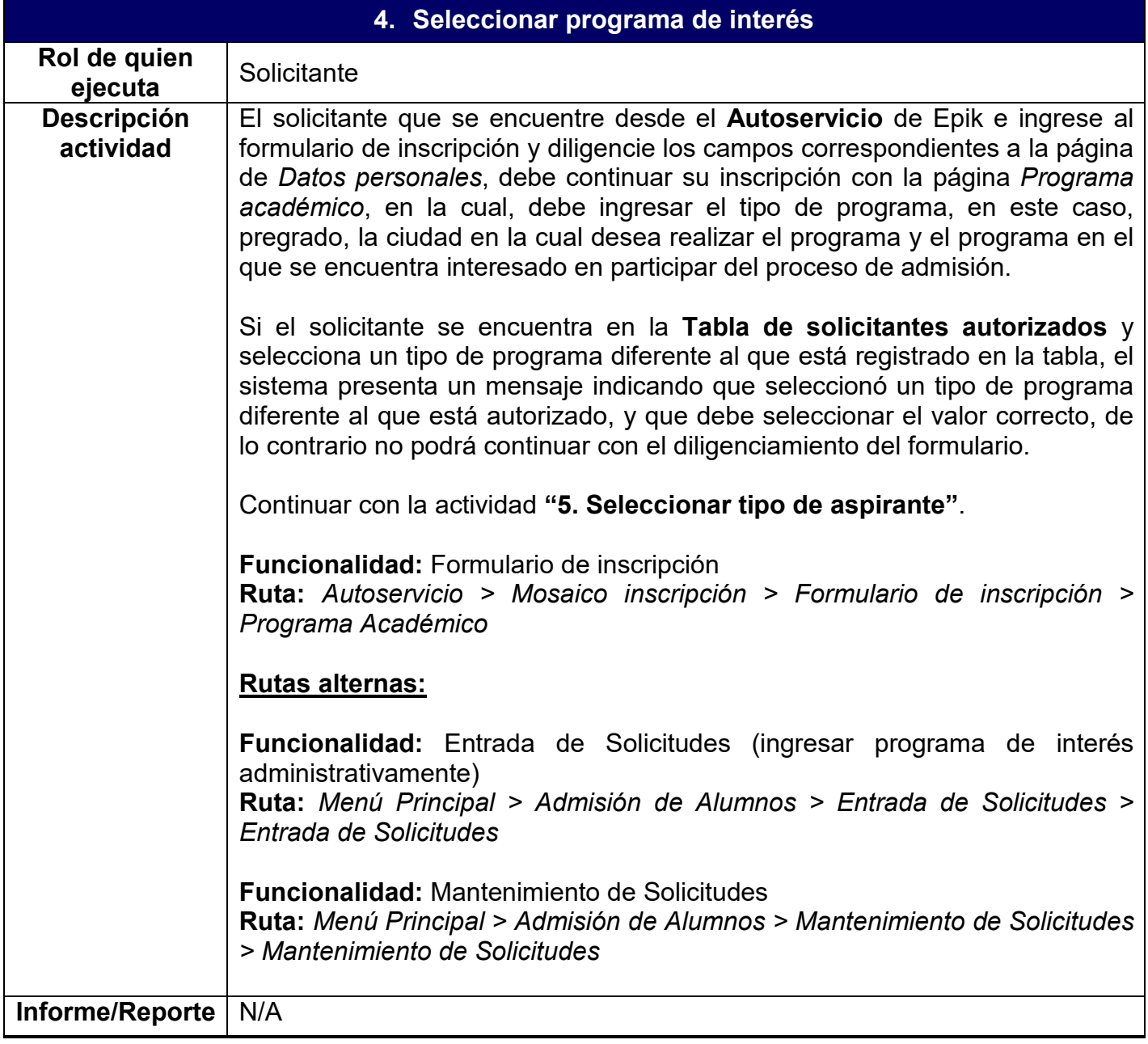

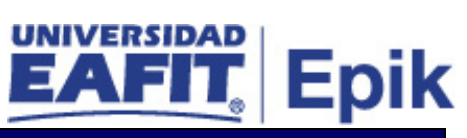

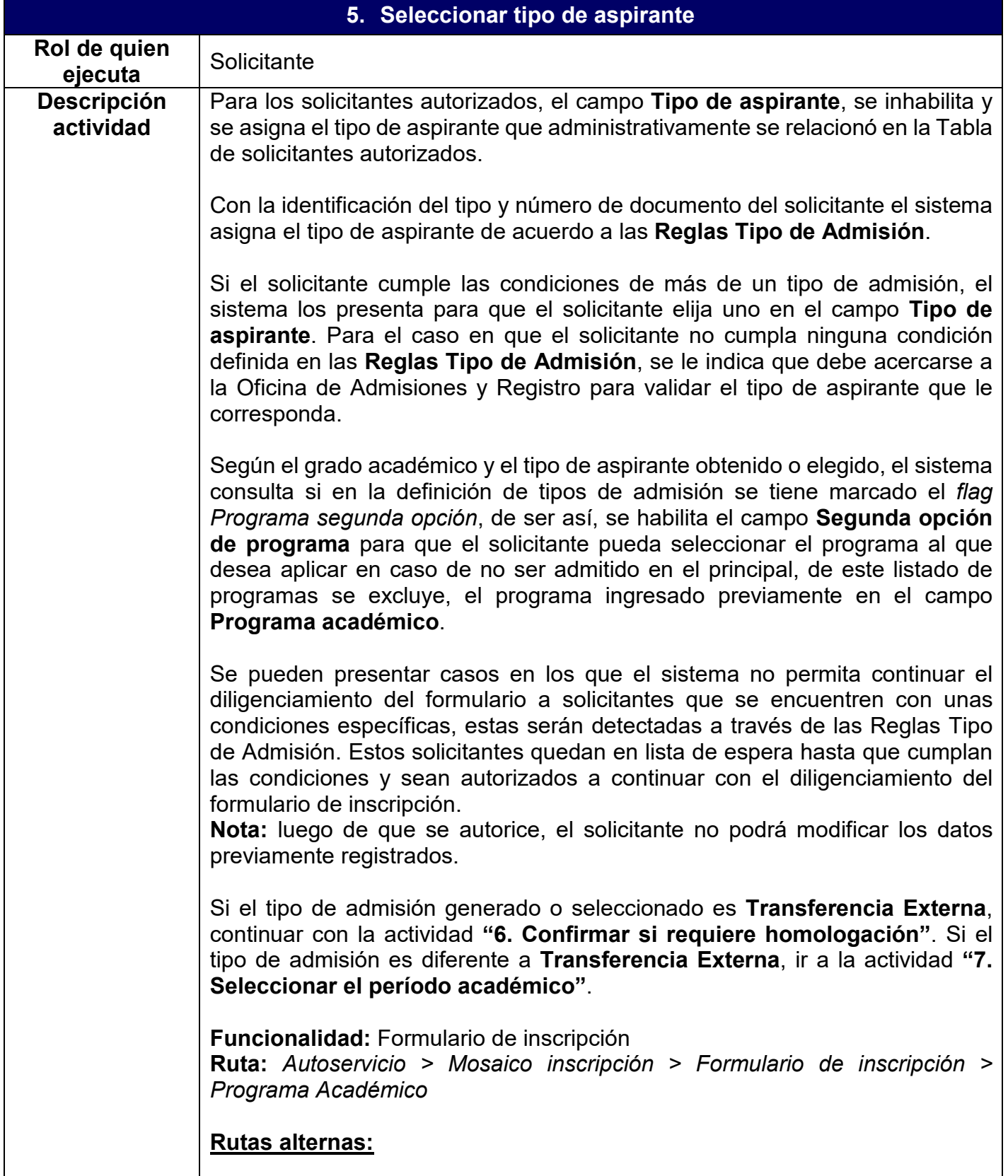

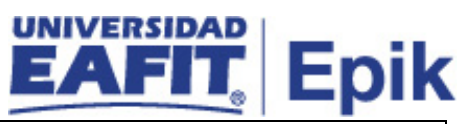

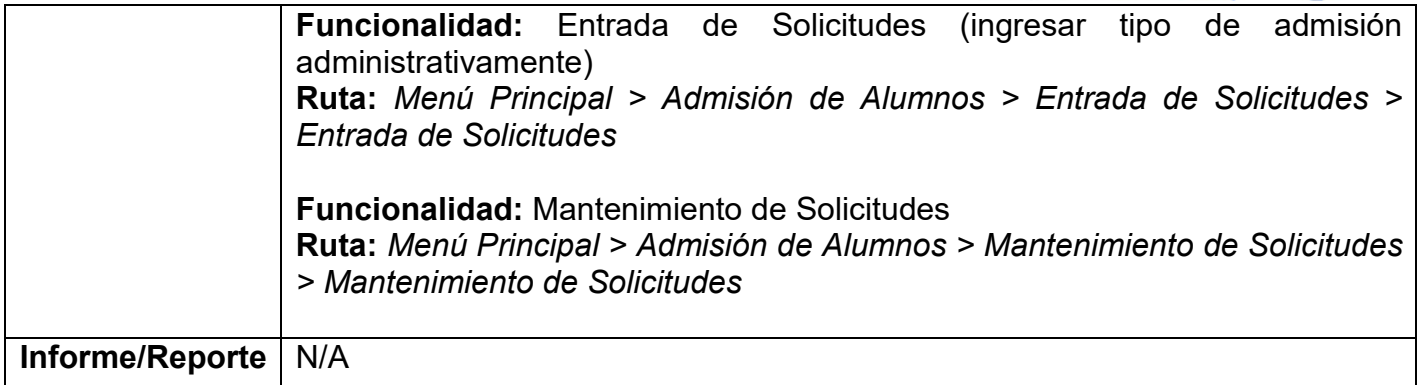

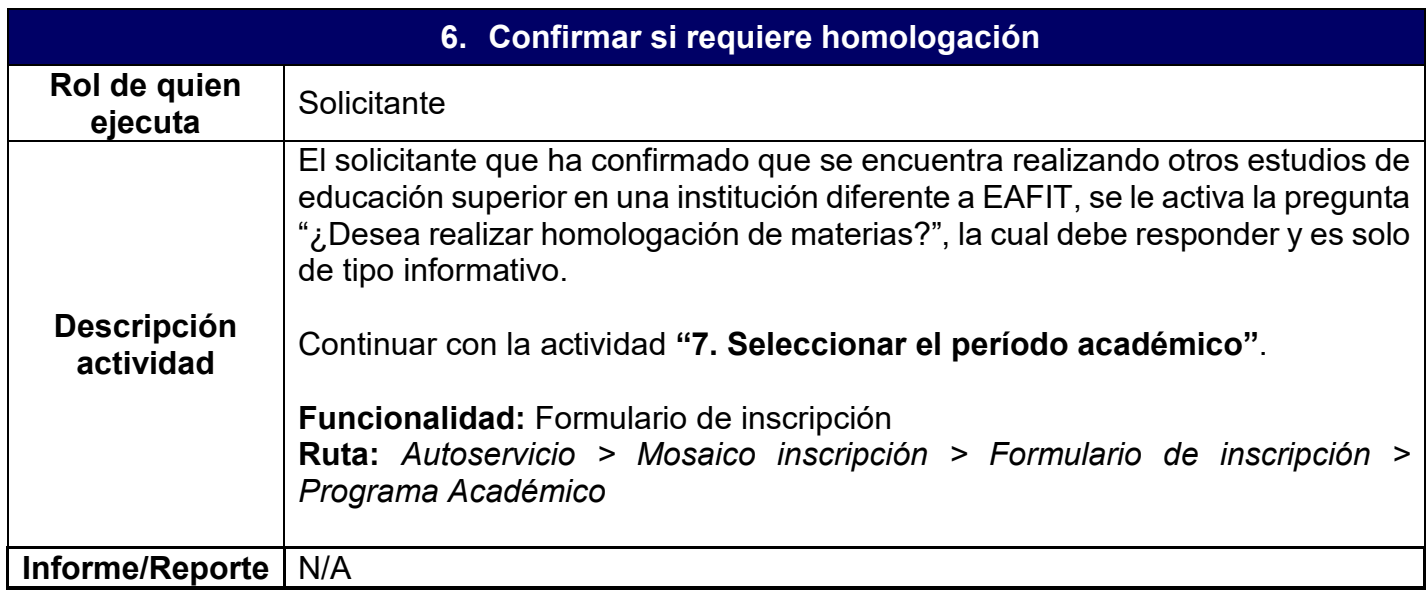

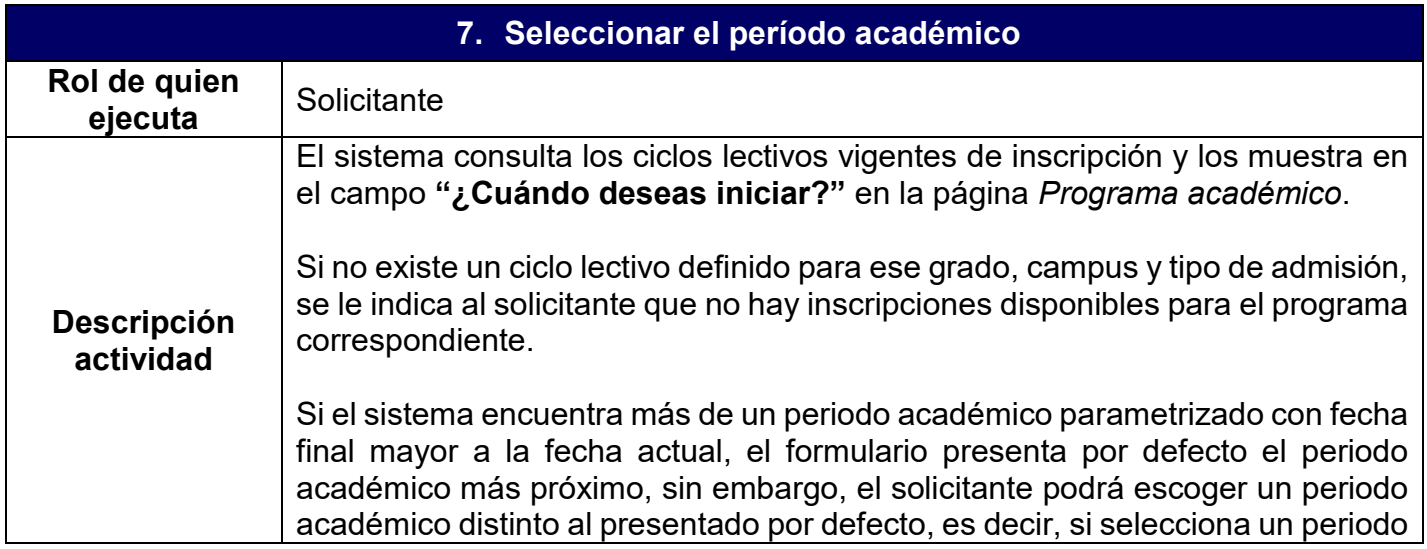

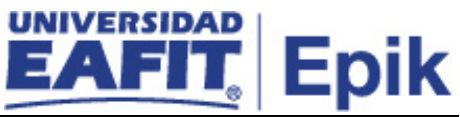

académico futuro el sistema presenta un mensaje parametrizable: "El semestre seleccionado no es el próximo a iniciar".

Una vez el solicitante ha diligenciado los datos personales y los del programa académico, el sistema comprueba si el solicitante tiene indicador de morosidad asignado, en caso de tener un vínculo con la Universidad, es decir, si tiene deudas financieras en algún grado académico de la Universidad; en caso de ser así el formulario le indica el procedimiento a seguir para levantar este indicador, y no le permite continuar el diligenciamiento del formulario hasta que el indicador sea levantado.

El indicador de morosidad debe ser gestionado ante el área de Apoyo Financiero, el administrativo de esta área puede anular o cambiar la fecha del indicador a través de la funcionalidad **"Indicadores de Servicio"**.

**Nota:** puede darse el caso de que este indicador sea levantado por acuerdos a los que llegue el solicitante con la Universidad, para esto, el administrativo del área de Apoyo Financiero en la funcionalidad indicada selecciona la opción **Anular** y así, el solicitante continúa su proceso de inscripción, luego el administrativo ingresa nuevamente a la funcionalidad a asignarle el indicador de morosidad hasta que realice el pago correspondiente para una vez realizado cambiar la fecha del indicador.

Continuar con la actividad **"8. Ingresar información académica"**.

**Funcionalidad:** Formulario de inscripción

**Ruta:** *Autoservicio > Mosaico inscripción > Formulario de inscripción > Programa Académico*

**Funcionalidad:** Indicadores de Servicio **Ruta:** *Menú principal > Comunidad del Campus > Indicadores de Servicio > Personas > Indicadores de Servicio*

### **Rutas alternas:**

**Funcionalidad:** Entrada de solicitudes (ingresar periodo académico de inscripción administrativamente)

**Ruta:** *Menú Principal > Admisión de Alumnos > Entrada de Solicitudes > Entrada de Solicitudes*

**Funcionalidad:** Mantenimiento de Solicitudes

**Ruta:** *Menú Principal > Admisión de Alumnos > Mantenimiento de Solicitudes > Mantenimiento de Solicitudes*

**Funcionalidad:** Personas

**Ruta:** *Menú Principal > Comunidad del Campus > Información Personal > Personas*

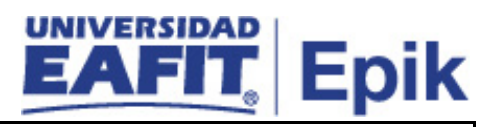

**Informe/Reporte** N/A

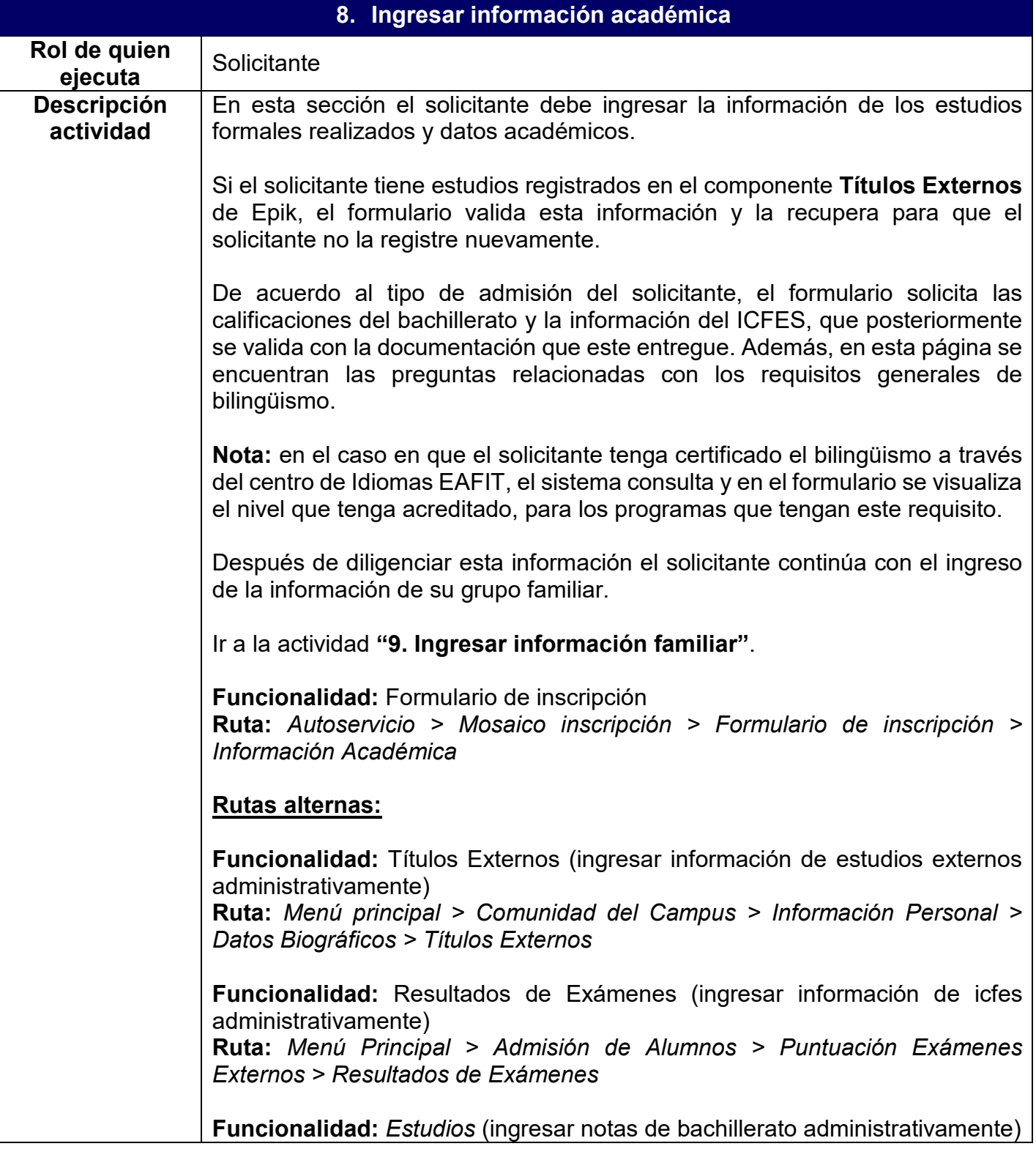

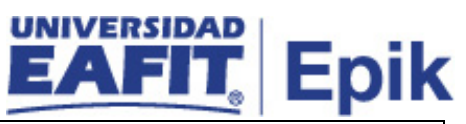

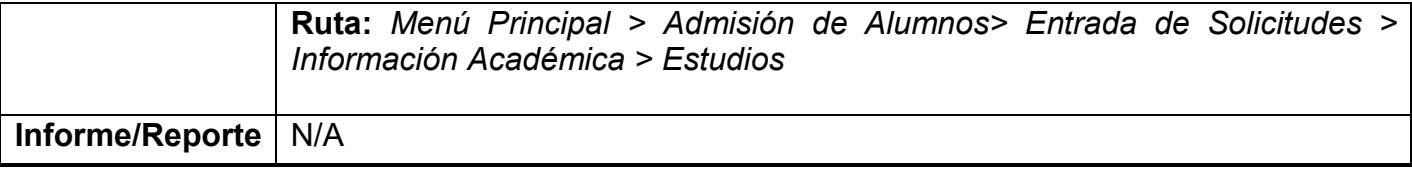

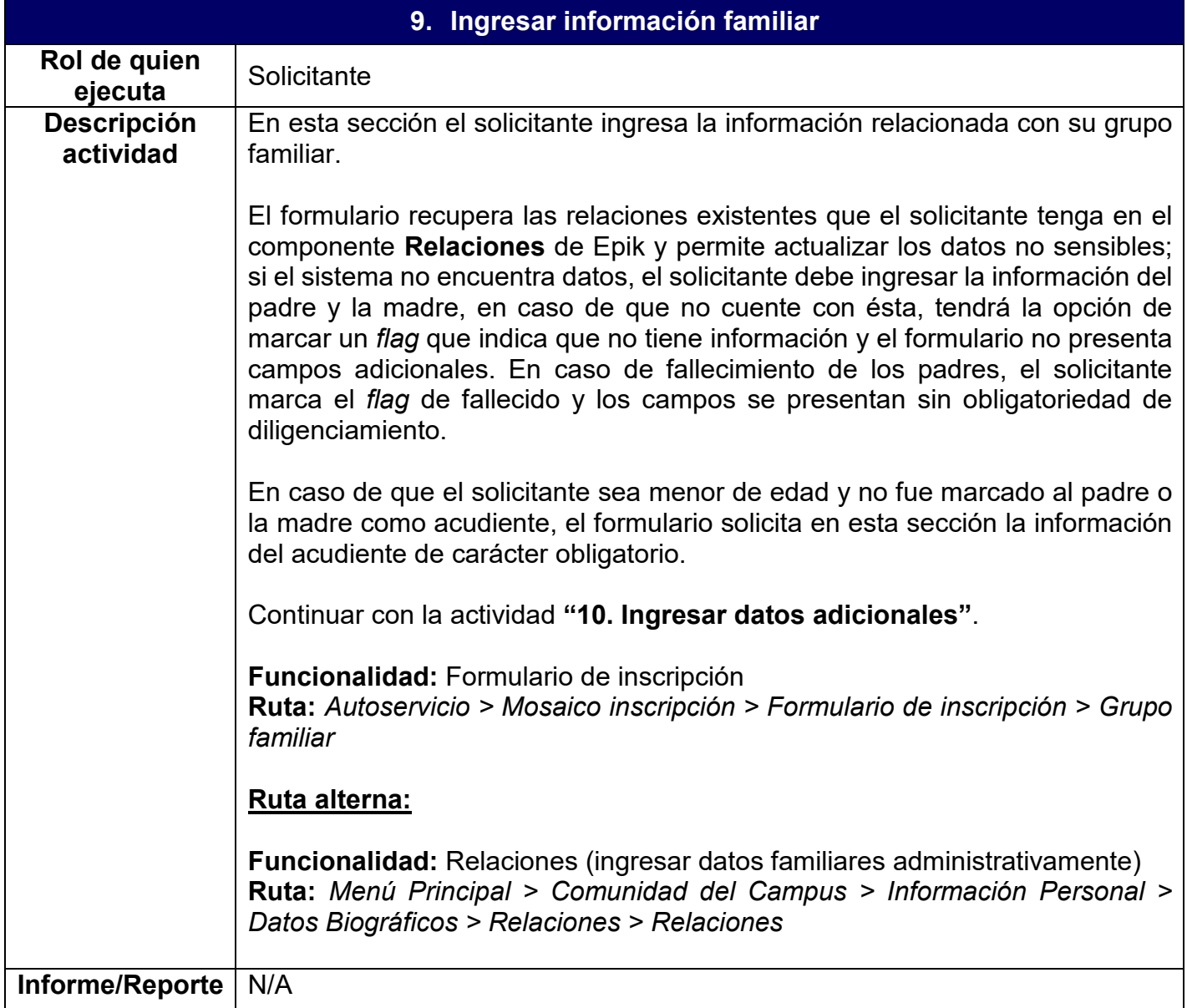

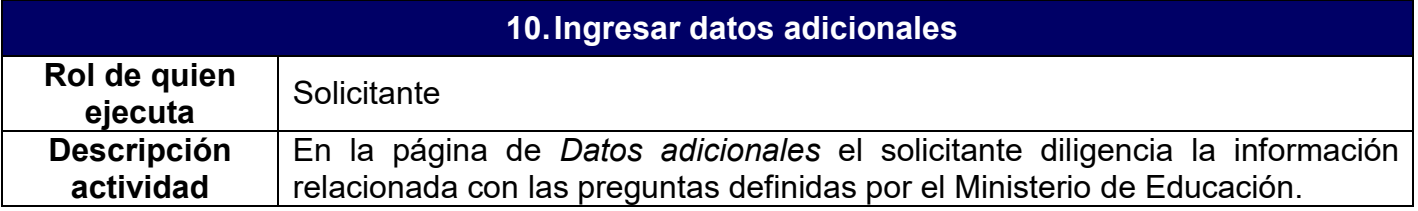

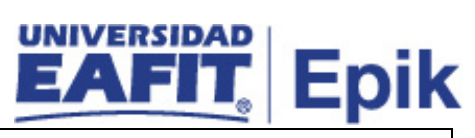

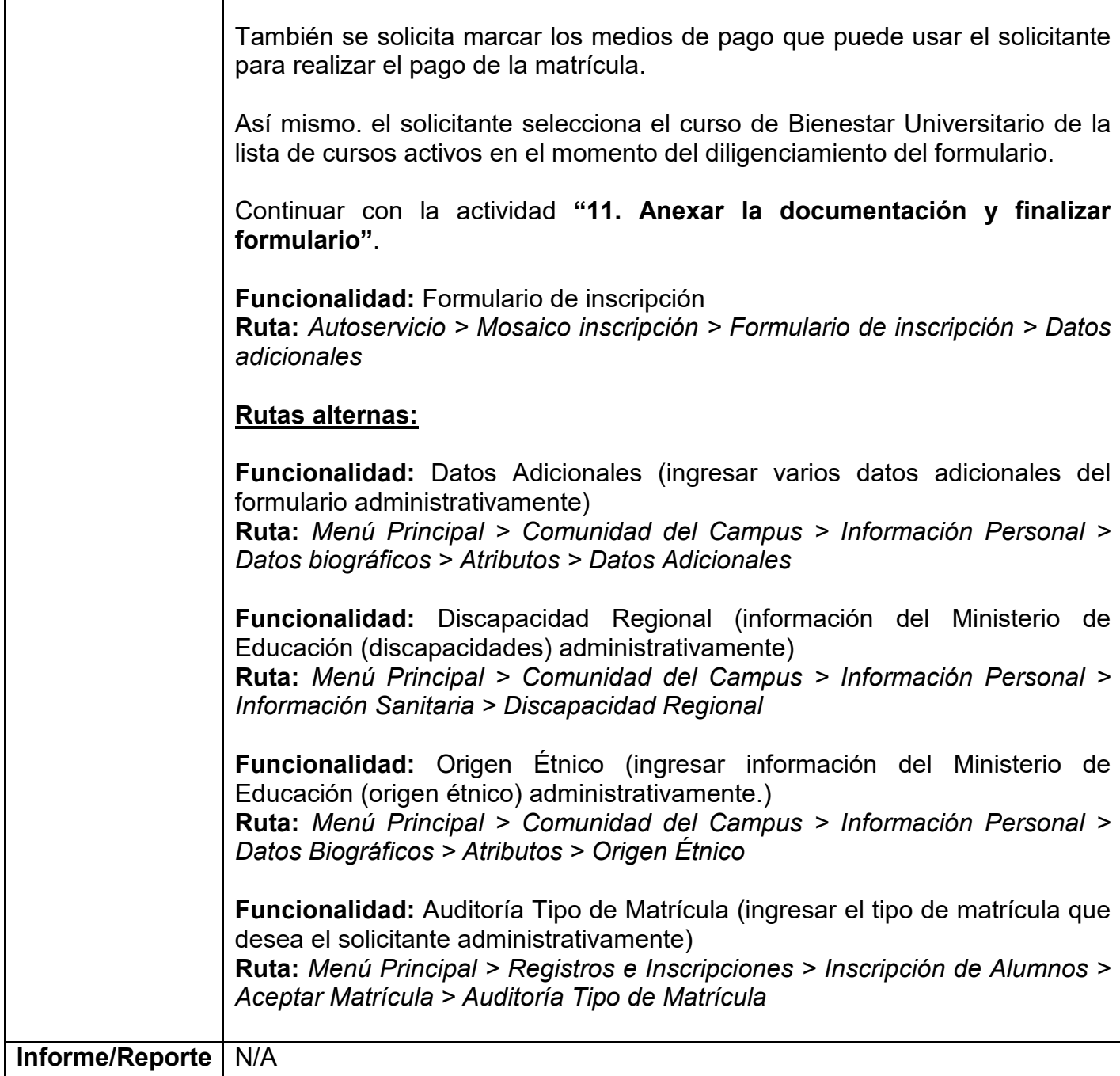

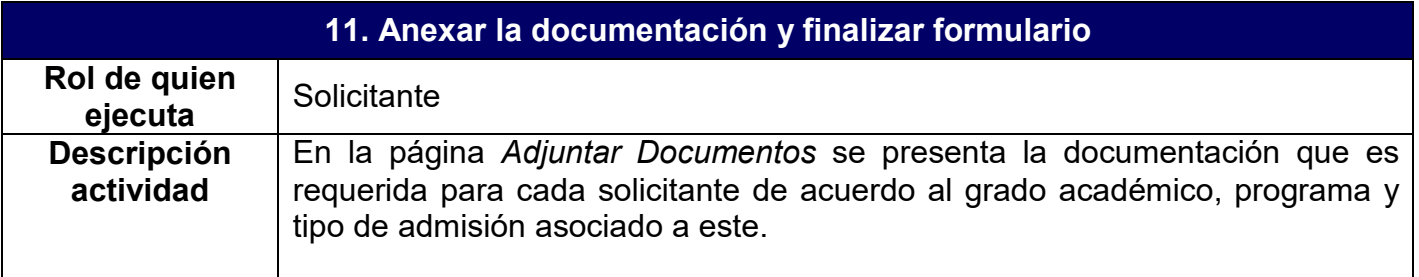

## UNIVERSIDA Epik

El solicitante puede adjuntar los documentos correspondientes utilizando el botón **Adjuntar**, además, puede ver el documento que adjuntó haciendo clic en el nombre del mismo y también puede eliminar el documento y en este caso, se habilita nuevamente la opción de adjuntar. El formulario permite finalizar su diligenciamiento sin necesidad de haber adjuntado todos los documentos.

Cuando el solicitante selecciona el botón **Continuar**, el sistema habilita una página en donde se muestra: la información obligatoria pendiente por diligenciar, si le aplica; el resumen de los datos personales y del programa ingresados y se indican los documentos que tiene pendiente el solicitante y que son necesarios para iniciar el proceso de admisión de acuerdo al grado académico, programa y tipo de admisión del solicitante.

Luego de que el solicitante seleccione el botón **Enviar solicitud** el sistema guarda la información diligenciada del formulario en Epik y esta es actualizada en los sistemas SaleCloud y Mercurio; además de enviar la notificación de finalización de formulario al solicitante.

Si el solicitante no finaliza el formulario de inscripción, el administrativo del área de Mercadeo Institucional identifica estos solicitantes a través del reporte **"Consulta formularios sin finalizar"** que se genera con la consulta "EA\_FORMULARIO\_SIN\_FINALIZAR" por medio de la funcionalidad **"Visor de Consultas"** e inicia un proceso de acompañamiento, donde el administrativo le envía un correo electrónico al solicitante, indicándole los pasos a seguir y toda la información que se requiere para completar el formulario de inscripción.

En caso de que la persona no desee continuar con el proceso de Selección y Admisión, Mercadeo Institucional debe informar a la Oficina Admisiones y Registro para que proceda a cambiar el estado que corresponda en Epik al solicitante.

Si el formulario generó algún error al momento de guardar la información en los diferentes componentes de Epik o en las integraciones, este queda en estado **Error**. El sistema le envía una notificación al correo del administrativo de la Oficina de Admisiones y Registro para que este consulte los formularios con error a través del componente **"Errores formulario EAFIT"** y pueda realizar las acciones correspondientes para solucionar el error generado. Sin embargo, el solicitante puede continuar y finalizar el formulario. Además, el administrativo podrá consultar el formulario diligenciado por el solicitante a través de la funcionalidad **"Consulta Formulario EAFIT"**.

Si al solicitante se le genera un documento de pago de inscripción o se encuentra relacionado en un Grupo de no pago previamente parametrizado por un administrativo, continuar con la actividad **"12. Generar documento de pago de inscripción"**, si al solicitante no se le genera documento de pago, porque su tipo de admisión no lo requiere, ir a la actividad **"14. Identificar requisitos de admisión"**.

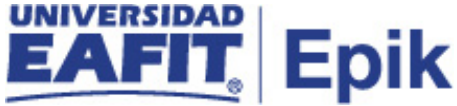

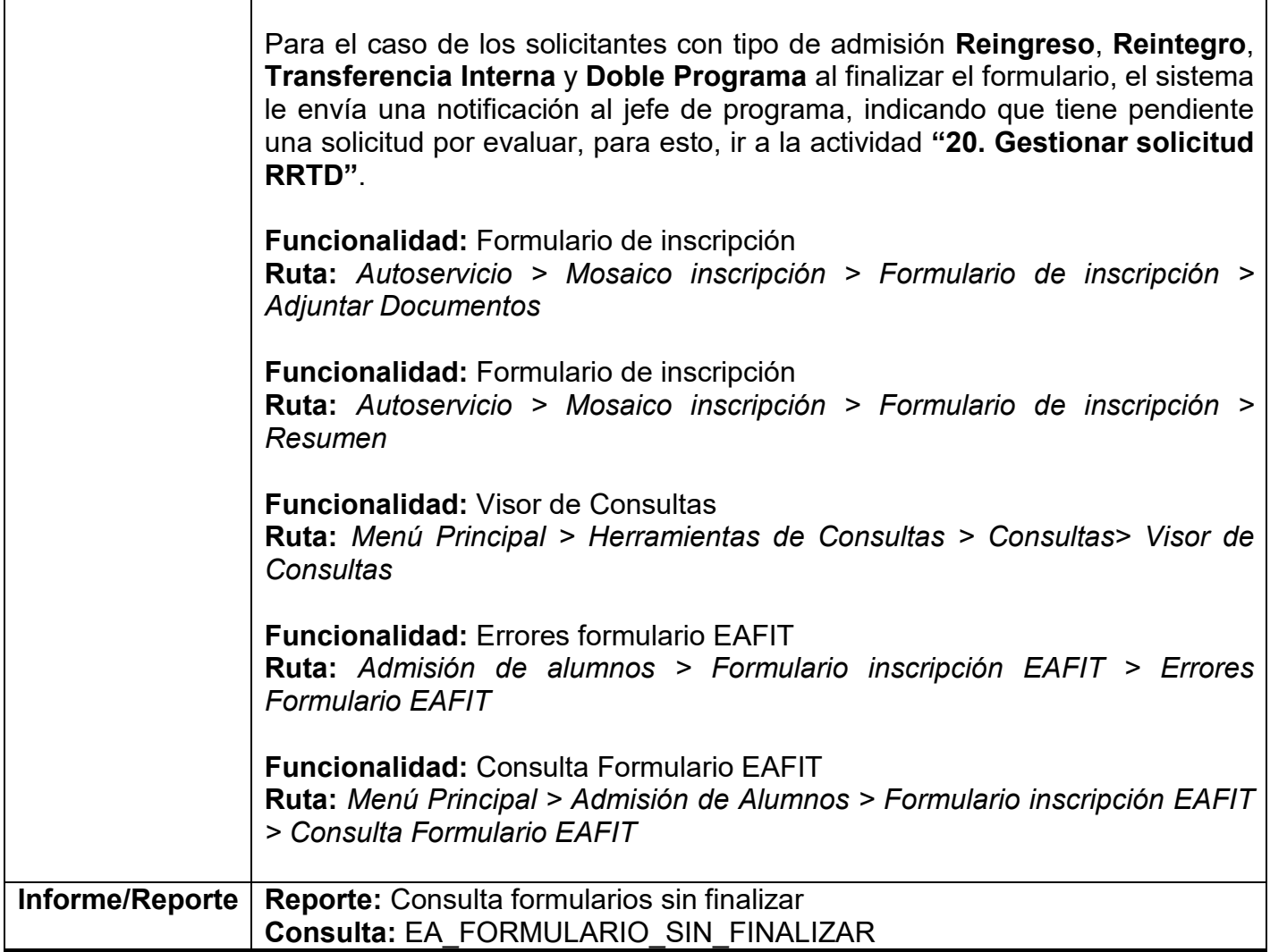

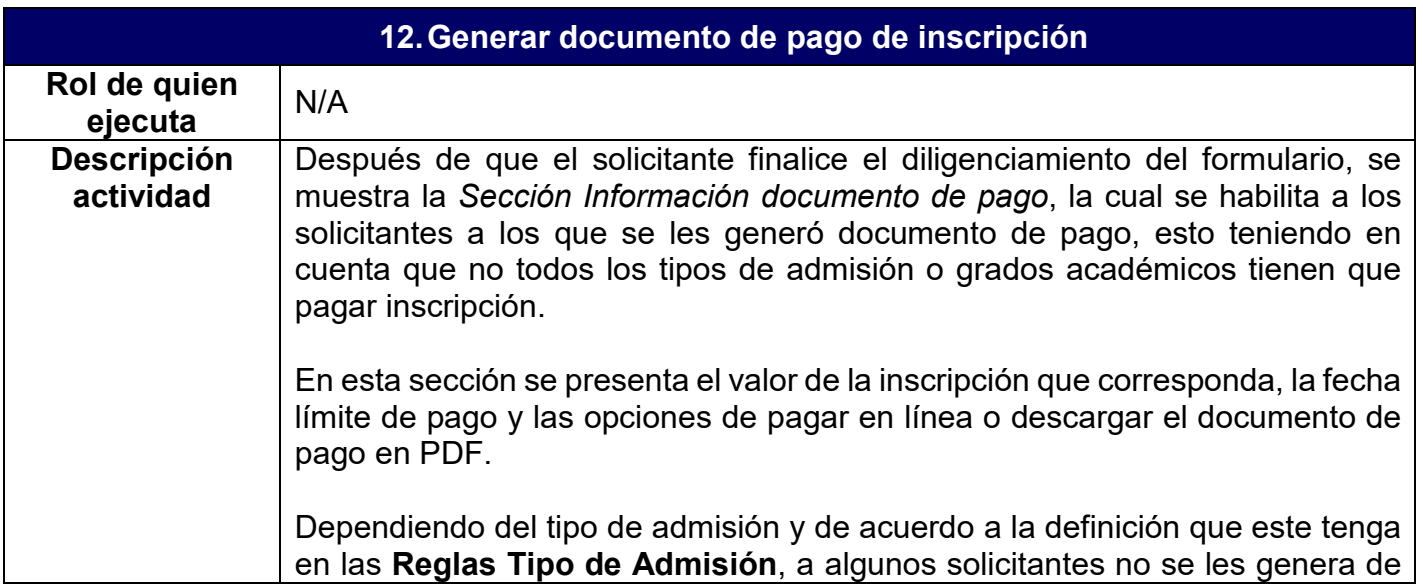

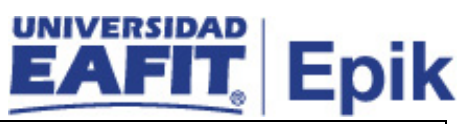

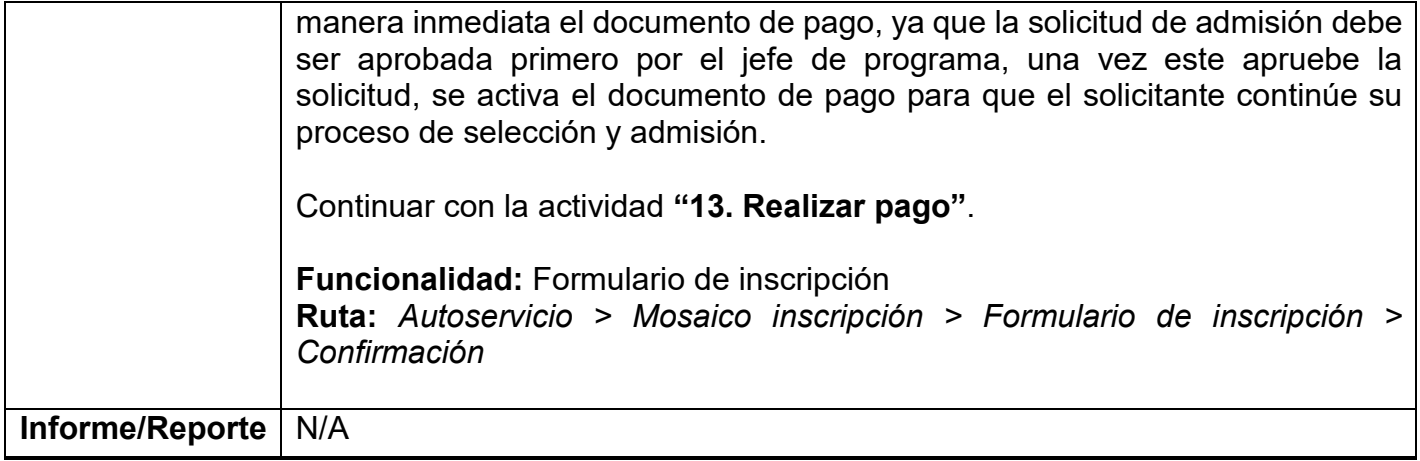

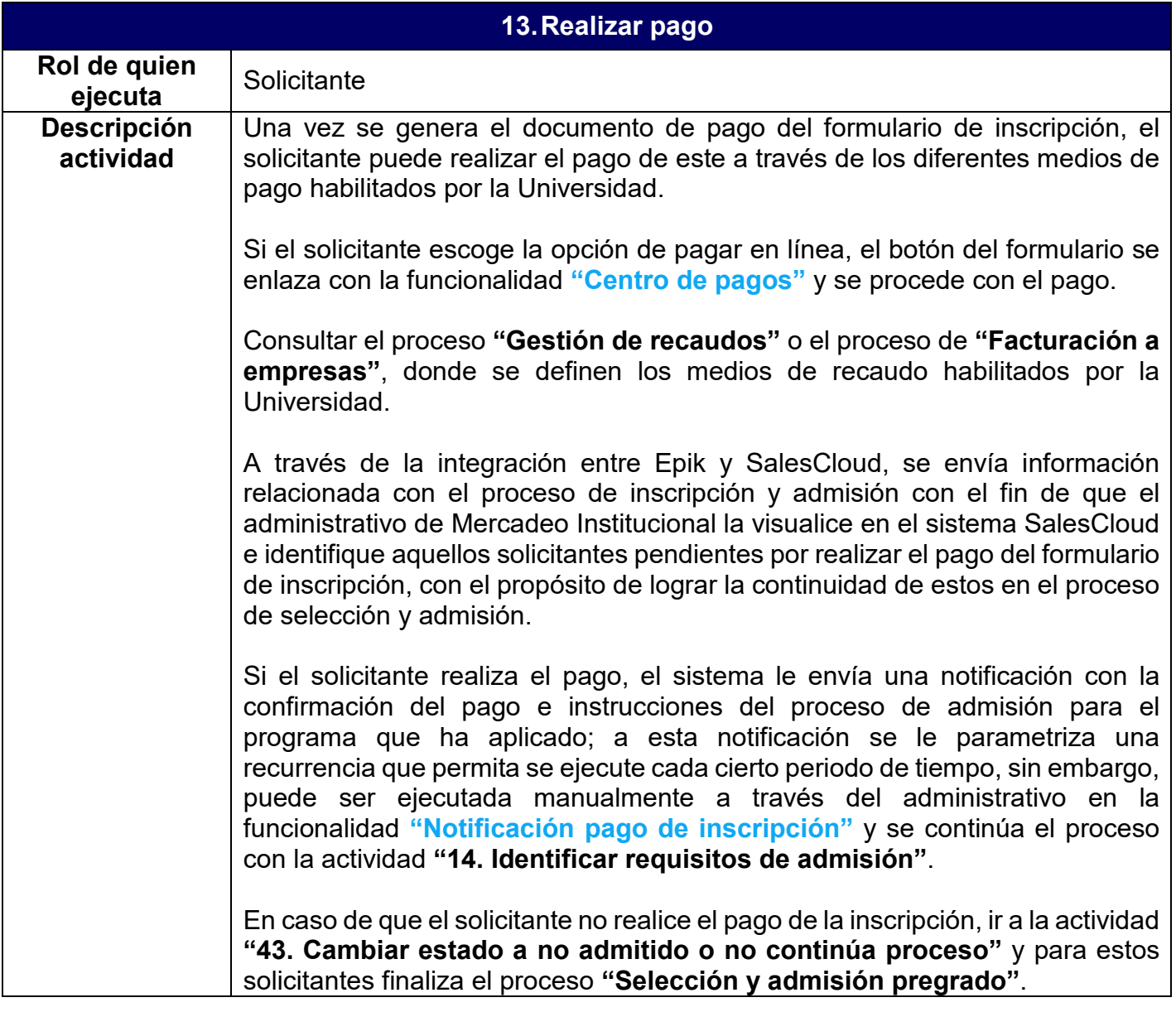

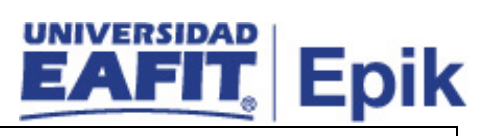

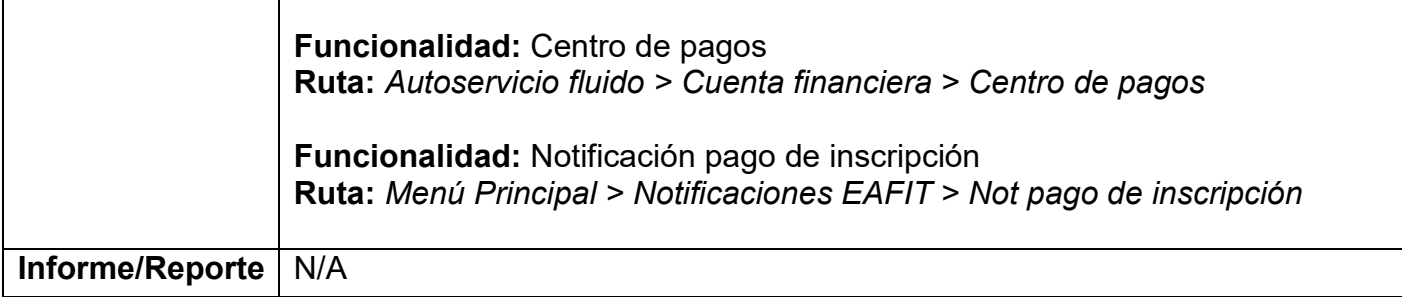

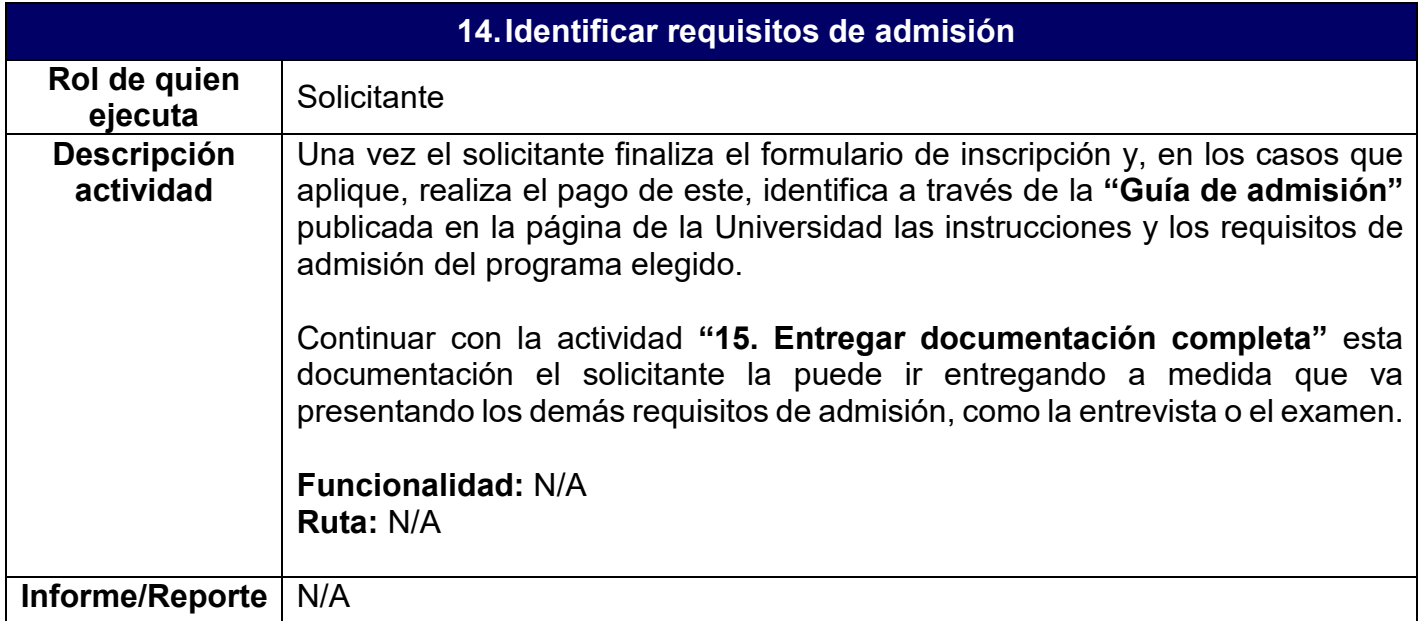

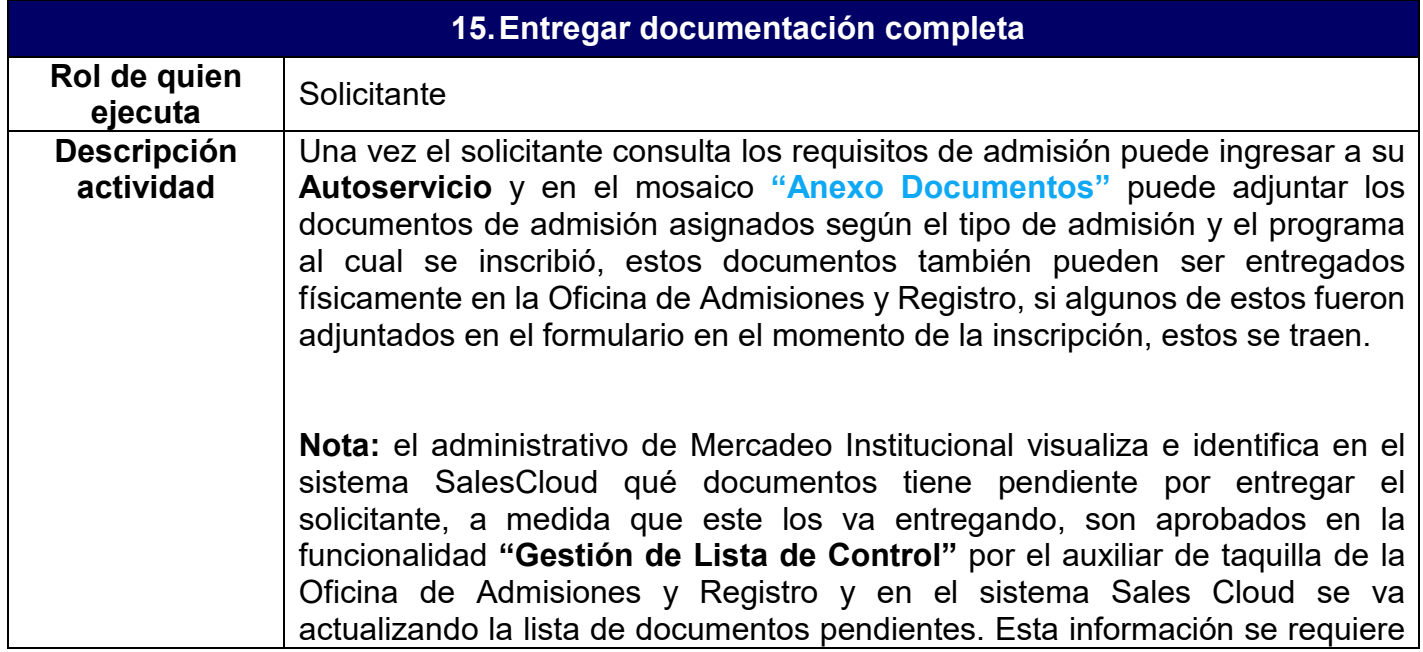

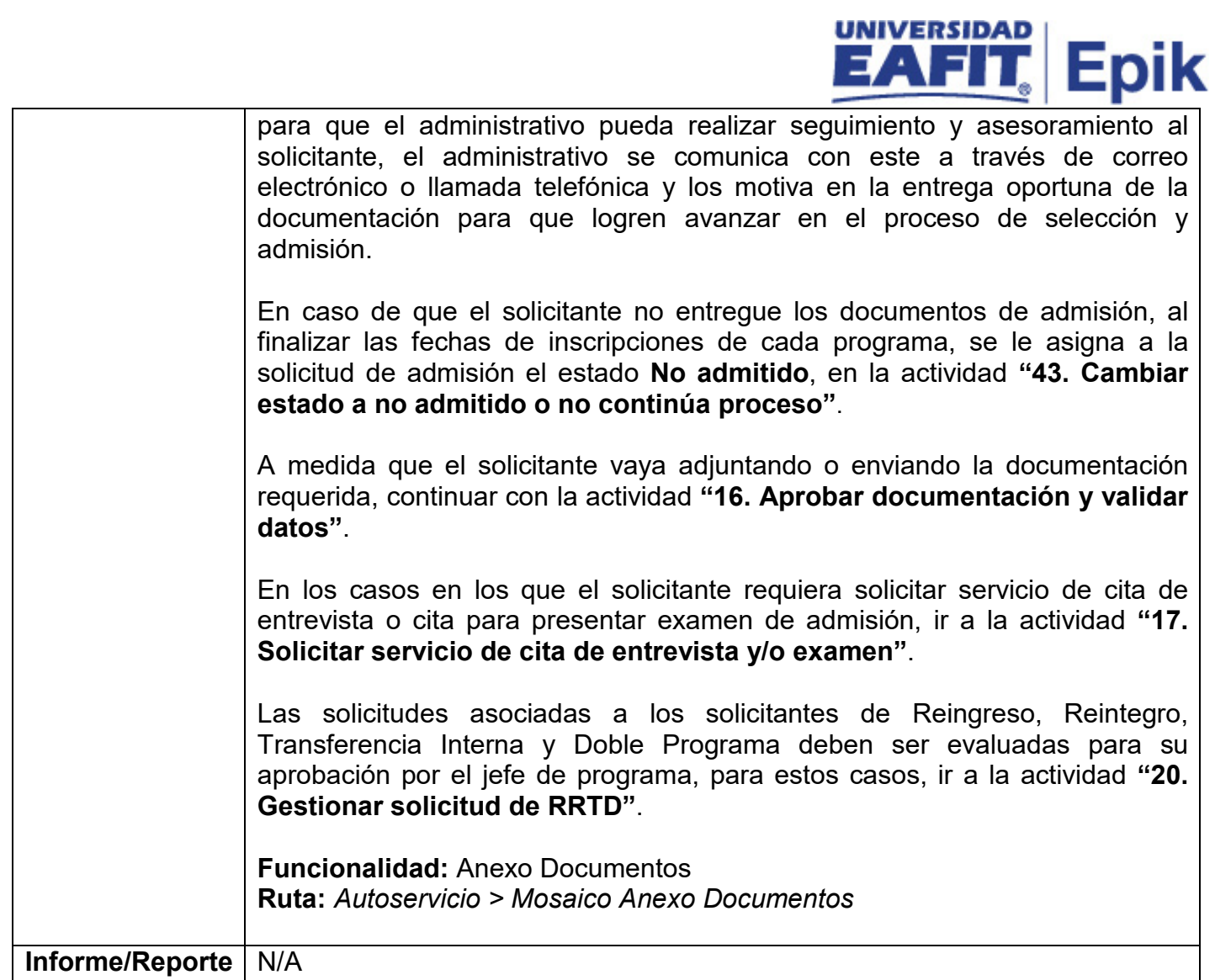

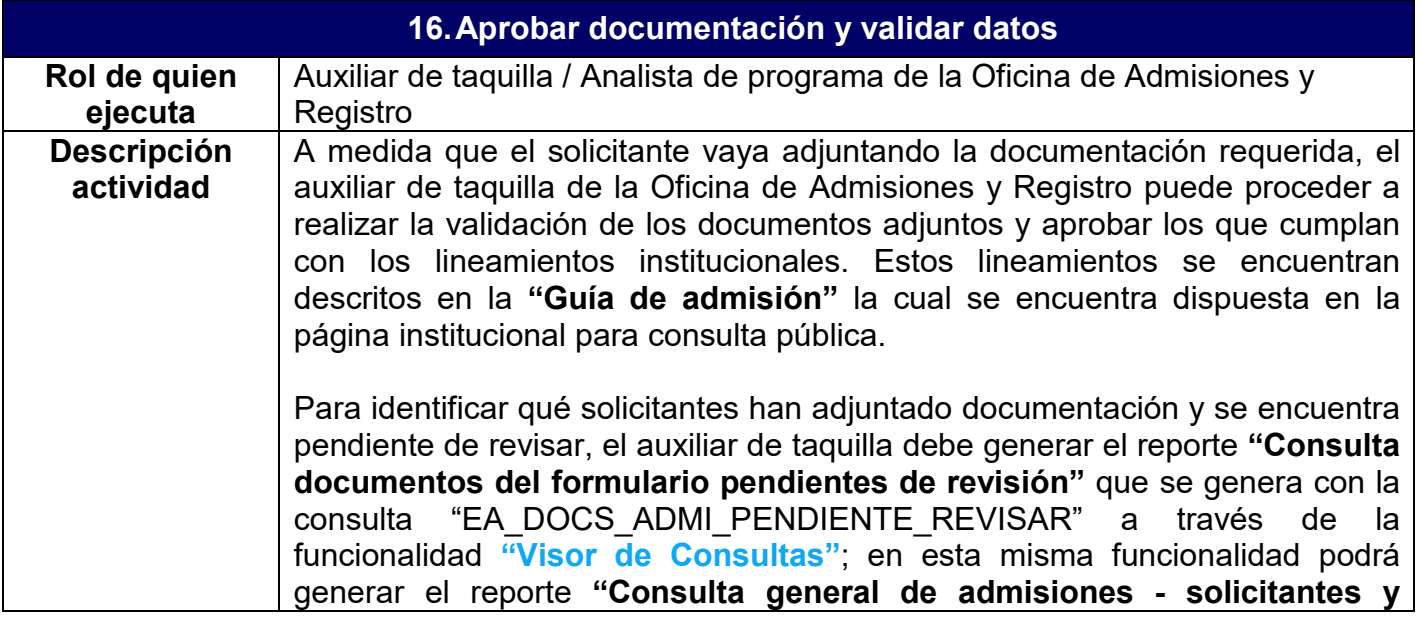

## UNIVERSIDA **Epik**

**estado"** con la consulta "EA\_CONSULTA\_GENERAL\_ADMISIONES" que le permitirá listar los solicitantes de admisión de un ciclo lectivo especifico con la información que diligenció en el formulario y su estado de admisión.

Luego de consultar los documentos pendientes de aprobación, el auxiliar de taquilla debe ingresar a la funcionalidad **"Gestión Documentos"**, para realizar la revisión de los documentos que ha adjuntado el solicitante. En esta revisión se debe evaluar la calidad del documento y verificar que estos se encuentren en la posición adecuada; que el documento se haya adjuntado en la opción correcta y que la información relacionada en el documento adjunto corresponda con la información diligenciada en el formulario de inscripción. Lo anterior, teniendo en cuenta los criterios de calidad para la aprobación y administración de los documentos de admisión.

En esta revisión, el administrativo también podrá identificar si el documento de identidad del solicitante se encuentra vencido, para notificarle su respectiva actualización; en la funcionalidad **"Notificaciones en Batch"**, el administrativo podrá realizar la ejecución de las notificaciones para documentos de solicitantes extranjeros usando la consulta "EA EXP VISA QRY" solicitantes que deban actualizar su documento de identidad al ser mayor de edad, seleccionando la consulta "EA\_MAYOR\_EDAD\_QRY".

Después de realizar la revisión del documento, el auxiliar de taquilla procede a registrar la aprobación de los documentos que se encuentren correctos en la misma funcionalidad **"Gestión Documentos"**, en ésta se cumple la función de poner los documentos aprobados con estado **Finalizado** en las listas de control. Para visualizar un listado de los solicitantes que tienen listas de control con estado **Iniciada** y los elementos de dichas listas de control, el administrativo podrá consultar el reporte **"Consulta estado documentos según componente Gestión de Documentos"** que se genera con la consulta "EA\_SOLICITANTES\_ESTADO\_LISTACO" a través de la funcionalidad **"Visor de Consultas"**.

Una vez es aprobado un documento, este se inhabilita en el formulario, con el fin de que este no pueda ser modificado por el solicitante.

Cada vez que un documento es aprobado en Epik, el sistema le envía automáticamente una notificación al solicitante.

En caso de que el documento no cumpla con los lineamientos institucionales establecidos, el auxiliar de taquilla, registra el rechazo del documento y el sistema envía automáticamente una notificación al solicitante, indicándole que debe anexar nuevamente el documento en el formulario.

Para el caso de los solicitantes con tipo de admisión **Primera Vez**, se debe validar que el certificado de calificaciones corresponda con las calificaciones ingresadas en el formulario, en caso de que no, se debe realizar la respectiva modificación a través de la pestaña "Estudios externos" de la funcionalidad

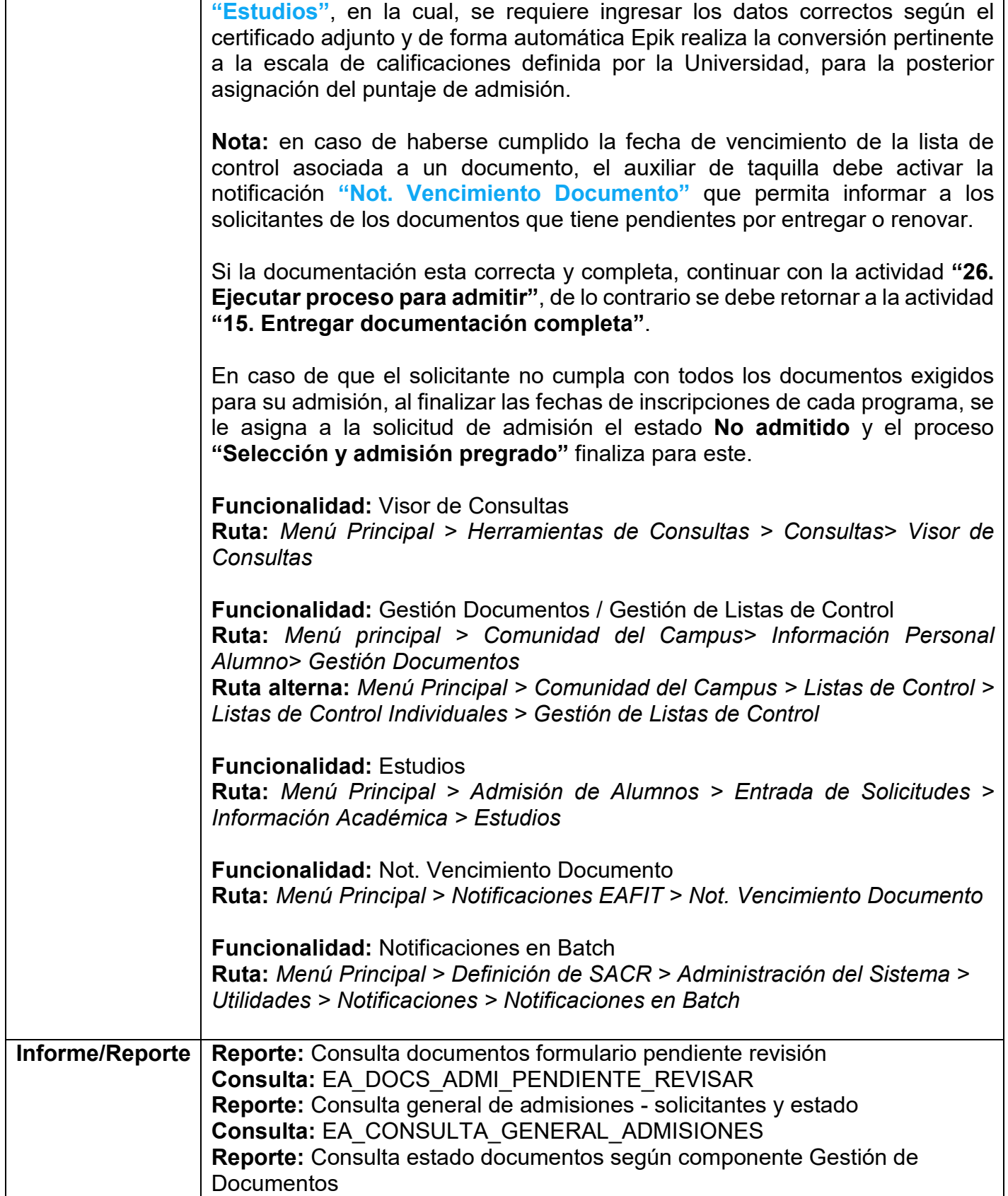

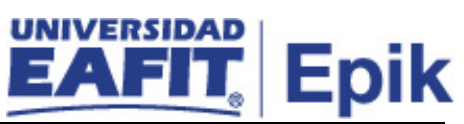

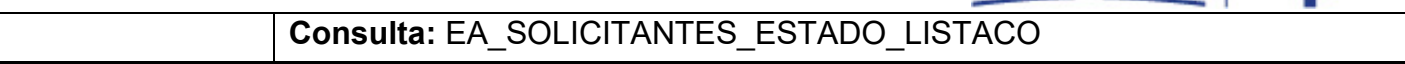

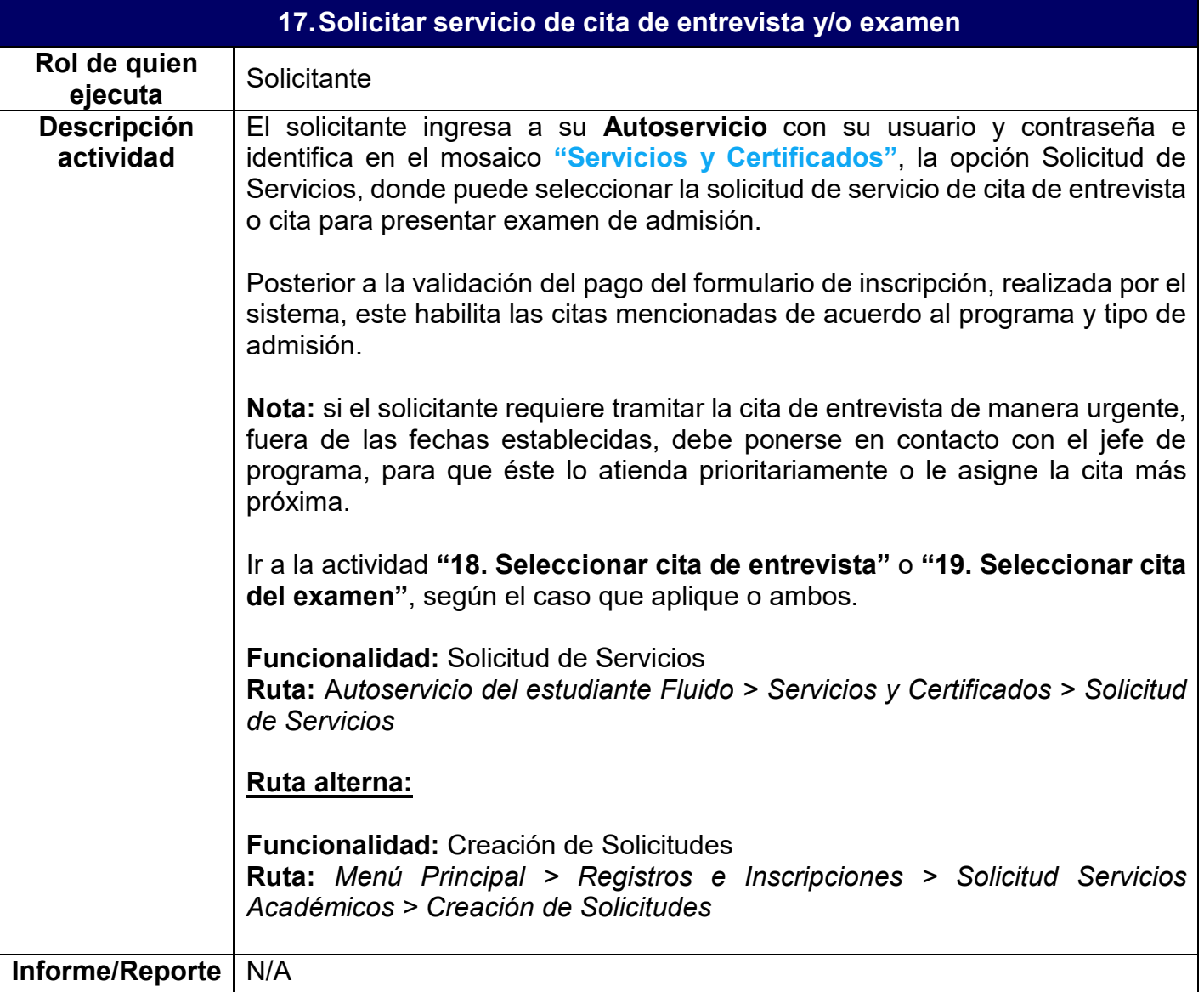

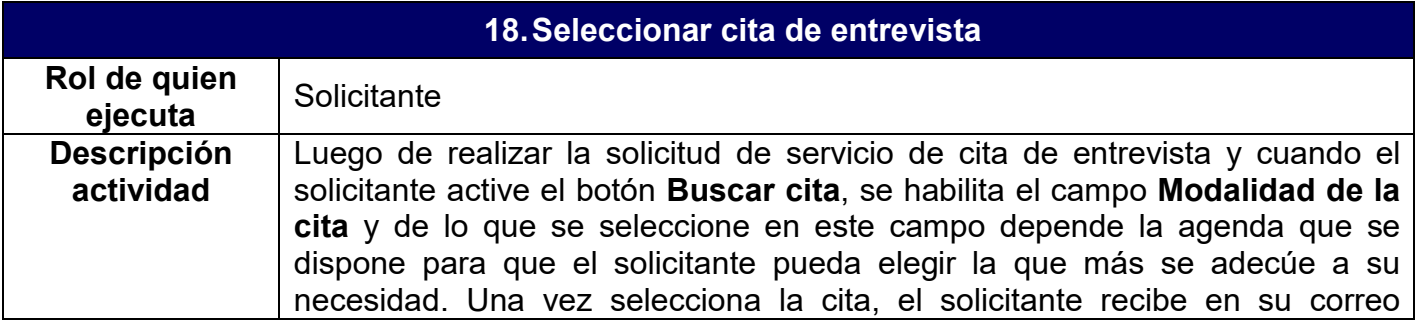

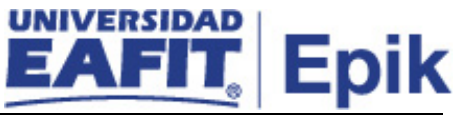

electrónico una notificación con la fecha, hora, lugar y nombre del entrevistador.

Si por alguna razón el solicitante no puede asistir a la entrevista programada, tiene la opción de cancelar la cita y reprogramarla, en cada uno de los casos, el sistema le envía al solicitante una notificación de la novedad. Se debe tener en cuenta que se puede parametrizar el tiempo máximo en el que el solicitante puede cancelar o reprogramar la cita.

En caso de que el solicitante no encuentre ninguna cita disponible, marca el *flag* que indica que no hay disponibilidad de citas de entrevista. Hecho esto, el sistema notifica automáticamente la novedad al jefe de programa para que este, a través de la funcionalidad **"Tabla de citas"**, ingrese nuevas disponibilidades en la agenda de citas. El jefe de programa una vez registra la nueva agenda, se puede comunicar con el solicitante o informarle a Mercadeo Institucional que ya se encuentran citas disponibles para que esta área se ponga en contacto con el solicitante; quién también las puede visualizar en el componente **"Solicitud de Servicios"** de su **Autoservicio**.

A través de la funcionalidad **"Consulta Agenda del Docente"**, los administrativos del área de Mercadeo Institucional y de la Oficina de Admisiones y Registro podrán consultar las citas que el jefe de programa tiene parametrizadas en el sistema y las que están asignadas a un solicitante presenta la información básica del mismo.

El administrativo de Mercadeo Institucional visualiza e identifica en el sistema SalesCloud a los solicitantes pendientes de seleccionar la cita de entrevista para acompañarlos y apoyarlos con el proceso de admisión.

Además, el administrativo del área de Mercadeo Institucional, el auxiliar de taquilla o el analista de la Oficina de Admisiones y Registro podrán consultar todos los solicitantes con la información de la cita de admisión en caso de tenerla asignada y también visualizar los solicitantes que aún no han seleccionado la cita de admisión, con el reporte **"Consulta citas de admisión"** al generar la consulta "EA\_CITAS\_ADMISION" a través de la funcionalidad **"Visor de Consultas".** Esta información también se puede obtener generando la consulta de solicitudes de servicio "EA\_NI001\_SEG\_SOL\_SER" en la misma funcionalidad.

**Nota:** en el caso en que el administrativo de la Oficina de Admisiones y Registro deba asignar una cita de o realizar algún cambio en la misma, el sistema notifica al solicitante la novedad. La asignación o cambio de cita administrativa se puede realizar por dos funcionalidades: **"Creación de Solicitudes"** y **"Asignación de Citas"**. Cuando se realiza en la funcionalidad de **"Creación de Solicitudes"**, al solicitante se le habilitan las opciones de cancelar o reprogramar cita en su autoservicio.

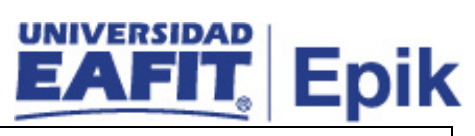

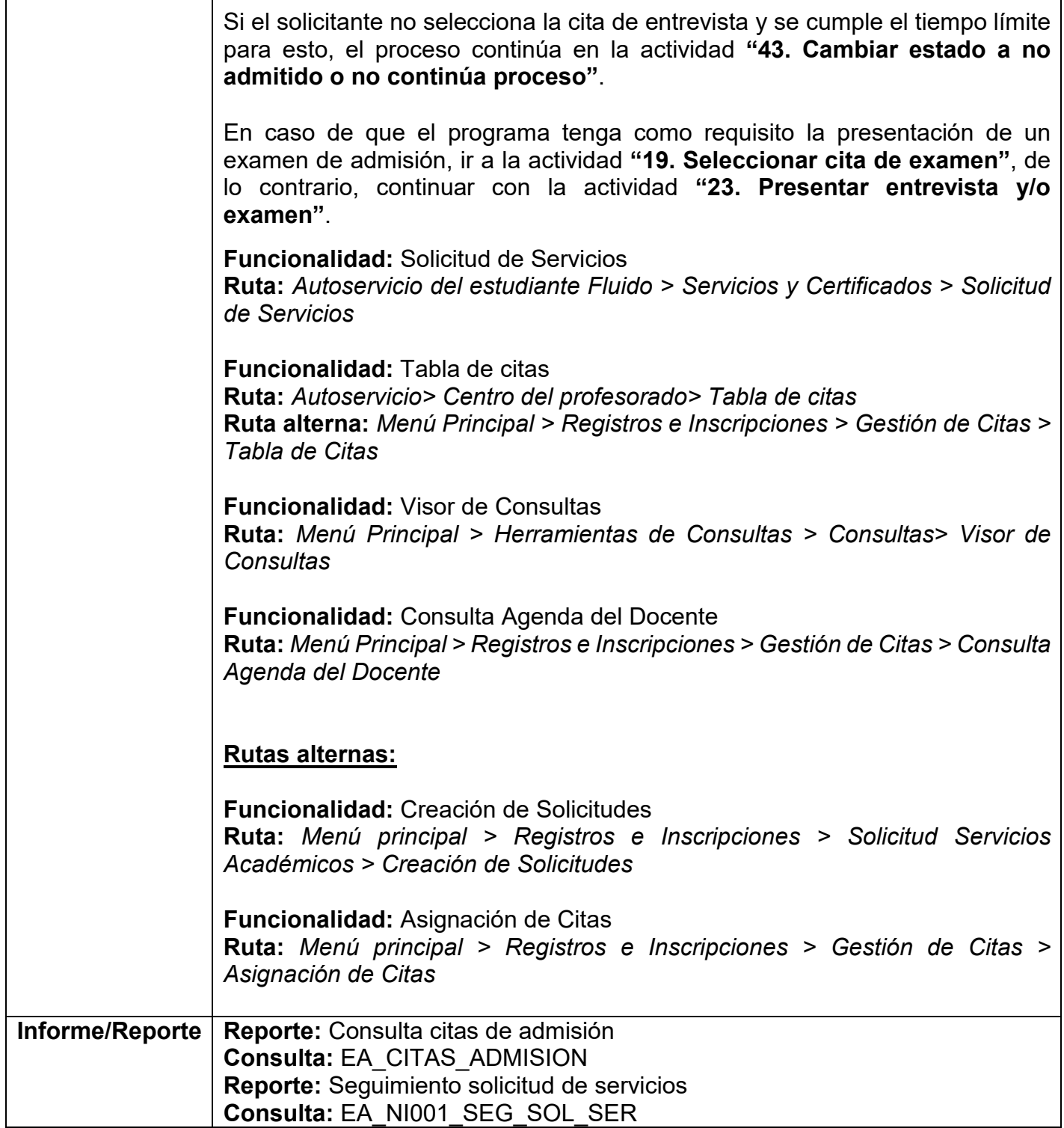

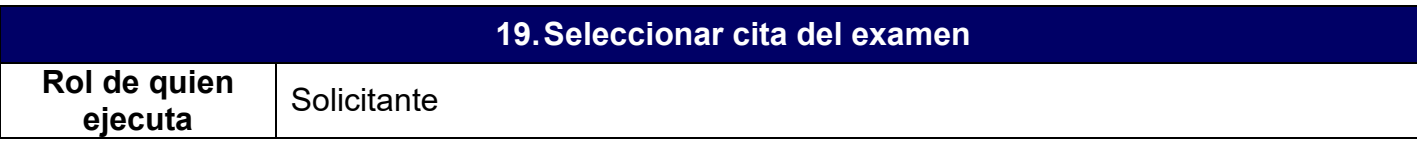

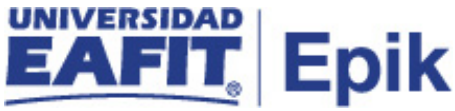

**Descripción actividad** Luego de realizar la solicitud de servicio de cita de examen y cuando el solicitante active el botón **Buscar cita**, se habilita la agenda que se dispone para que pueda elegir la cita. Una vez selecciona la cita, el solicitante recibe en su correo electrónico una notificación con la fecha, hora y lugar.

> Si por alguna razón el solicitante no puede asistir a la cita del examen programado, tiene la opción de cancelar la cita y reprogramarla, siempre y cuando haya otras fechas habilitadas para la presentación del mismo. En cada uno de los casos, el sistema le envía al solicitante una notificación de la novedad.

> En caso de que el solicitante no encuentre ninguna cita disponible, marca el *flag* que indica que no hay disponibilidad de citas de exámenes. Hecho esto, el sistema notifica automáticamente la novedad al administrativo de la Oficina de Admisiones y Registro para que este ingrese nuevas disponibilidades en la agenda de citas, esto lo debe realizar a través de la funcionalidad **"Tabla de citas"**, una vez se habilite la nueva agenda de citas, informa a Mercadeo Institucional que ya se encuentra disponible para que esta área se ponga en contacto con el solicitante; este también las puede visualizar en el componente **"Solicitud de Servicios"** de su **Autoservicio**.

> El administrativo de Mercadeo Institucional visualiza e identifica en el sistema SalesCloud a los solicitantes pendientes de seleccionar la cita de examen para acompañarlos y apoyarlos con el proceso de admisión.

> Además, el administrativo del área de Mercadeo Institucional, el auxiliar de taquilla o el analista de la Oficina de Admisiones y Registro podrán consultar todos los solicitantes con la información de la cita de admisión en caso de tenerla asignada y también visualizar los solicitantes que aún no han seleccionado la cita de admisión, con el reporte **"Consulta citas de admisión"** al generar la consulta "EA\_CITAS\_ADMISION" a través de la funcionalidad **"Visor de Consultas"**; en esta misma funcionalidad, generando la consulta "EA\_NI001\_SEG\_SOL\_SER" se podrán identificar en un rango de fechas especificas las solicitudes de servicio creadas con su respectivo estado, y así poder realizar seguimiento a estas.

> **Nota:** en el caso en que el administrativo de la Oficina de Admisiones y Registro deba asignar una cita de examen o realizar algún cambio en la misma, el sistema notifica al solicitante la novedad. La asignación o cambio de cita administrativa se puede realizar por dos funcionalidades: **"Creación de Solicitudes"** y **"Asignación de Citas"**. Cuando se realiza en la funcionalidad de **"Creación de Solicitudes"**, al solicitante se le habilitan las opciones de cancelar o reprogramar cita en su autoservicio, siempre y cuando haya otras fechas habilitadas.

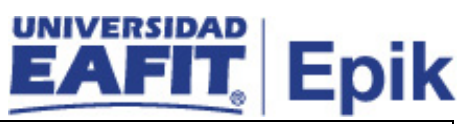

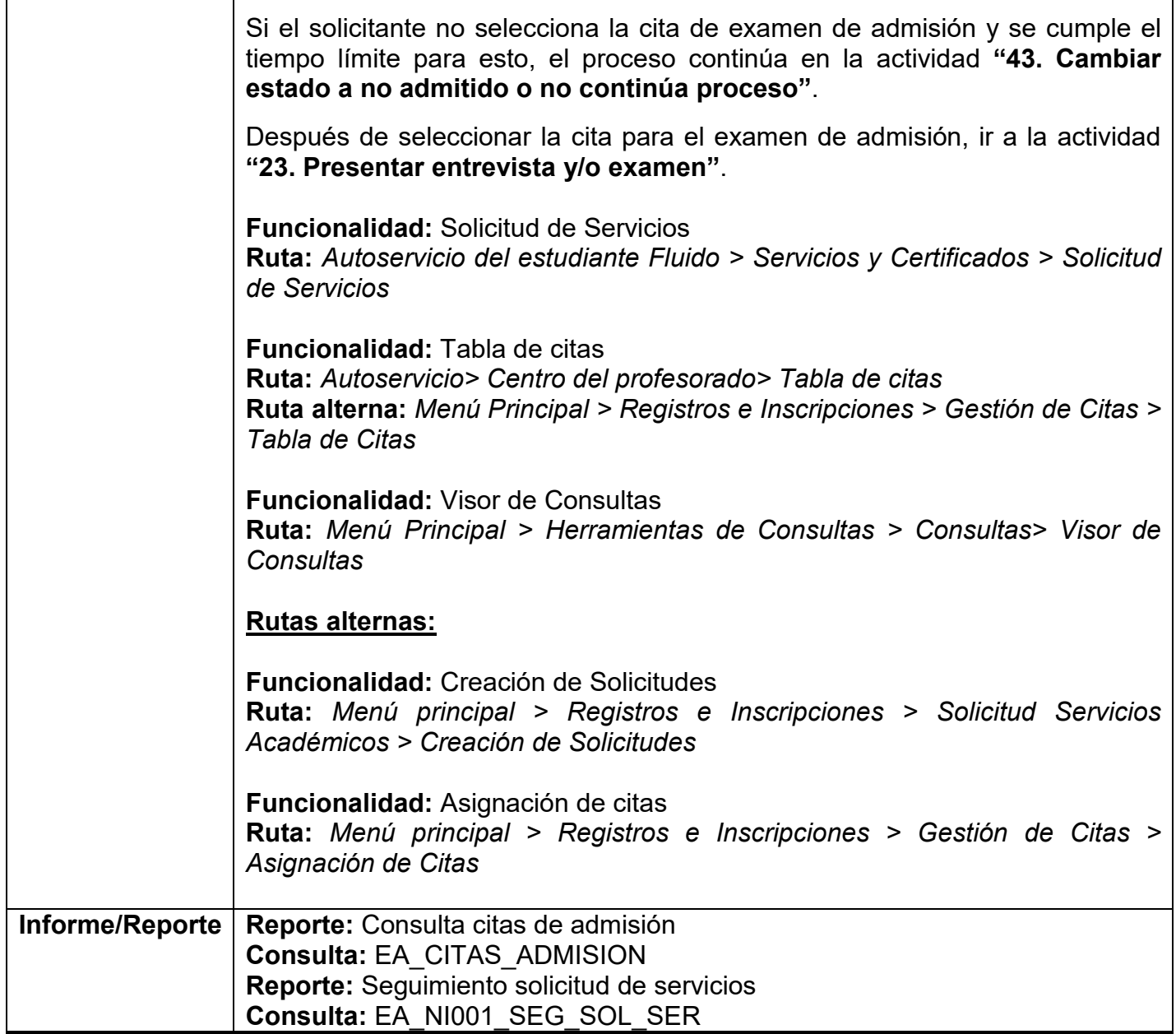

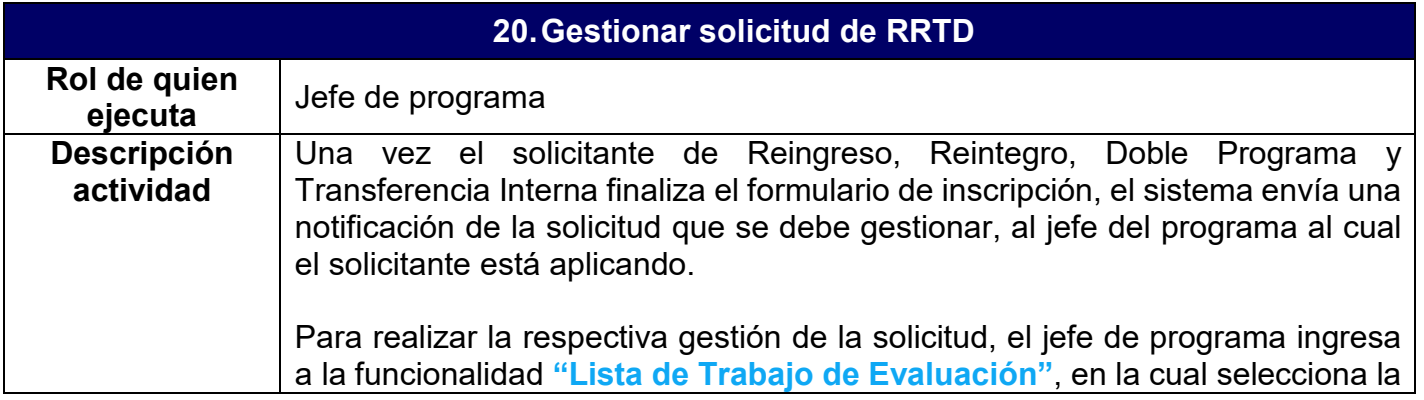

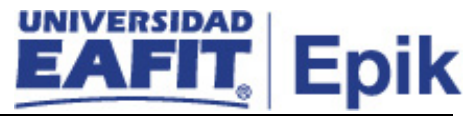

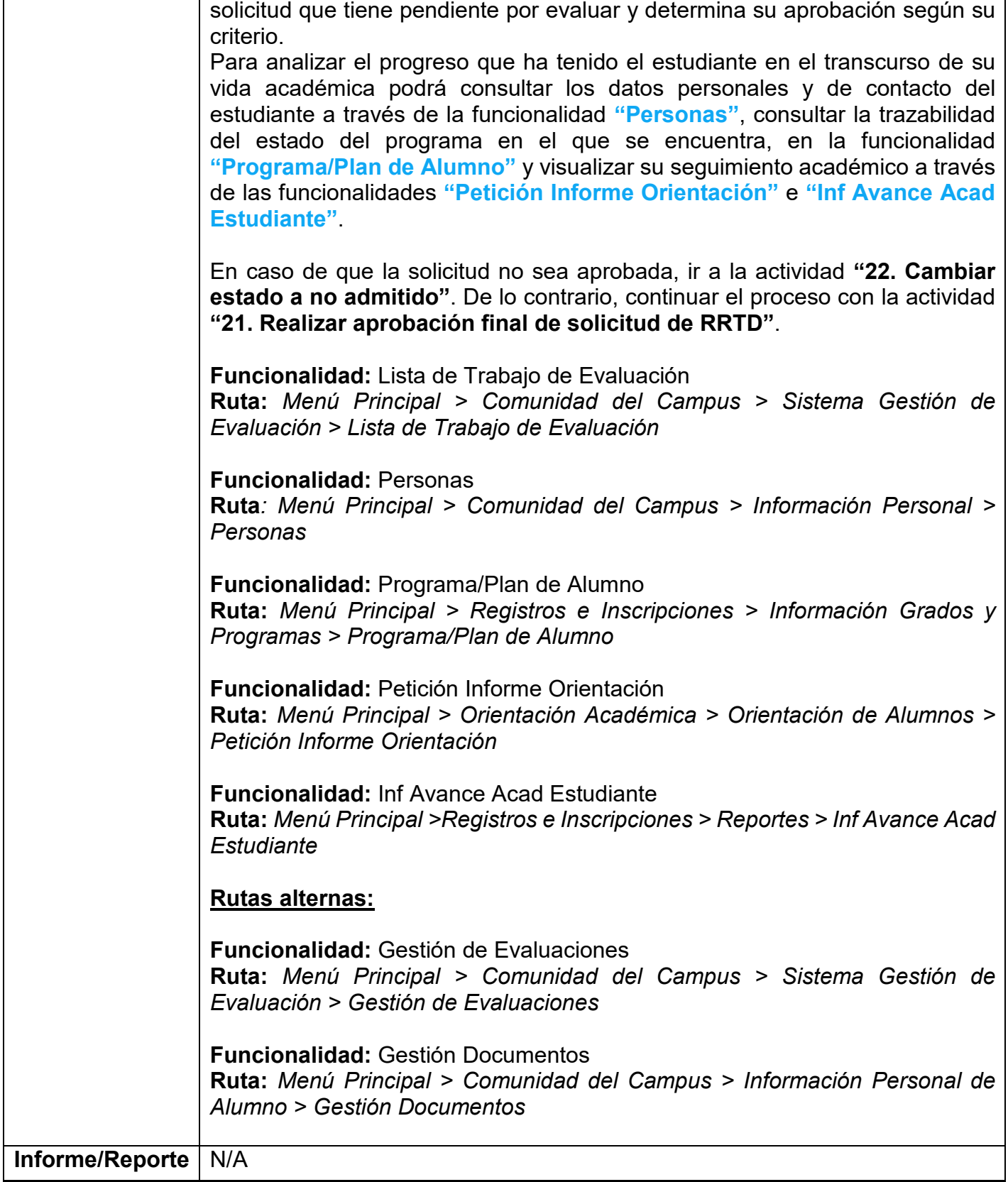

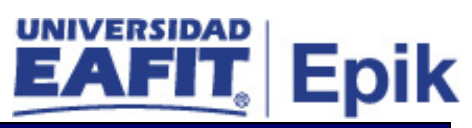

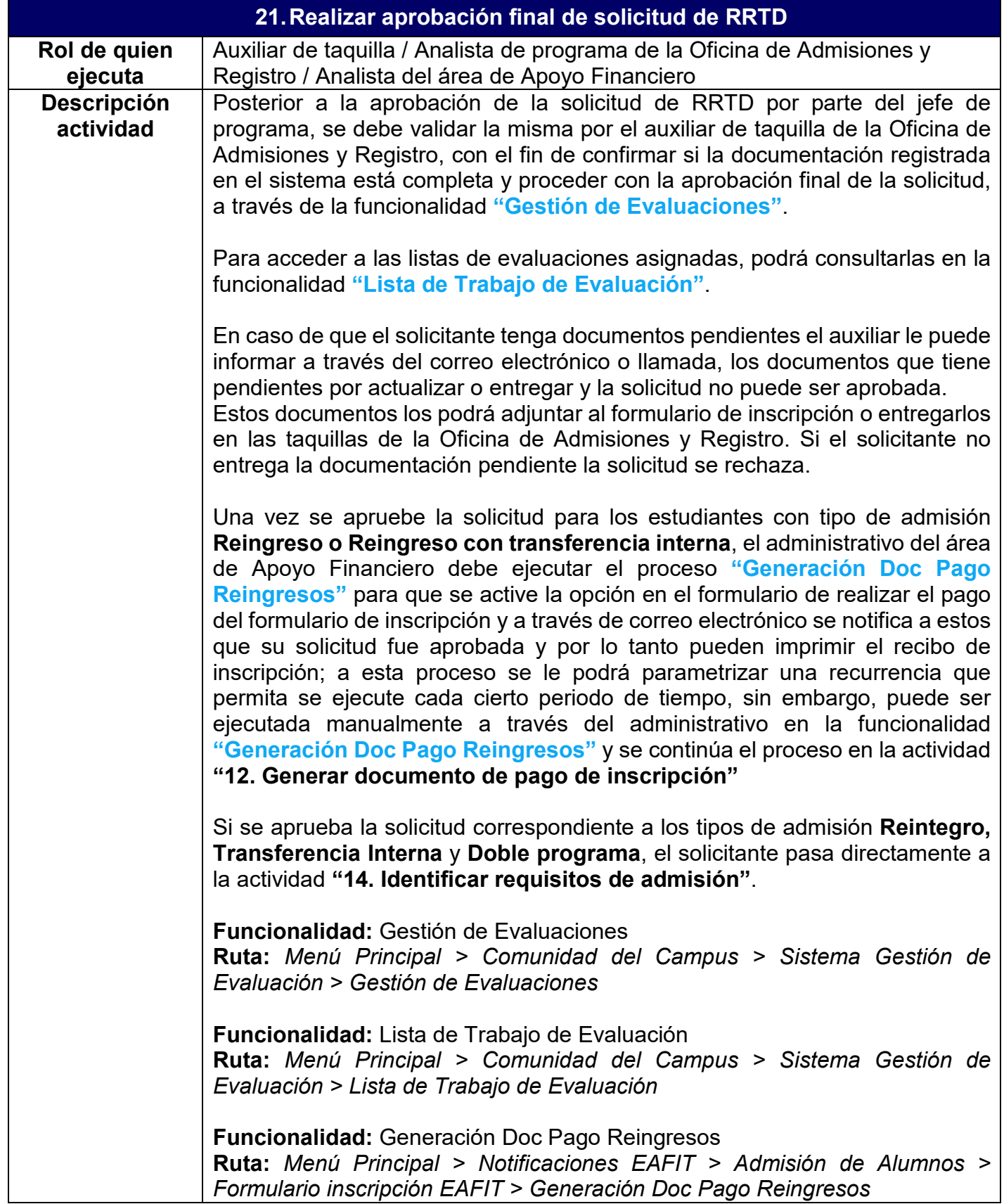

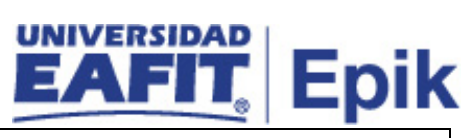

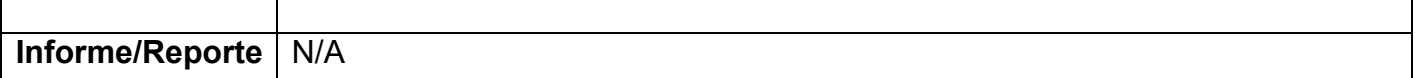

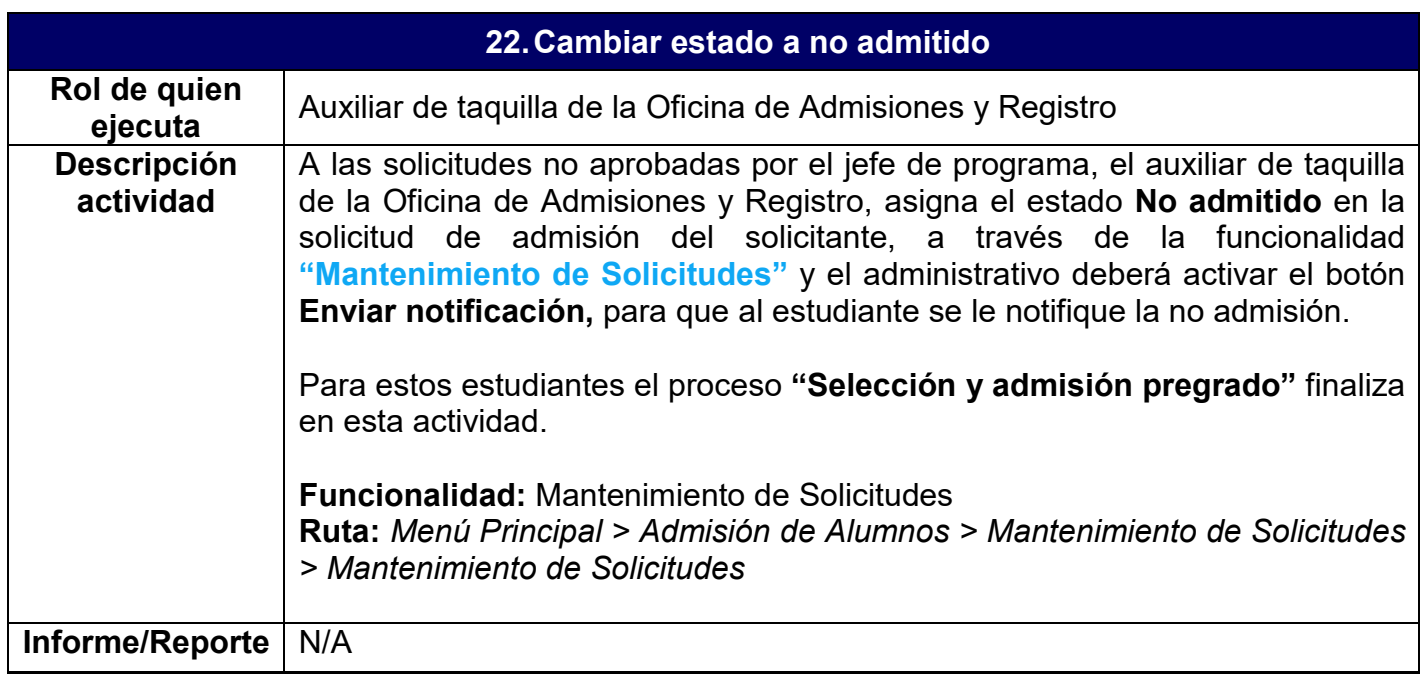

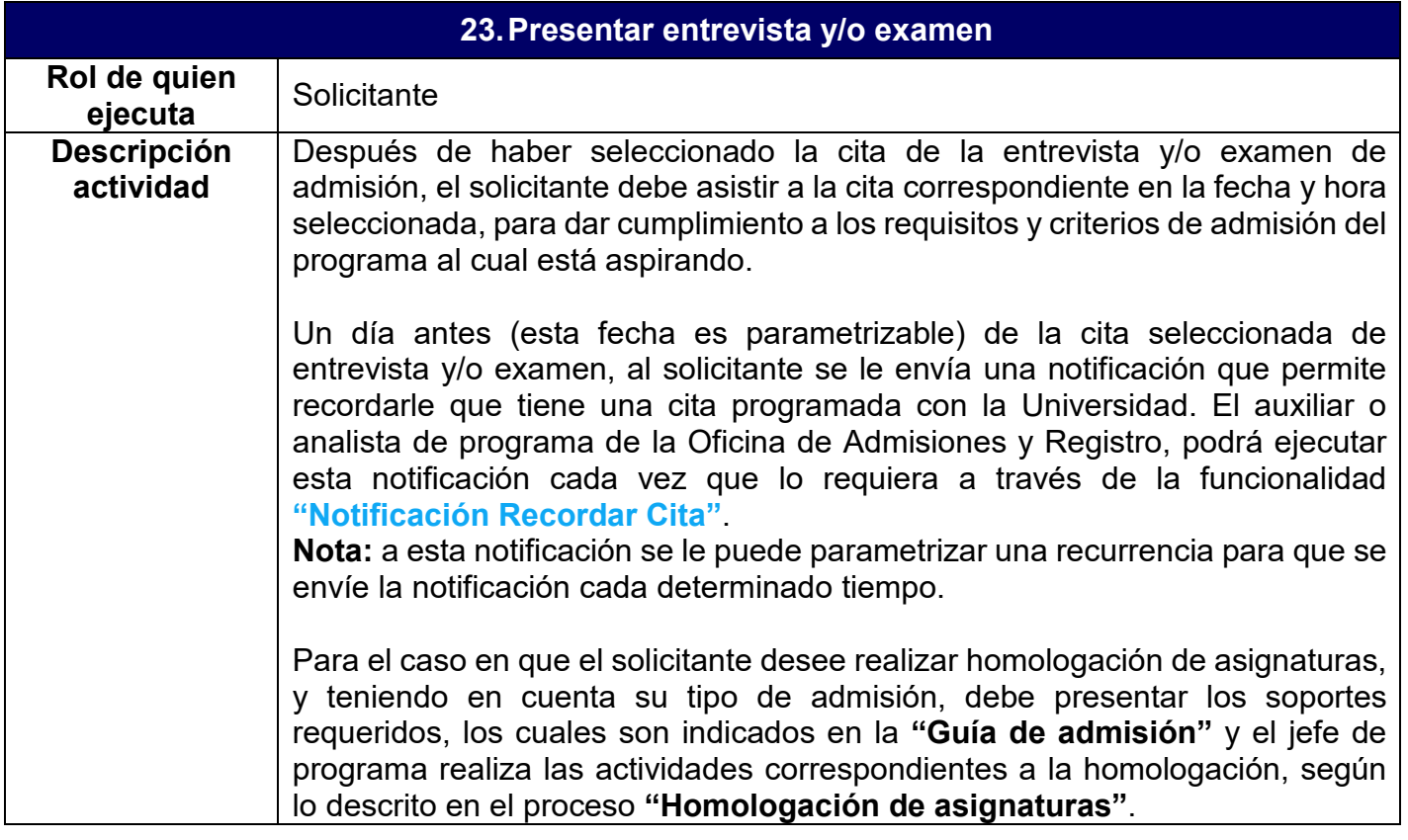

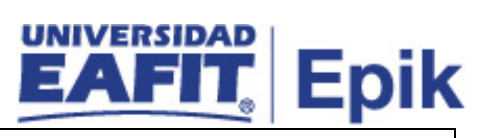

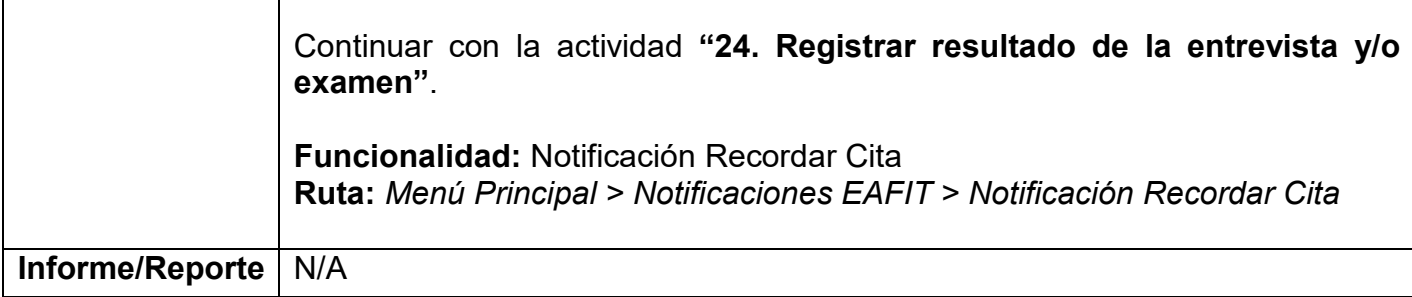

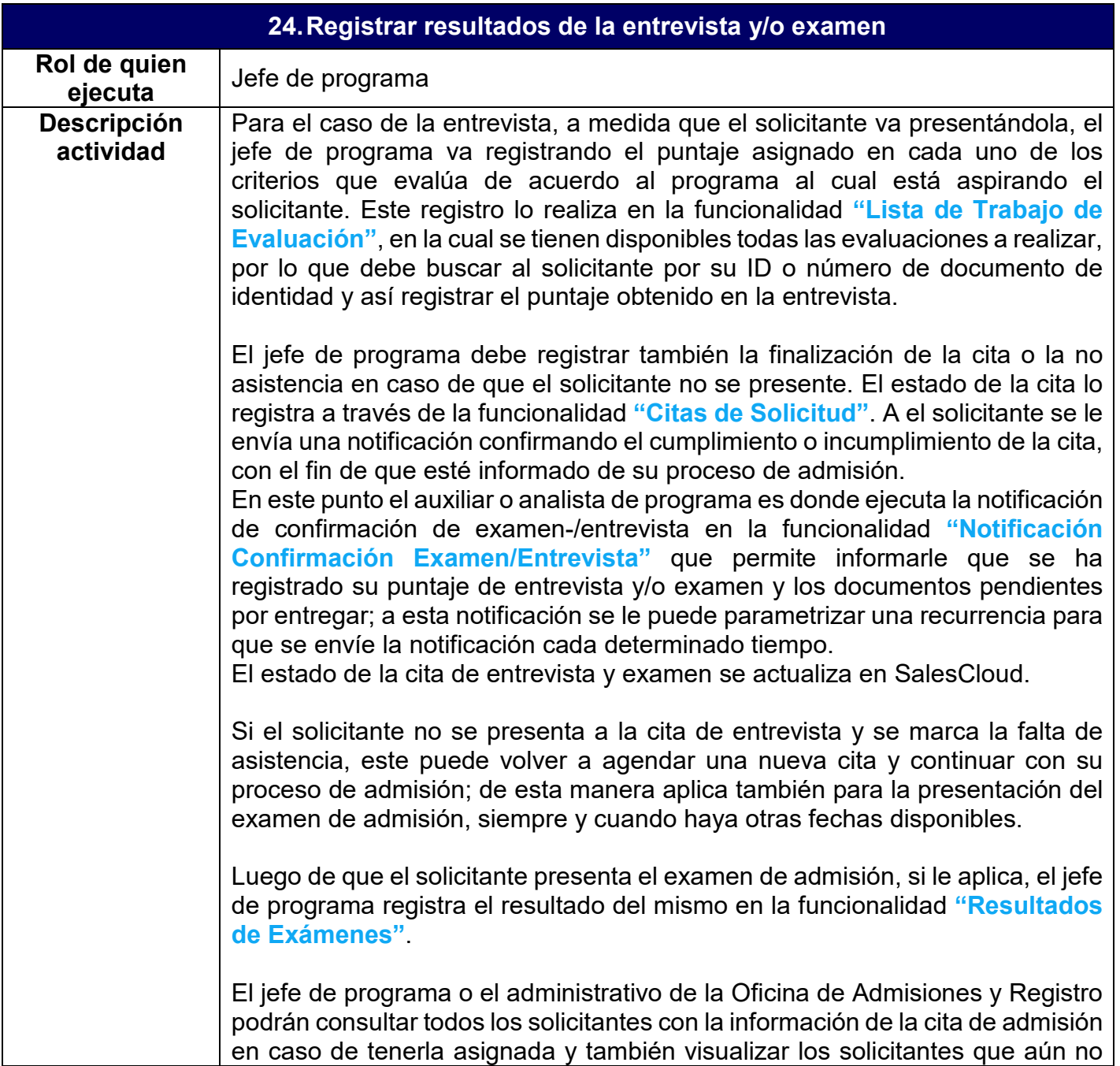

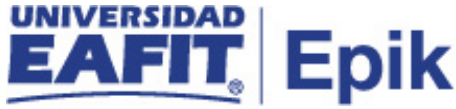

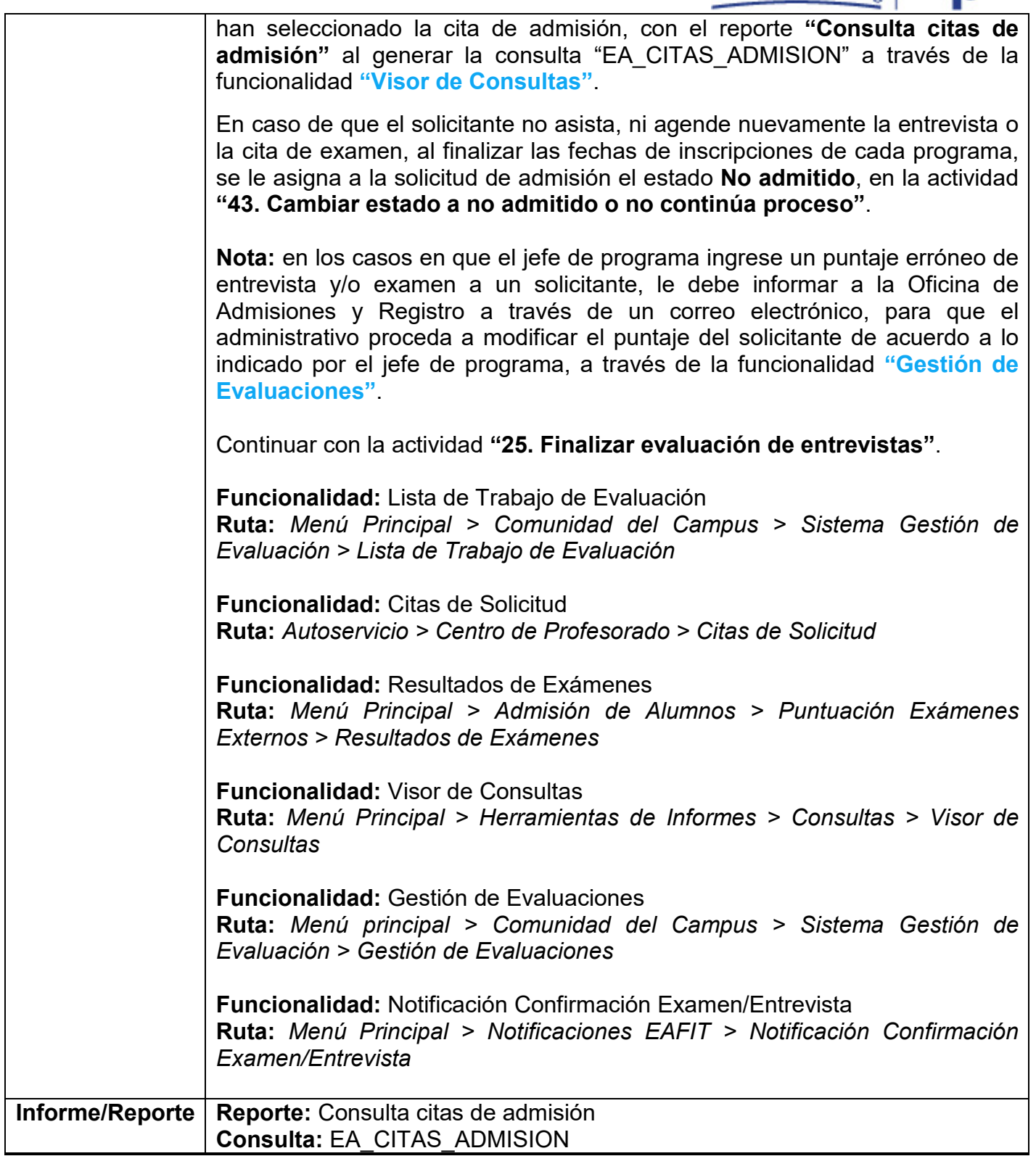

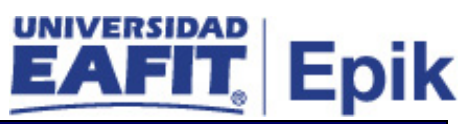

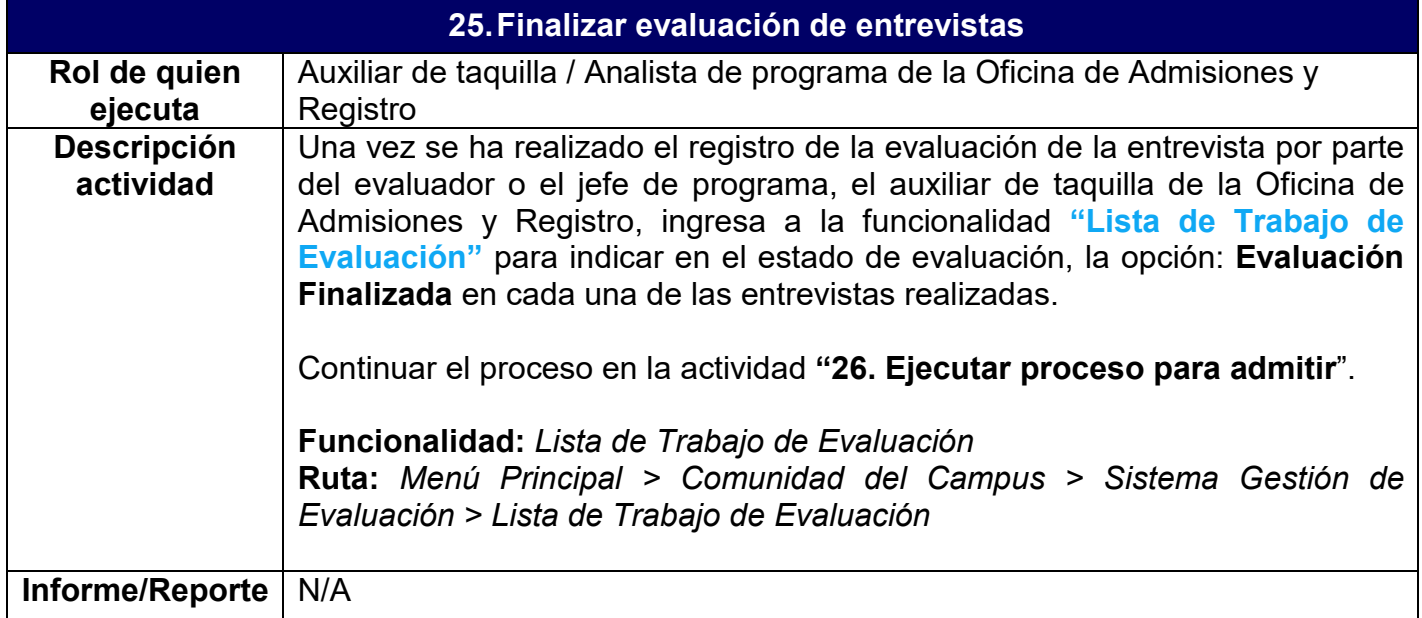

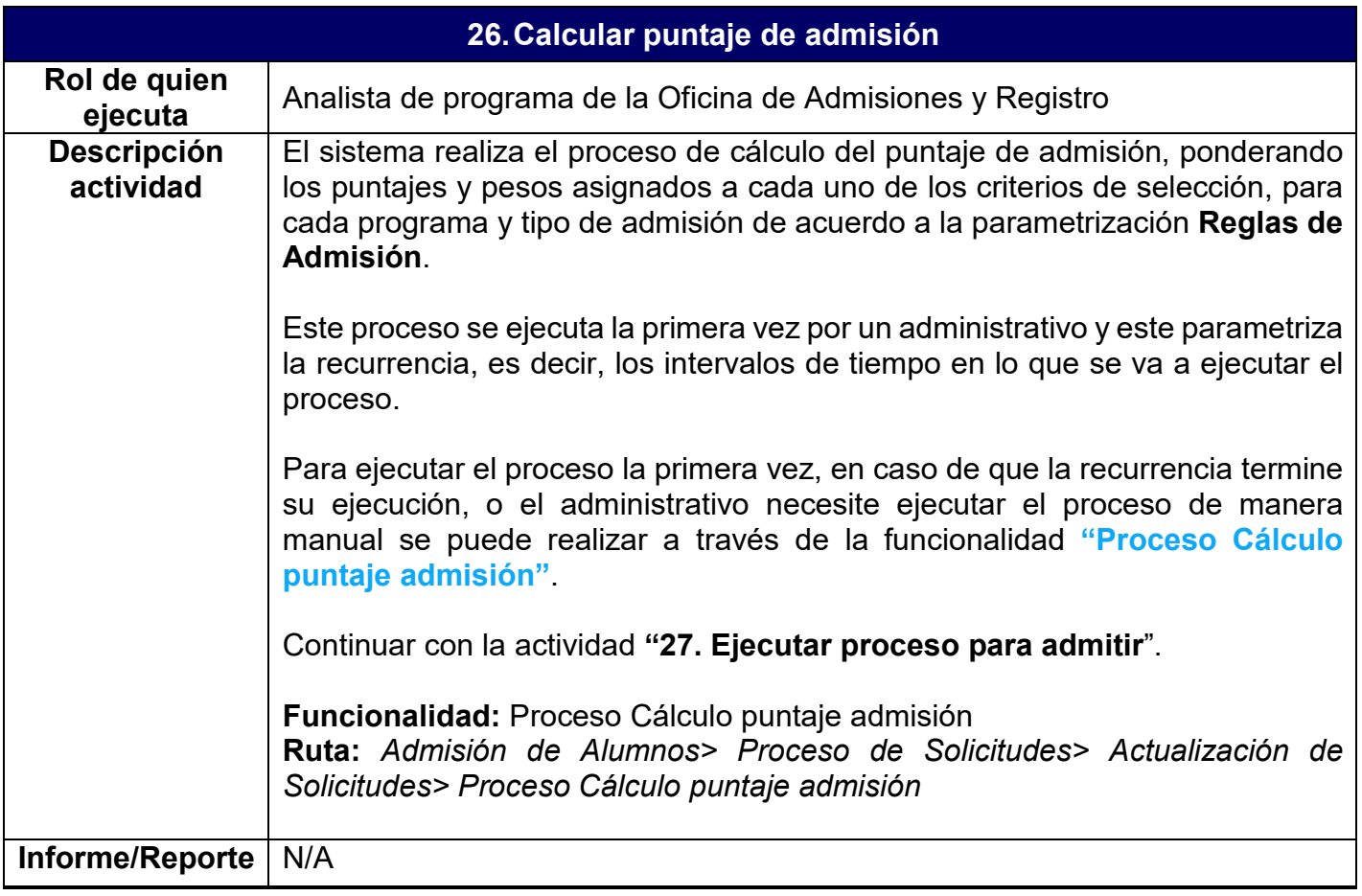

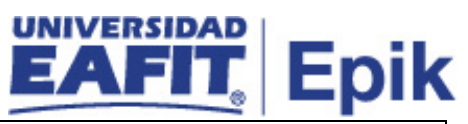

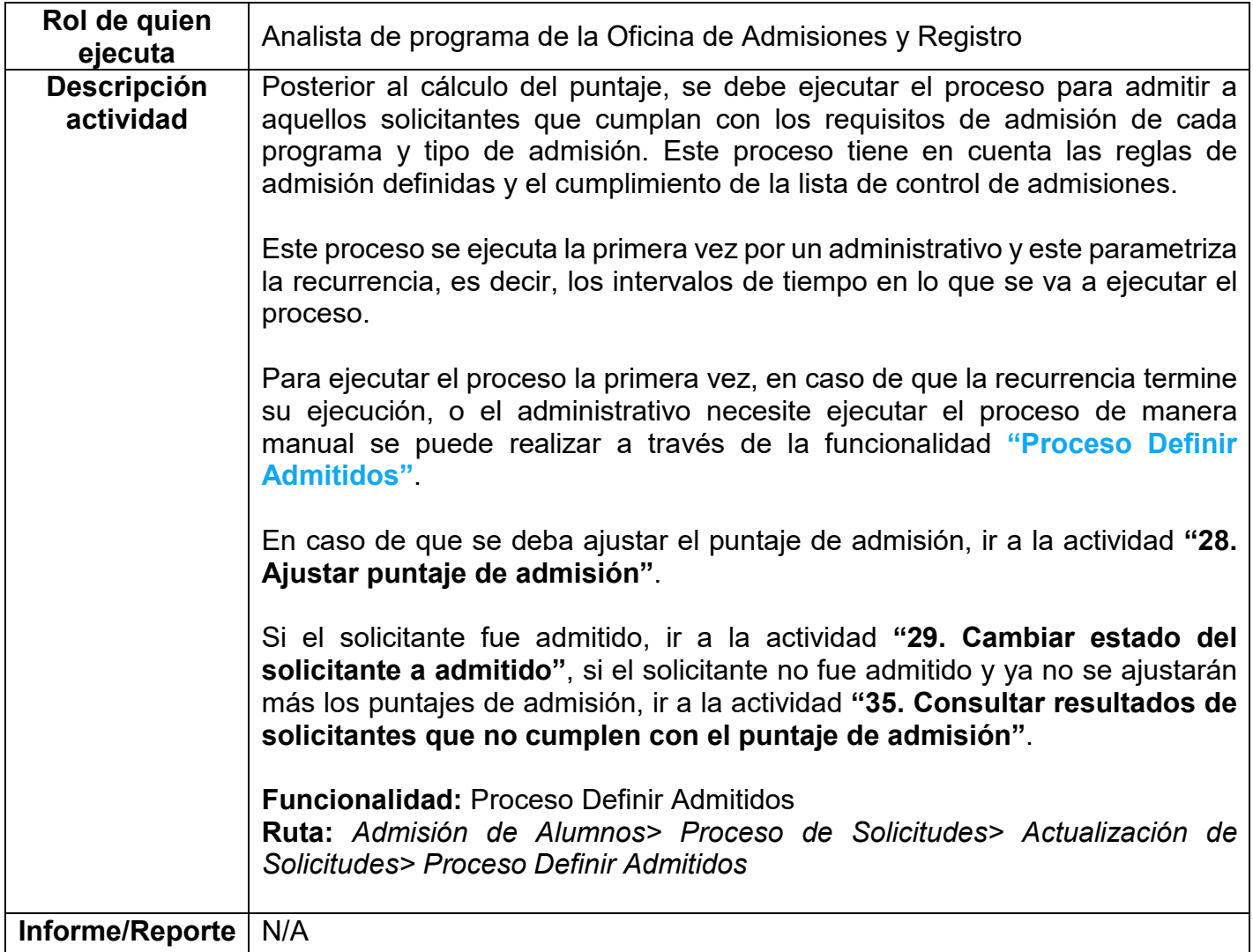

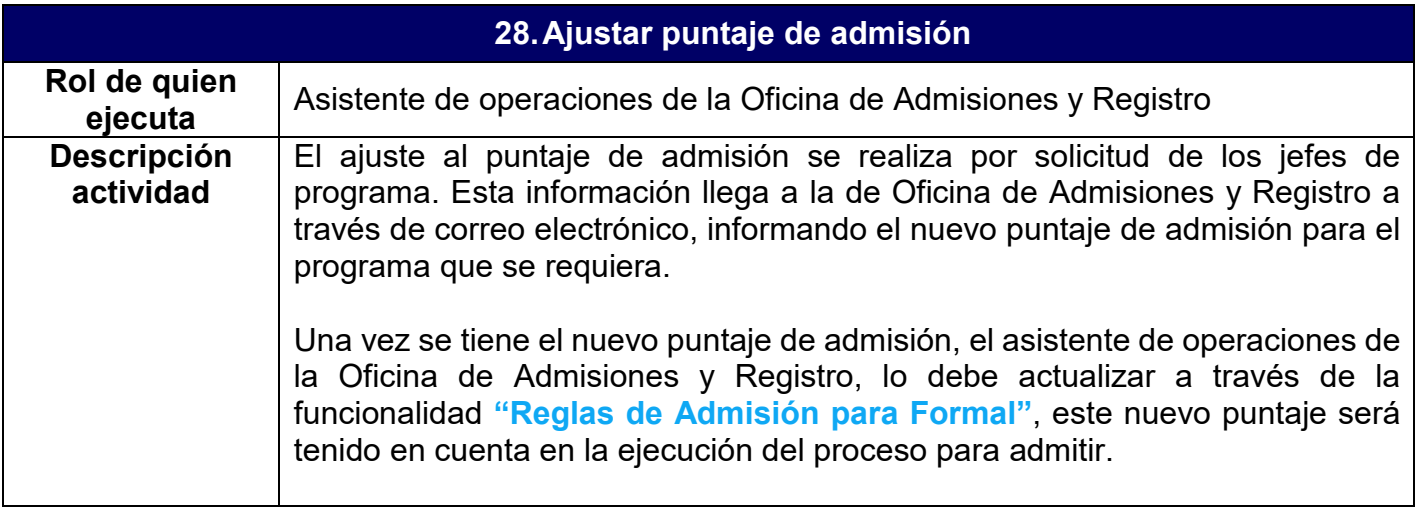

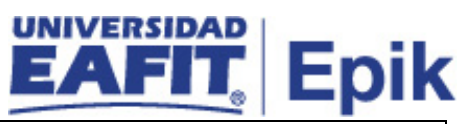

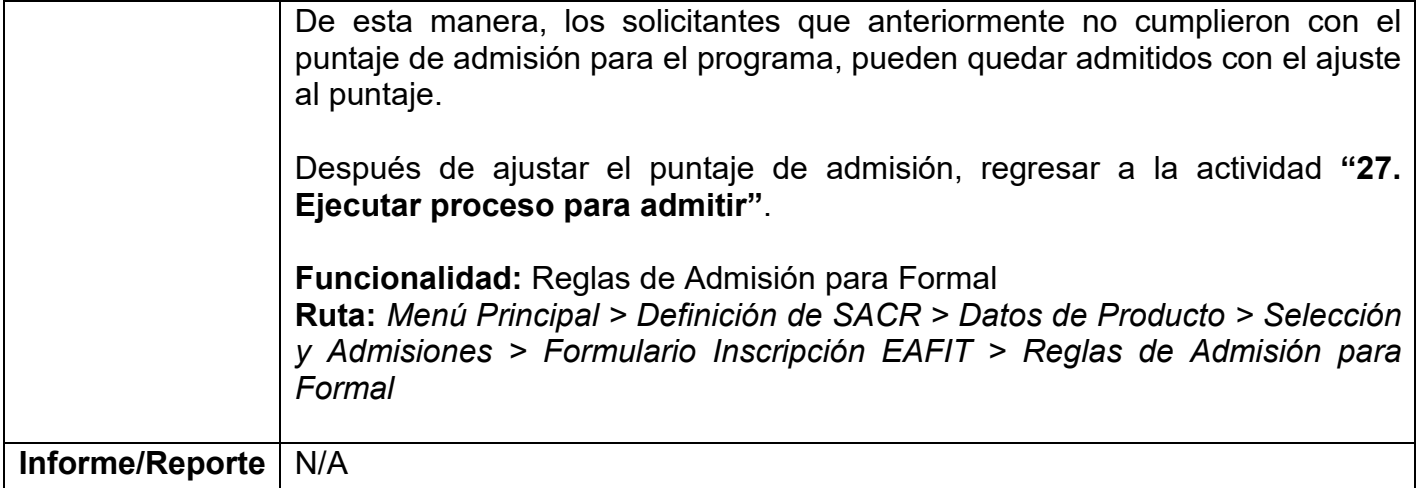

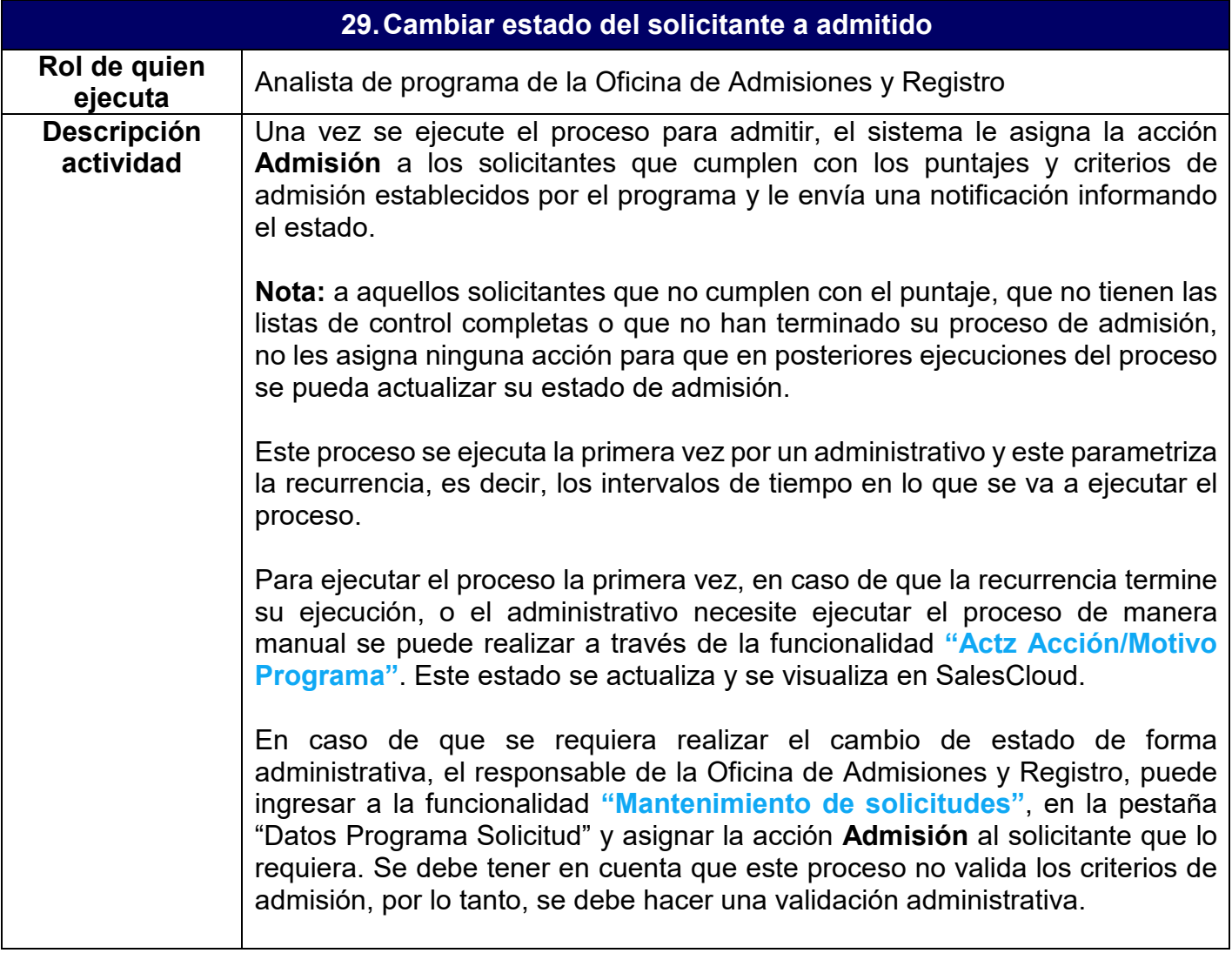

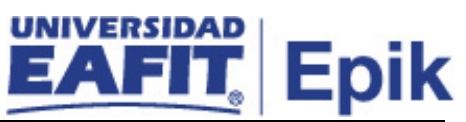

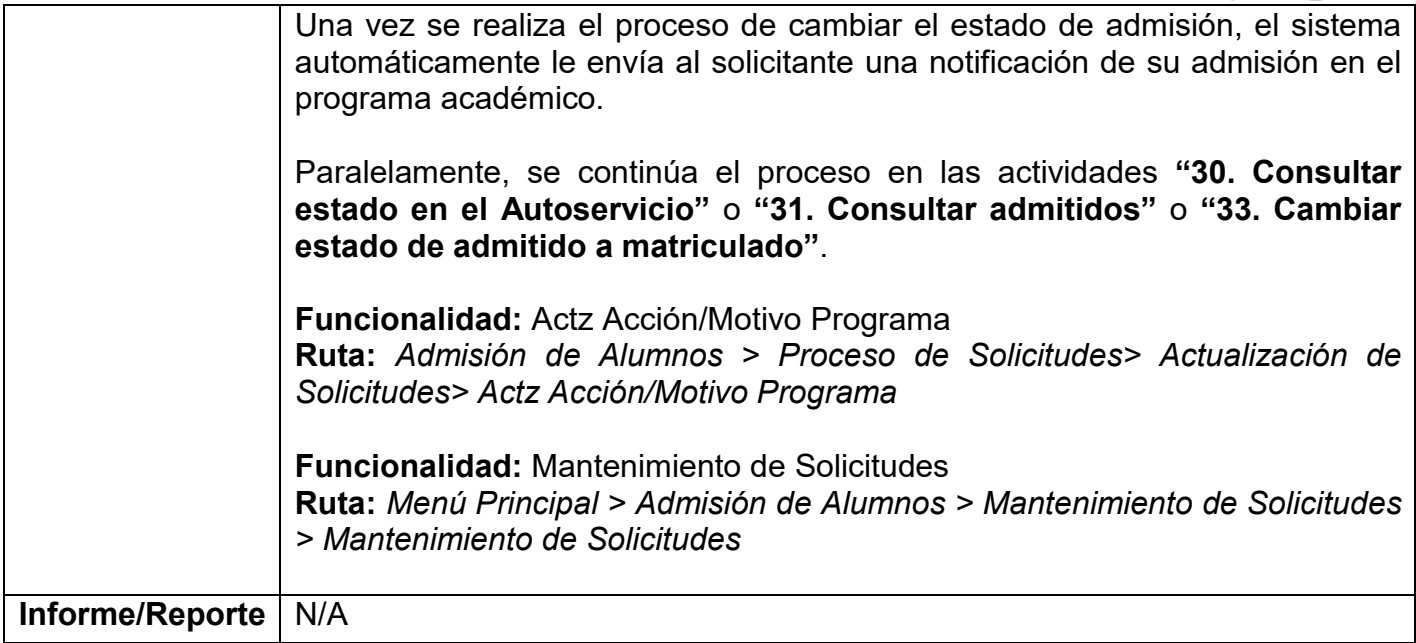

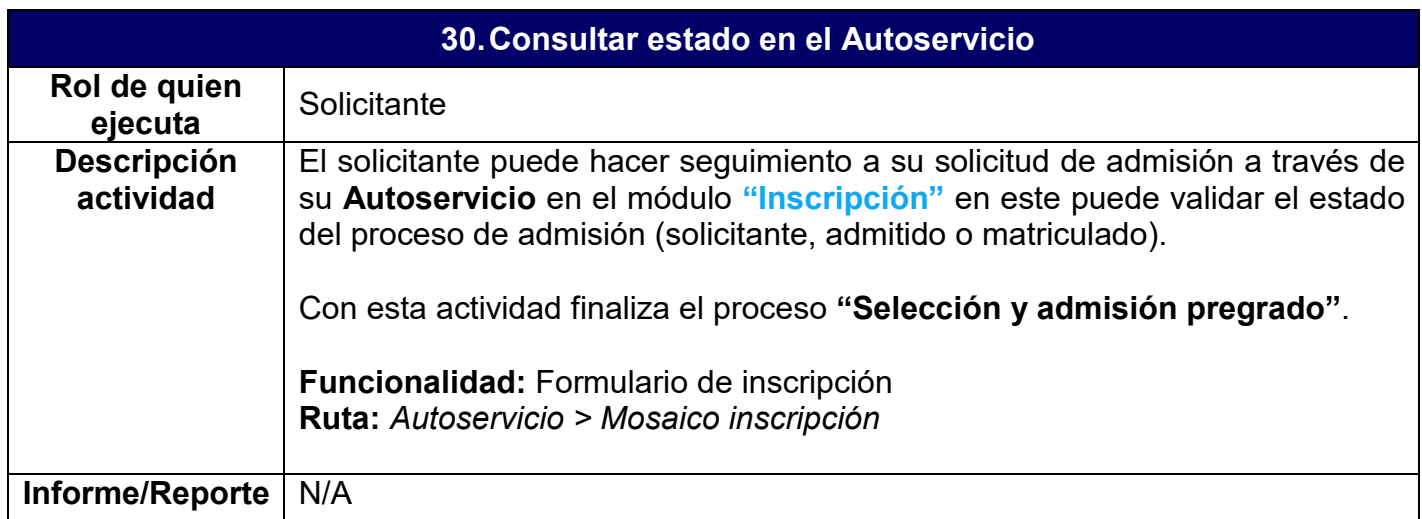

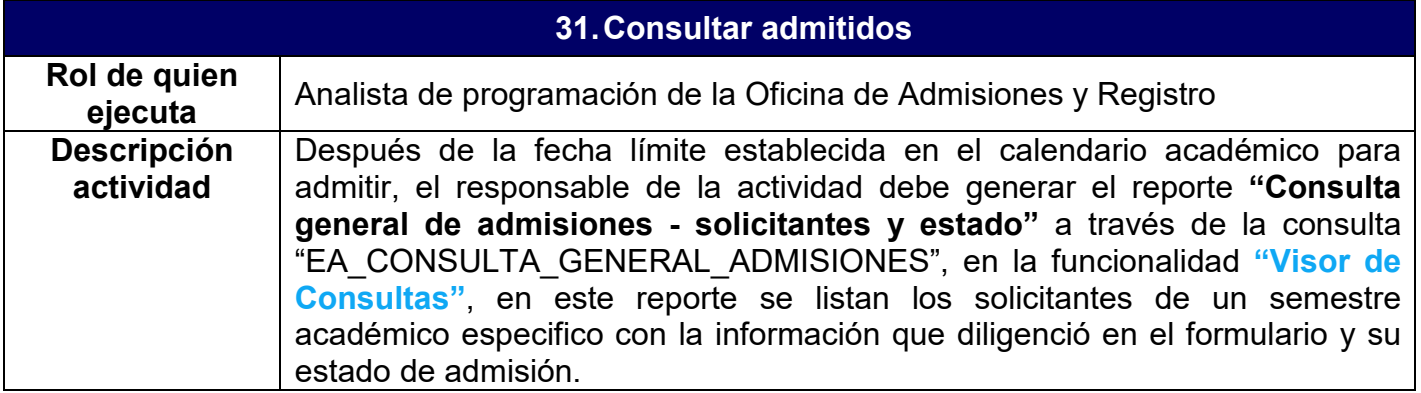

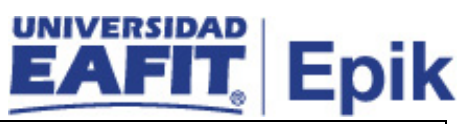

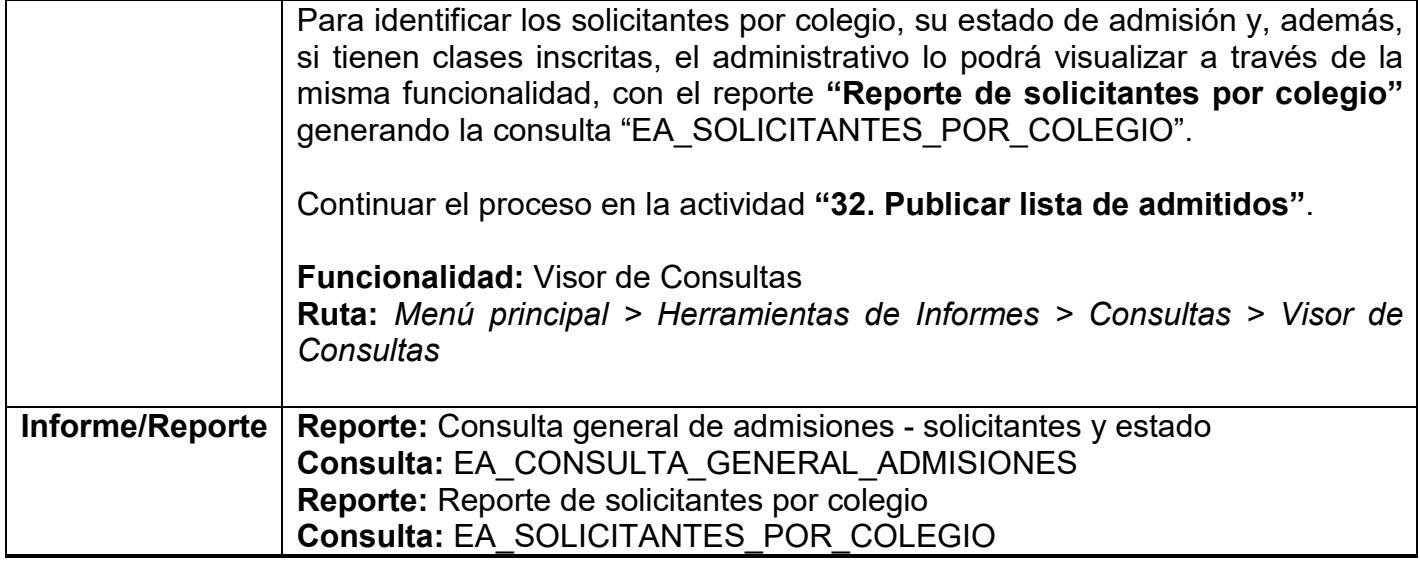

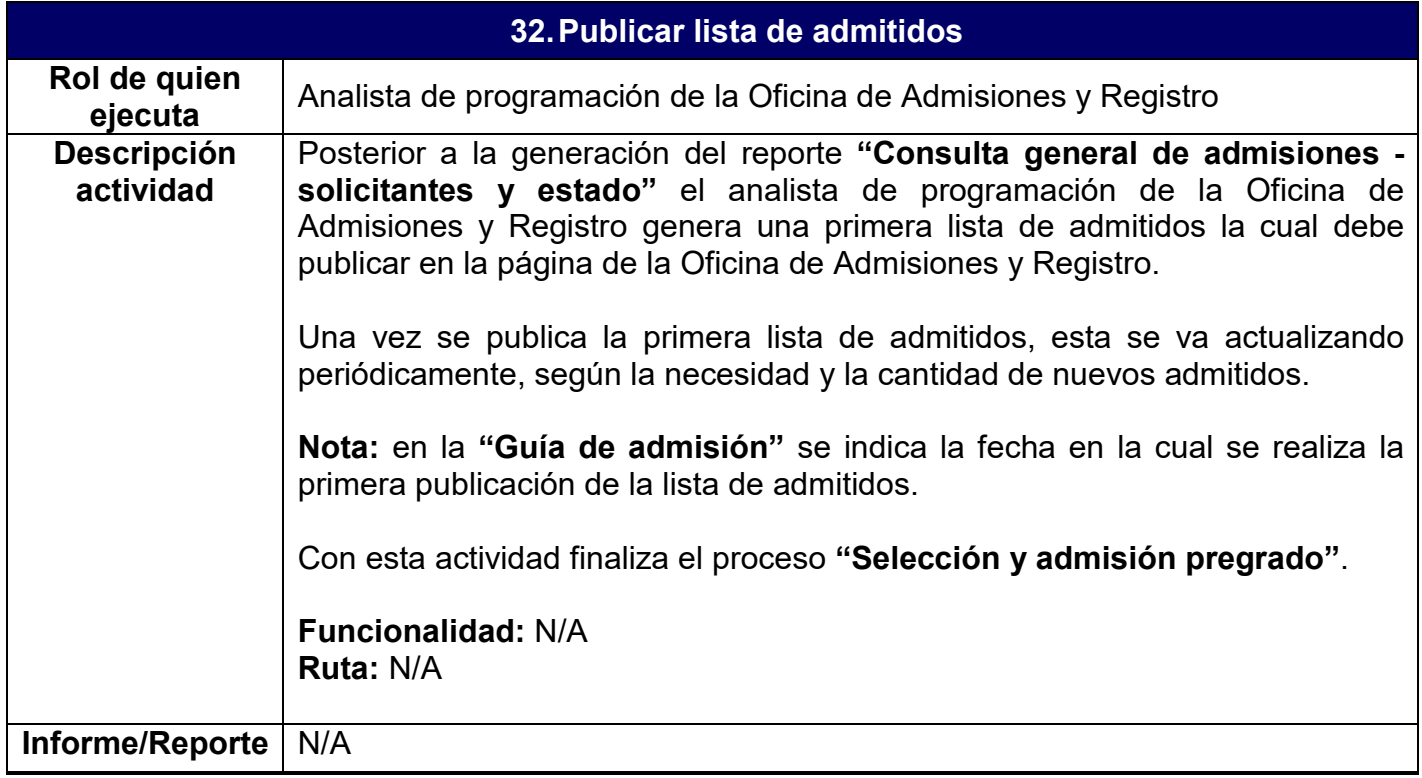

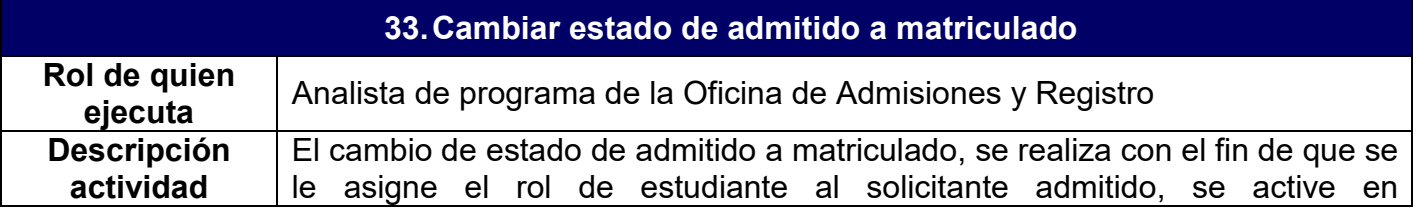

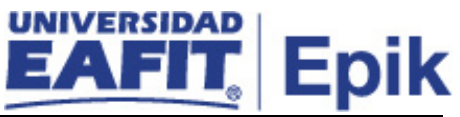

**"Programa/Plan de Alumno"** y quede listo para realizar su matrícula. Si el solicitante no tiene este estado, no podrá realizar su matrícula.

Una vez se ejecute el proceso de admitido a matriculado, el sistema le asigna la acción **Matriculación** al solicitante, lo cual, automáticamente, lo activa en la funcionalidad **"Programa/Plan de Alumno"**. Además, le envía una notificación en donde se le informa los pasos a seguir para realizar la inscripción de asignaturas.

Este proceso se ejecuta la primera vez por un administrativo y este parametriza la recurrencia, es decir, los intervalos de tiempo en lo que se va a ejecutar el proceso.

Para ejecutar el proceso la primera vez, en caso de que la recurrencia termine su ejecución, o el administrativo necesite ejecutar el proceso de manera manual se puede realizar a través de la funcionalidad **"Actz Acción/Motivo Programa"**. Este estado se actualiza y se visualiza en SalesCloud y el Modelo Canónico (Sistema intermediario donde otros sistemas leen la información), además el sistema SABE, si requiere esta información, la consulta en Epik.

Si se requiere realizar el cambio de estado de forma administrativa, el responsable de la Oficina de Admisiones y Registro, puede ingresar a la funcionalidad **"Mantenimiento de solicitudes"**, en la pestaña "Datos Programa Solicitud" y asignar la acción **Matriculación** al solicitante que lo requiera. Se debe tener en cuenta que este proceso no valida los criterios de matrícula, por lo tanto, se debe hacer una validación administrativa.

**Nota:** a aquellos admitidos que no tienen las listas de control completas, el sistema cambia el estado a **Matriculación** y asigna un indicador de servicio informativo, el cual indica que tiene documentos pendientes por entregar.

Una vez el solicitante está activo, tiene rol de estudiante y tiene su primer registro en **"Programa/Plan de Alumno"**, se debe identificar si al solicitante admitido se le realizó un cambio de programa por una solicitud de servicio de programa de segunda opción, de ser así, continuar con la actividad **"32. Cambiar estados de las solicitudes de servicio"** de lo contrario, el solicitante admitido, finaliza su proceso de **"Selección y admisión pregrado"**  y procede a realizar su matrícula en el programa de pregrado.

**Funcionalidad:** Actz Acción/Motivo Programa

**Ruta:** *Admisión de Alumnos> Proceso de Solicitudes> Actualización de Solicitudes> Actz Acción/Motivo Programa*

**Funcionalidad:** Mantenimiento de Solicitudes **Ruta:** *Menú Principal > Admisión de Alumnos > Mantenimiento de Solicitudes > Mantenimiento de Solicitudes*

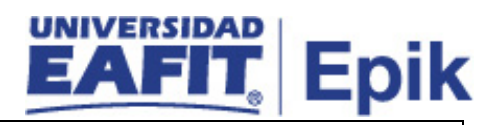

**Informe/Reporte** N/A

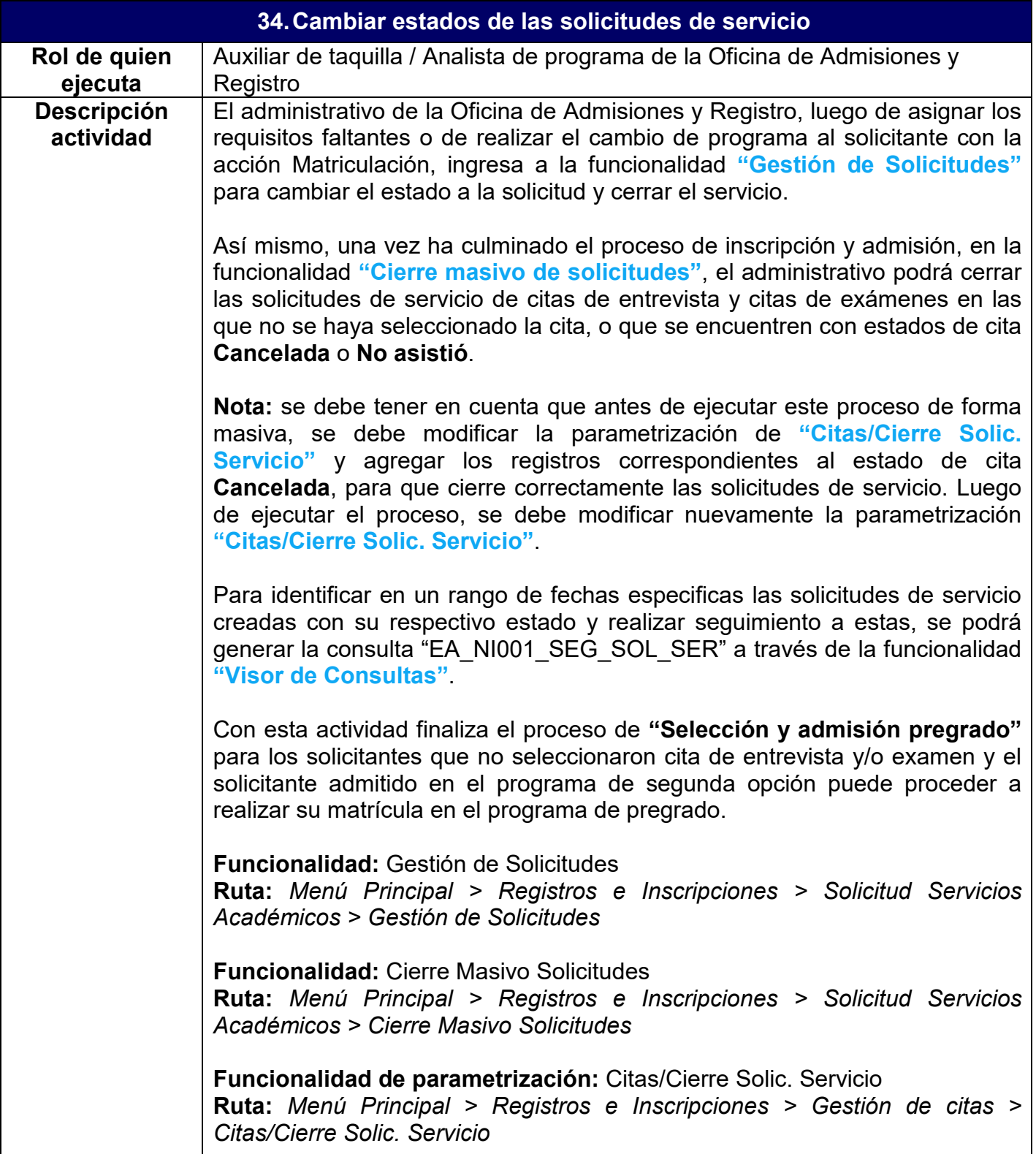

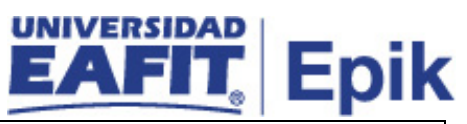

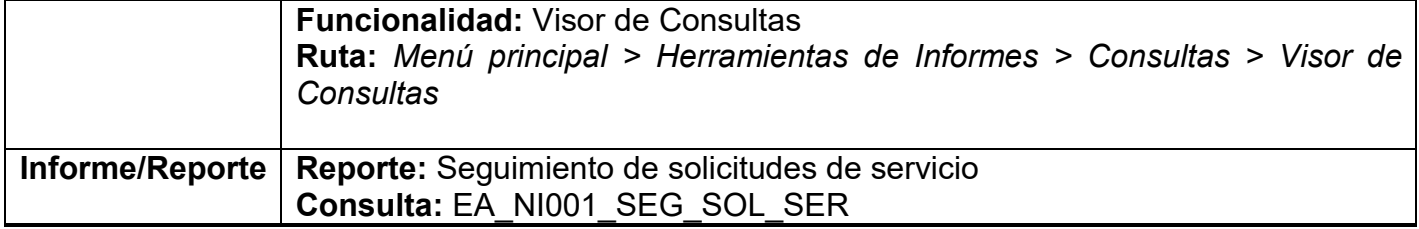

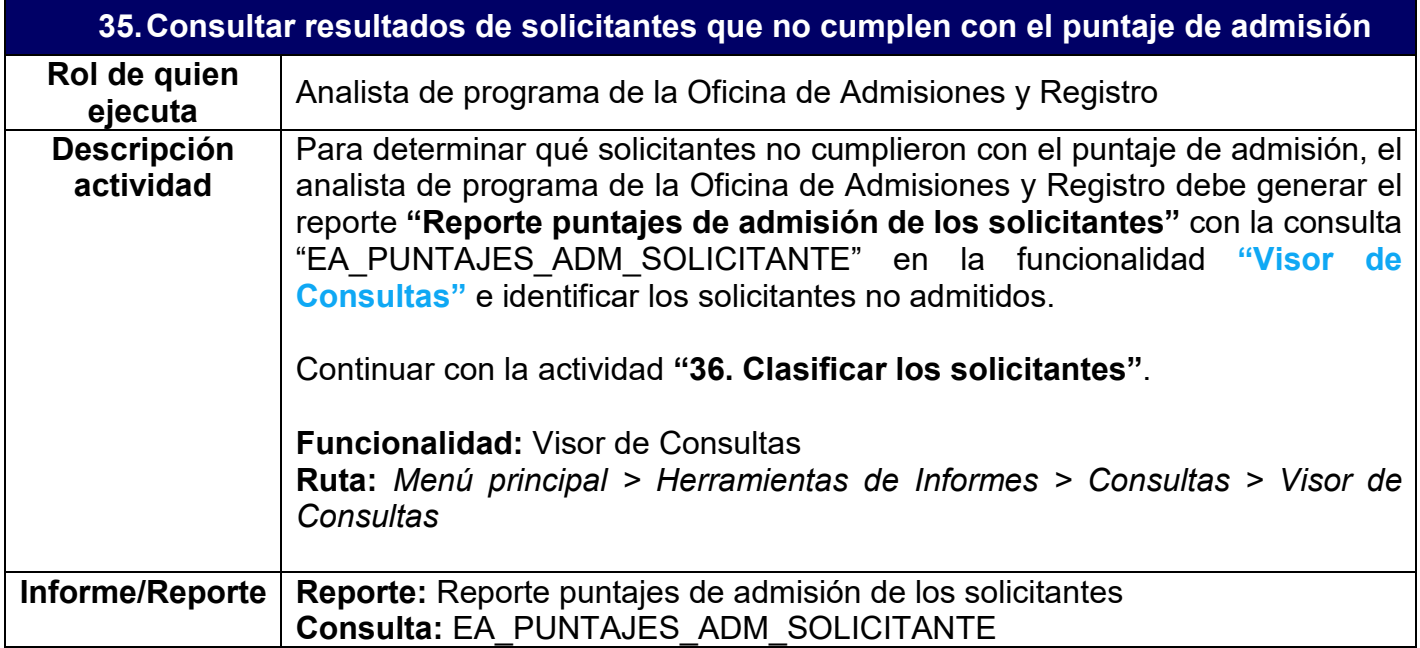

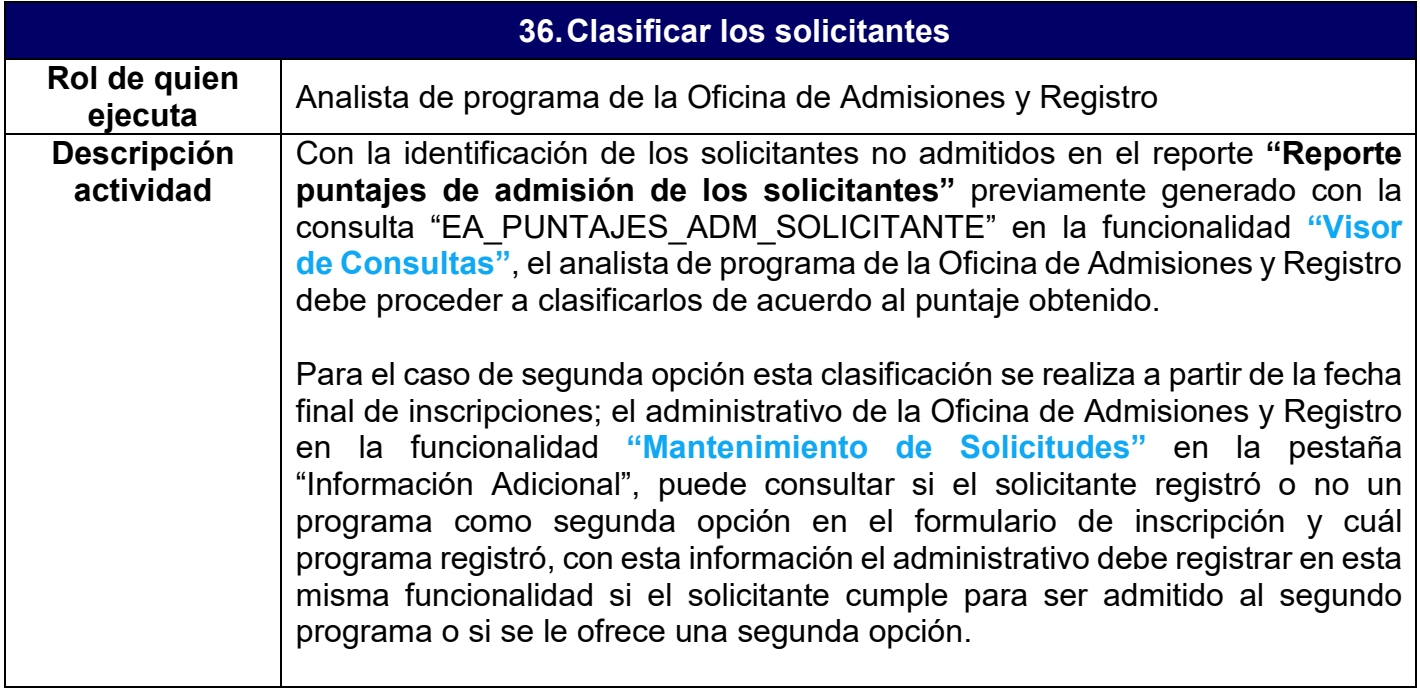

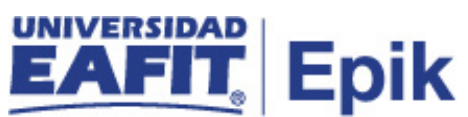

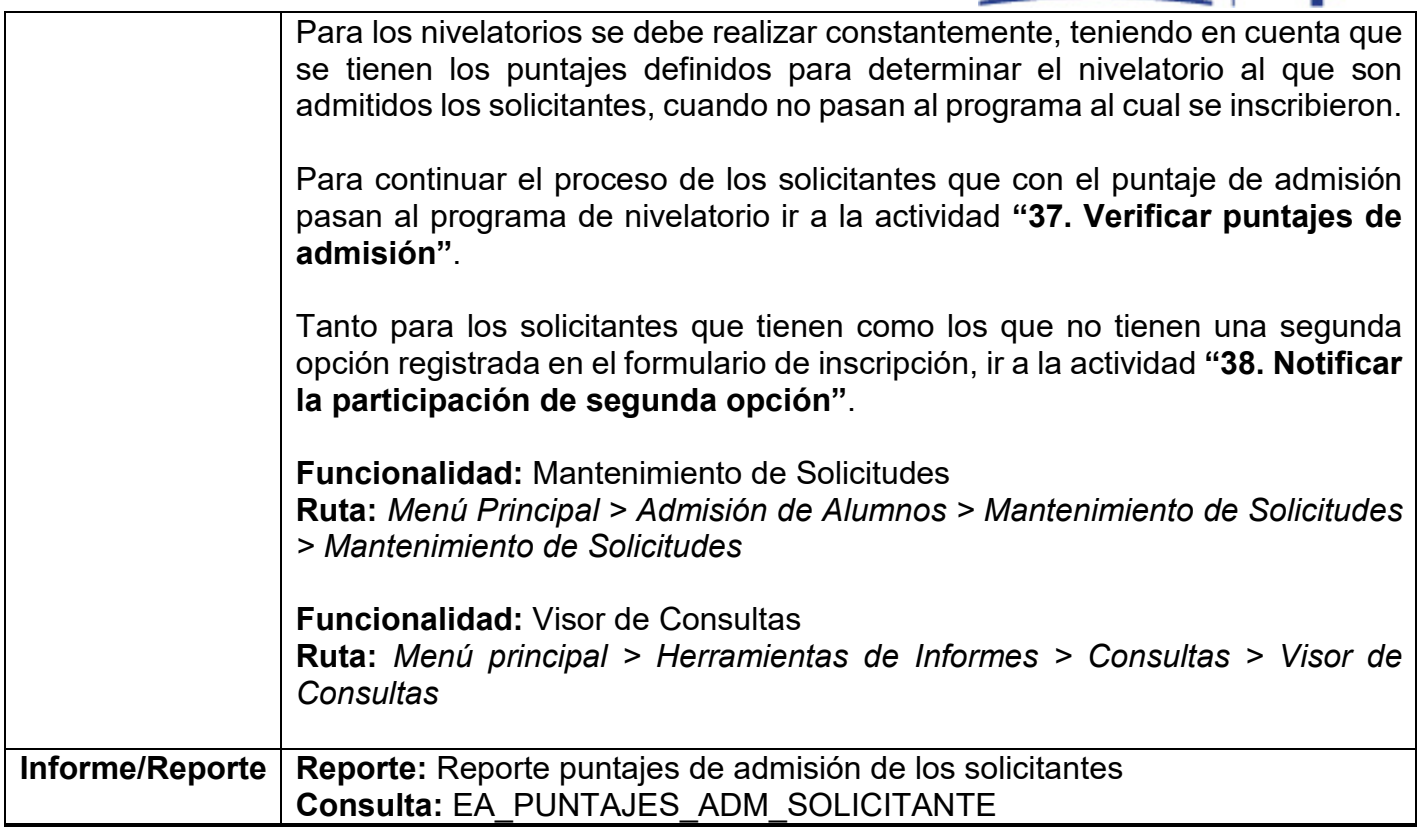

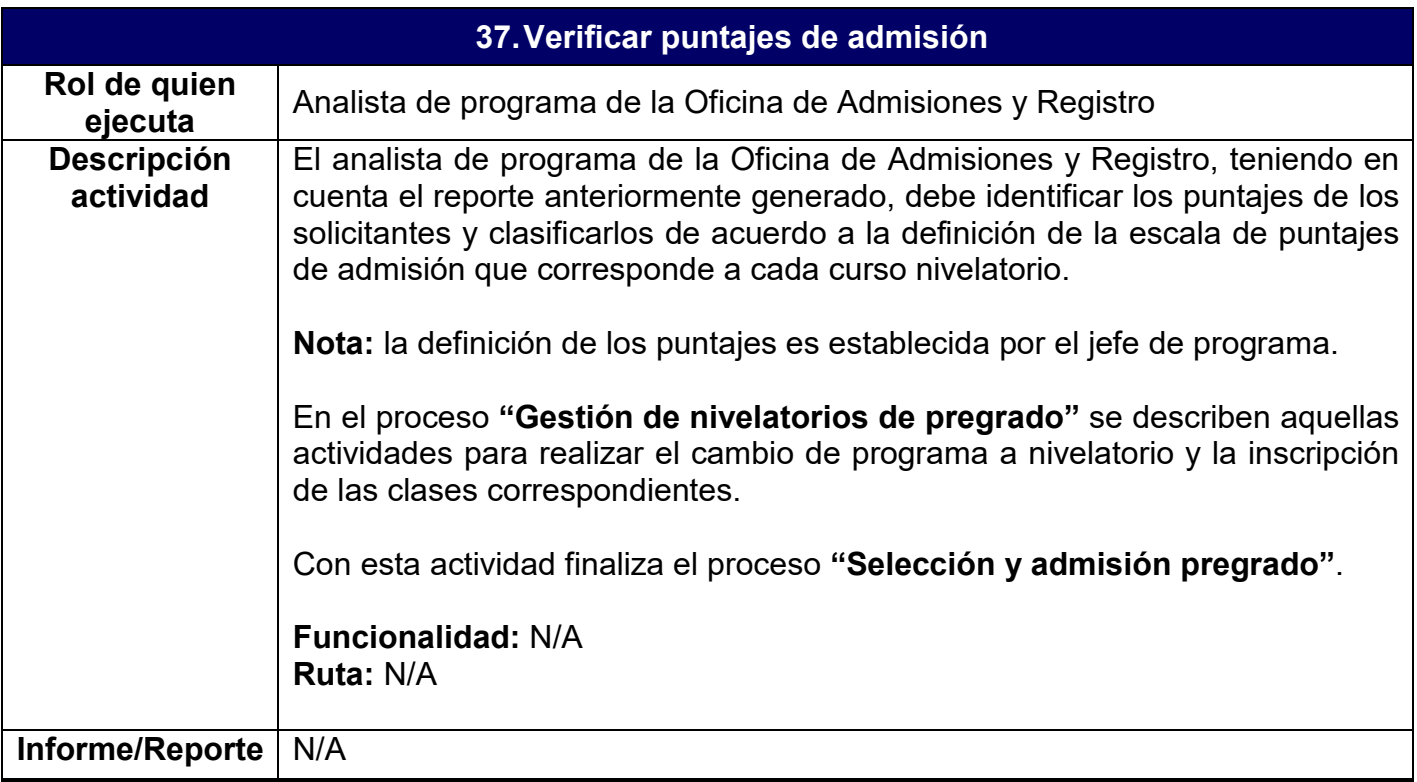

# **EAFIT** Epik

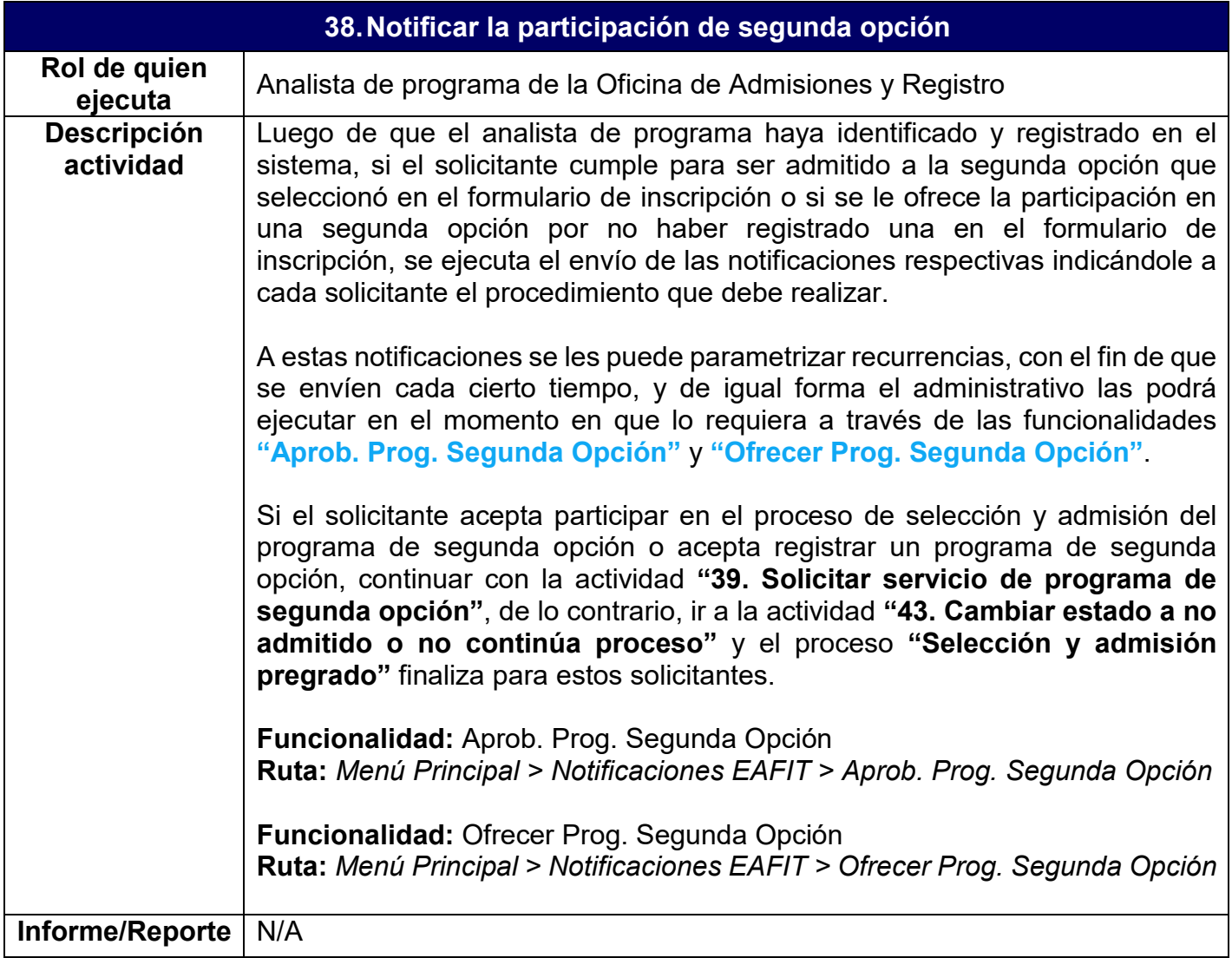

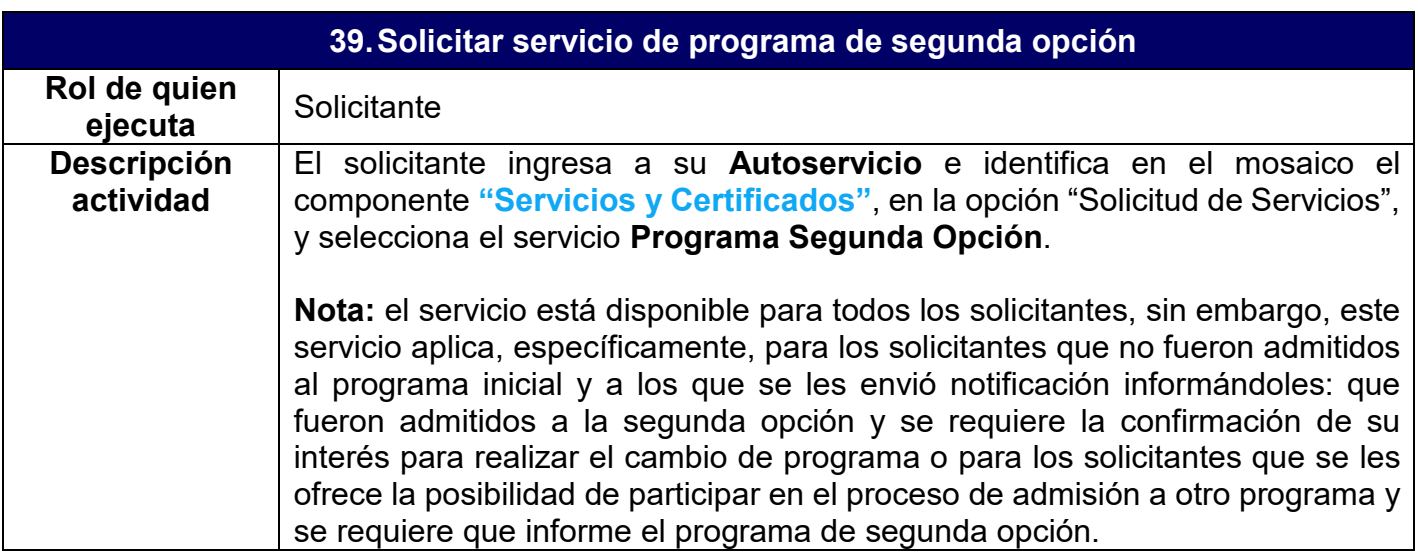

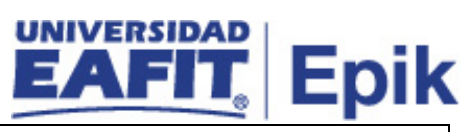

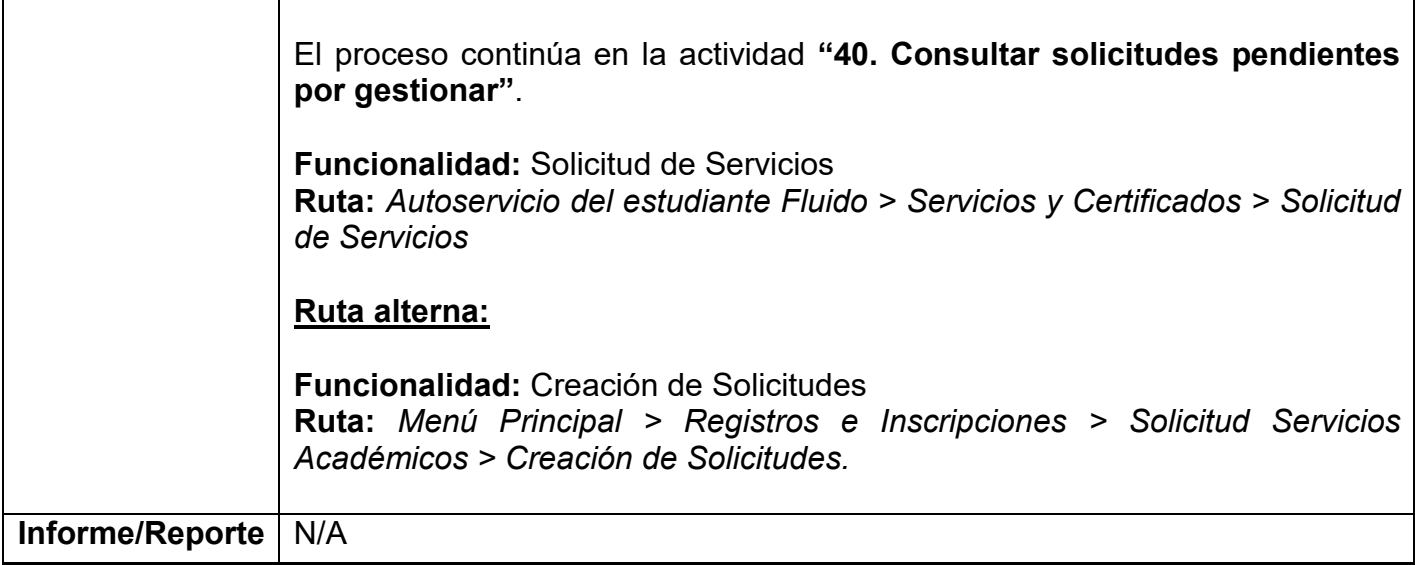

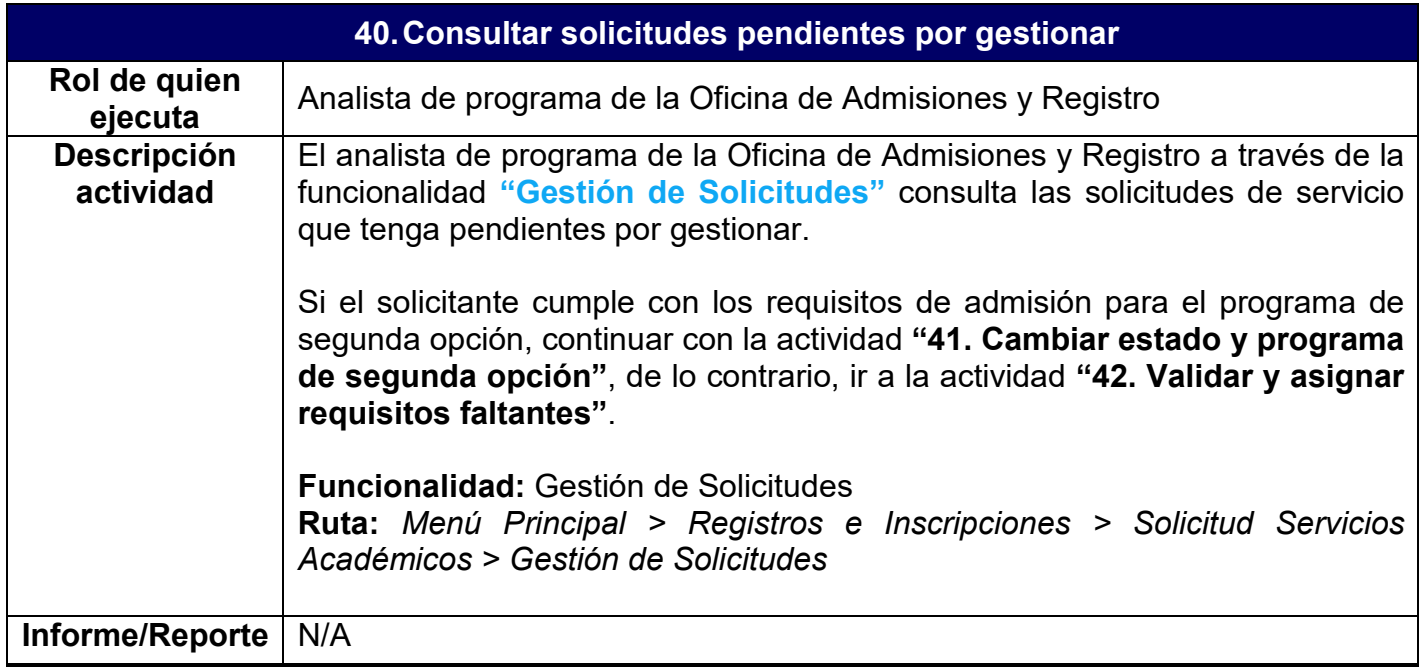

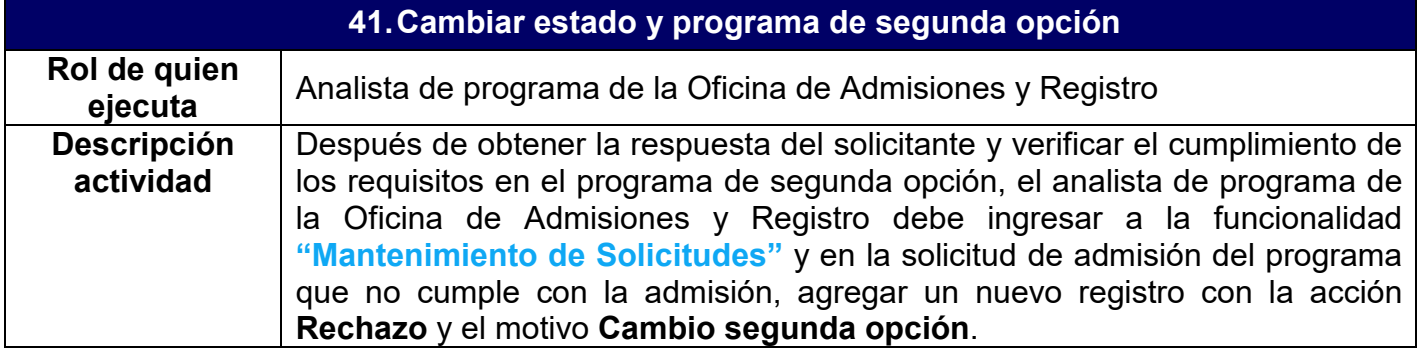

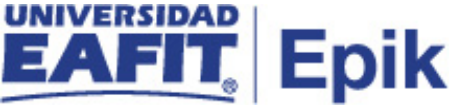

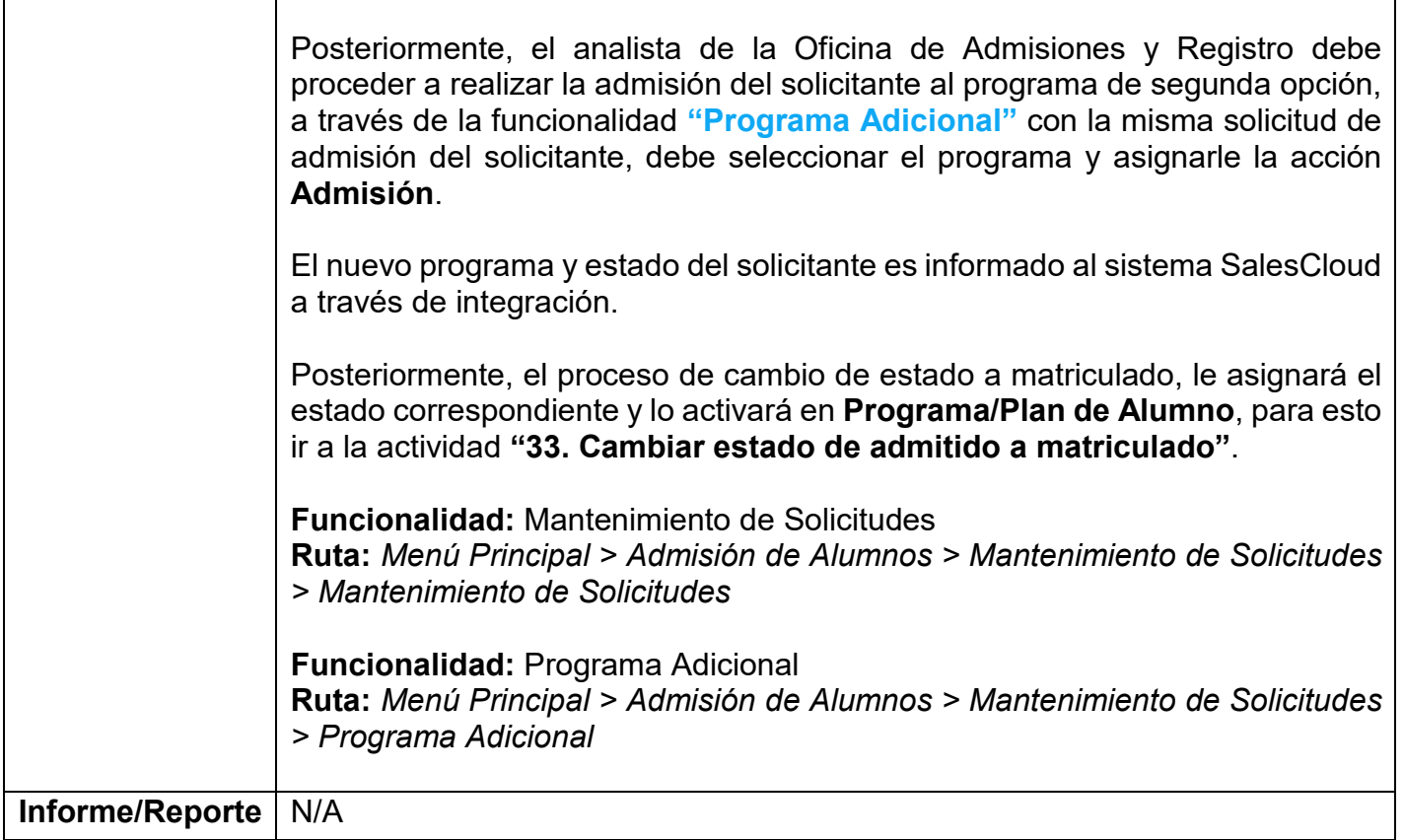

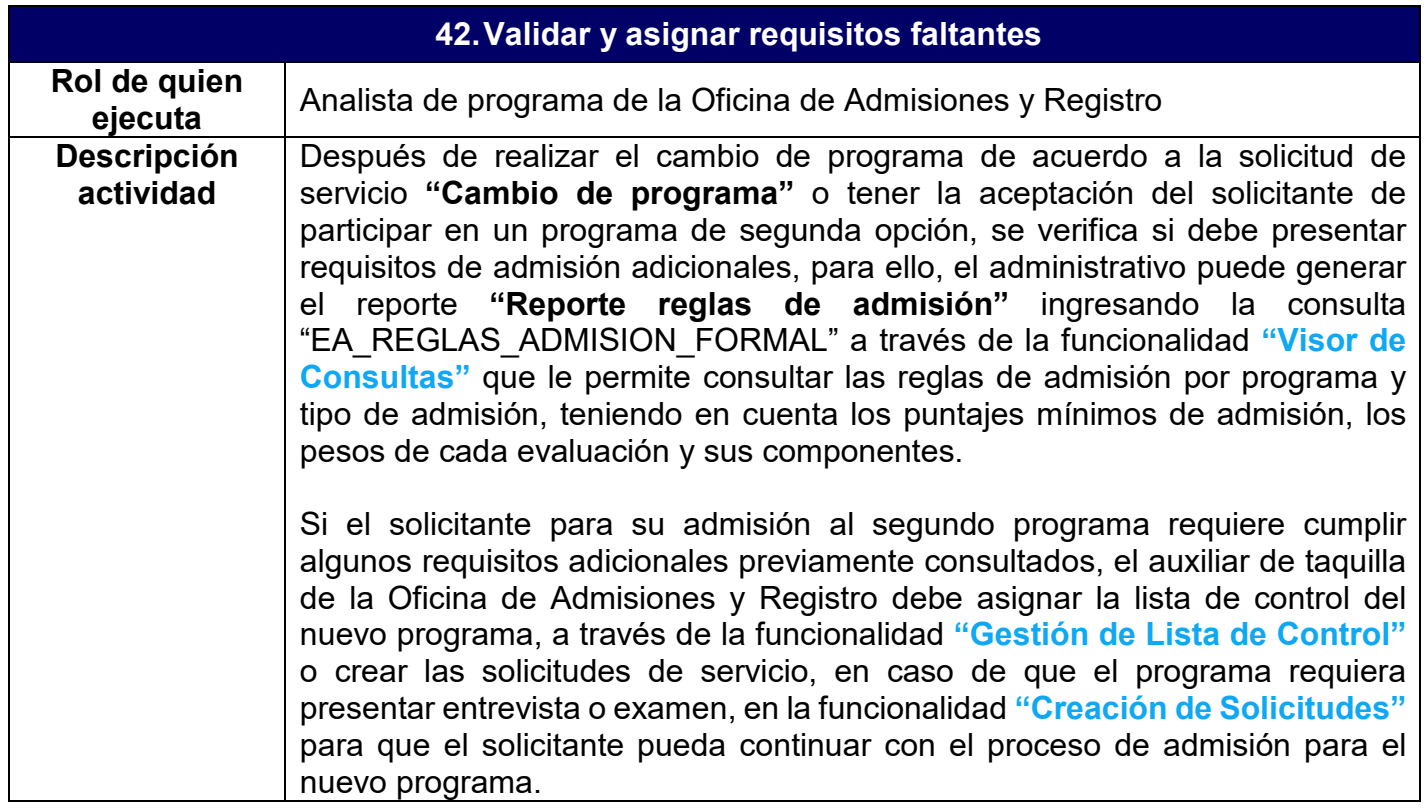

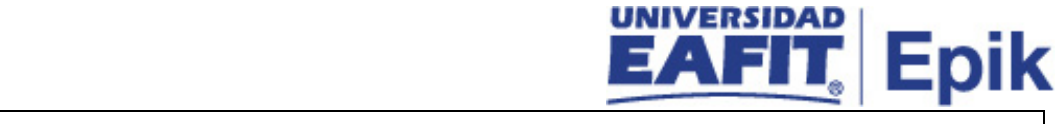

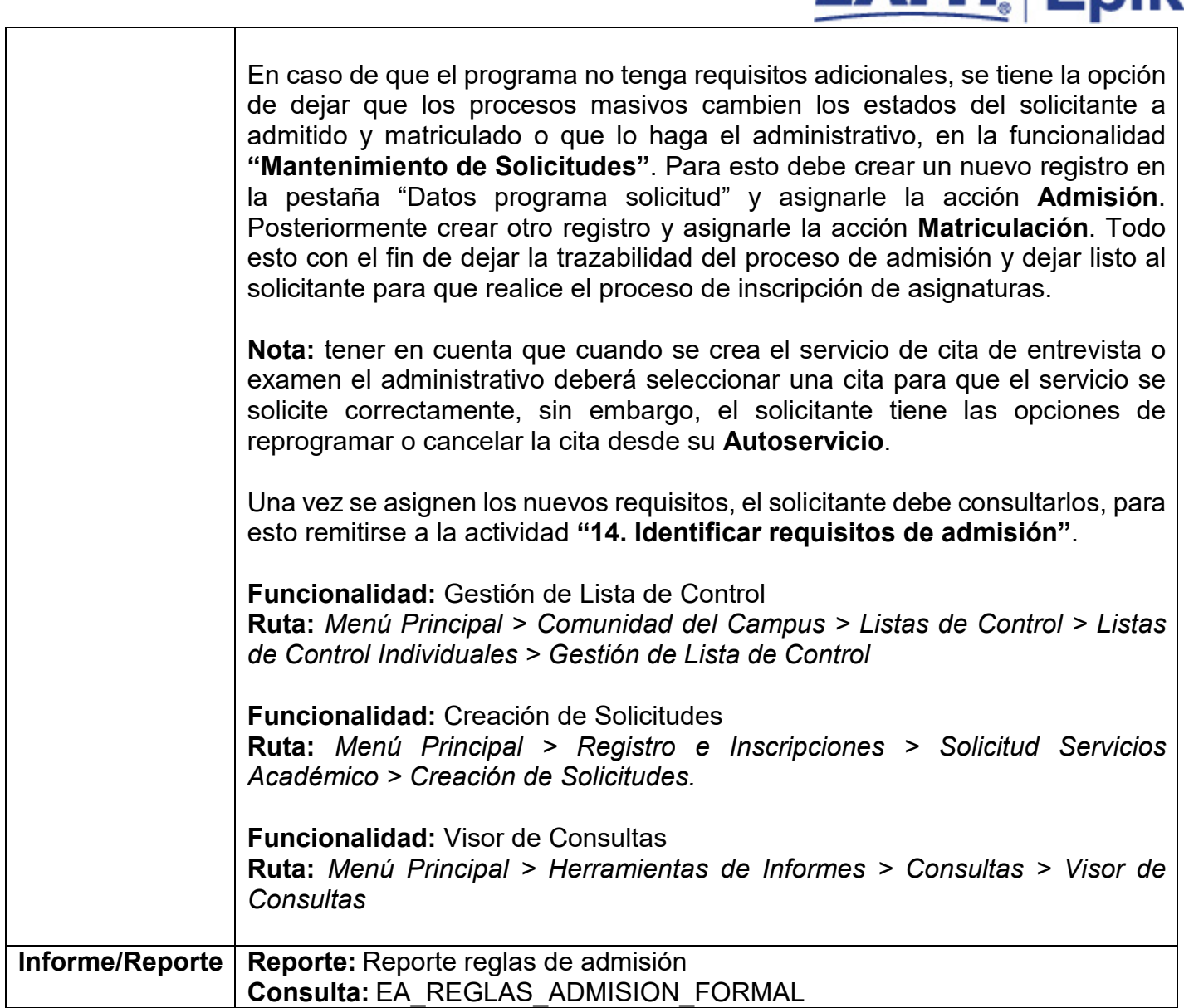

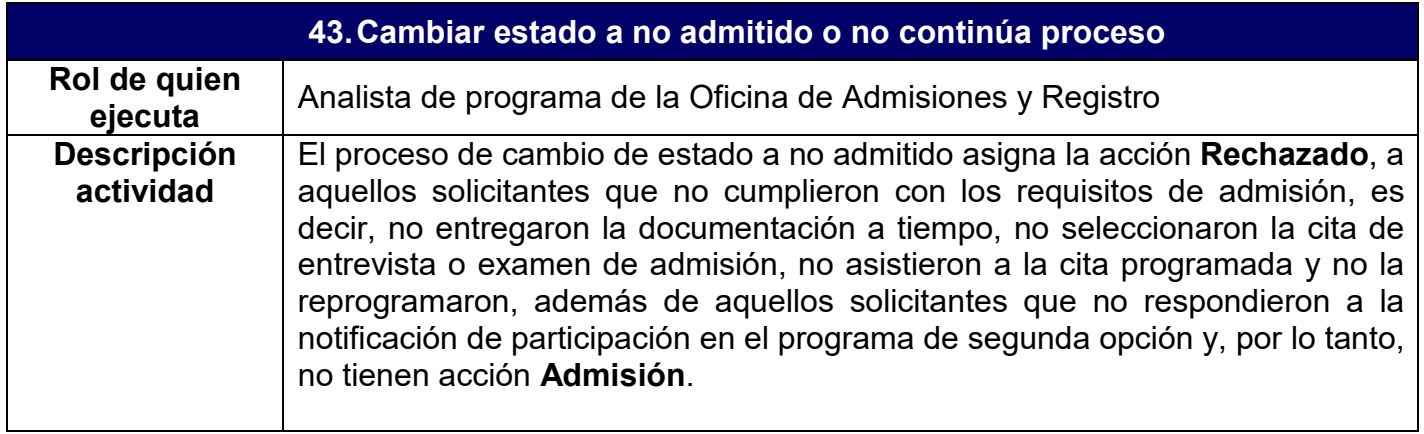

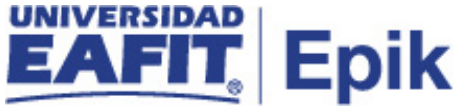

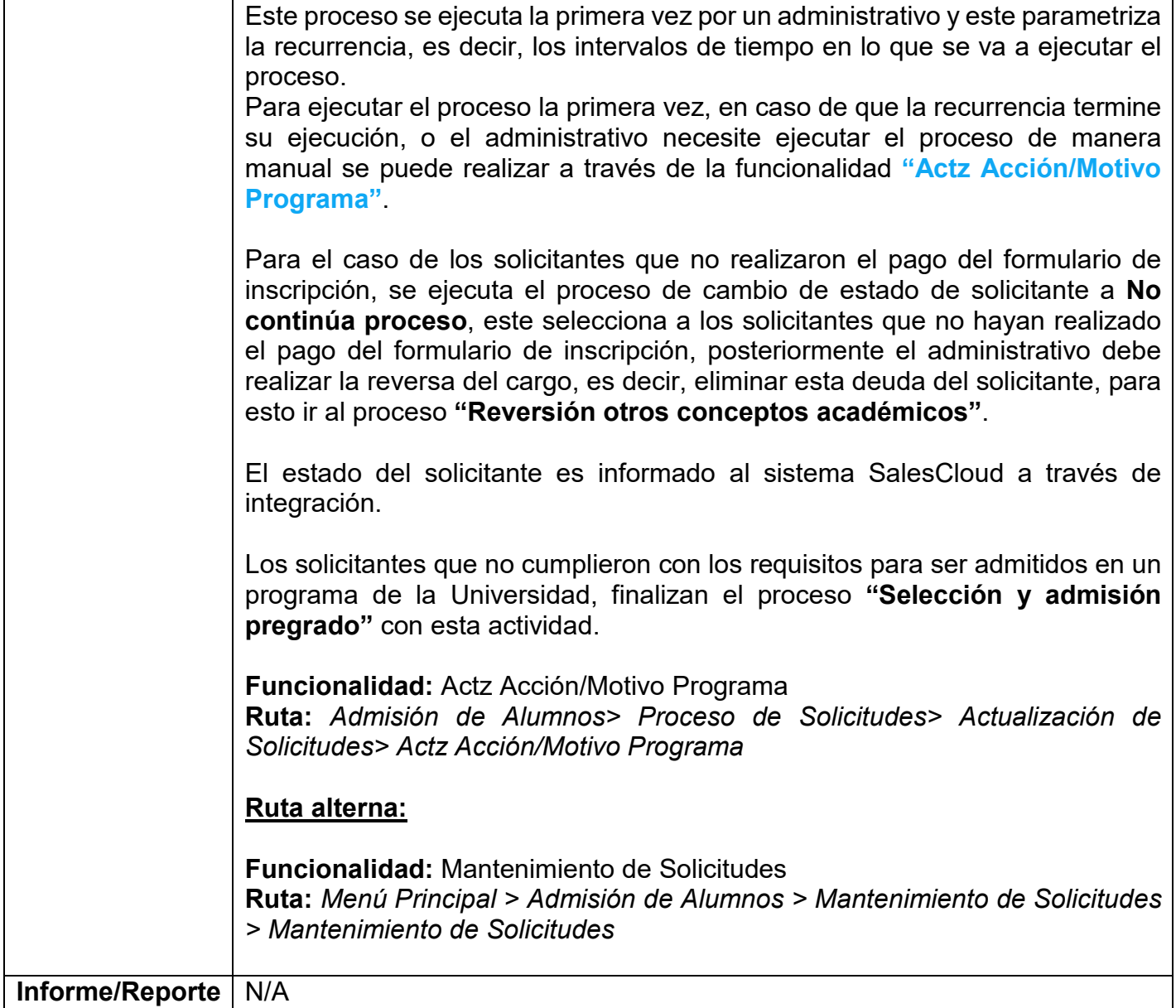